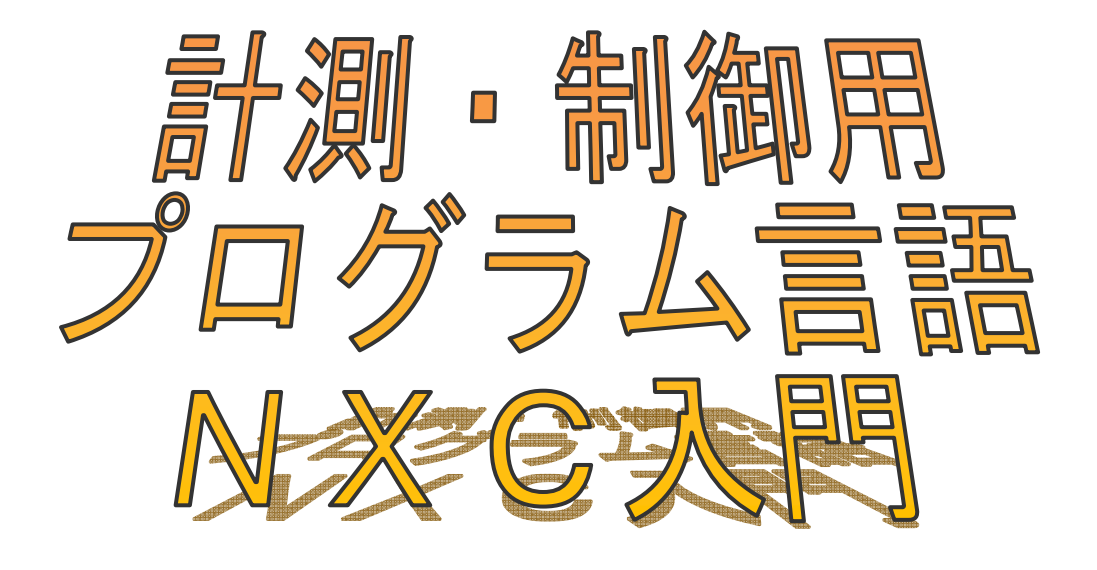

*Introduction of NXC for Measurements and Controls* 

伊藤 陽介 *Ito Yosuke*

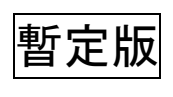

2012年5月

鳴門教育大学

### ま え が き

みなさんはコンピュータというとどのような形を想像するでしょうか? ほとんどの人 はパソコンというでしょう。しかし,コンピュータは大きくわけて2種類の使い方がなさ れています。パソコンのように文書を作成したりインターネットを閲覧したりするような 様々な情報を処理するコンピュータと,機械の中に部品として組み込まれて温度や音を読 み取り,モータやヒーターを制御するコンピュータがあります。

身の回りにある機械をあげてみましょう。携帯電話,自動車,エアコン,電子炊飯器, 洗濯機、電子レンジなどたくさんの種類があります。例えば、電子炊飯器は「はじめちょ ろちょろ中パッパ,赤子泣いてもふた取るな」といわれるような微妙な温度調整を行って, おいしいご飯を炊いています。単純な動作だけではなく,まわりの状態に応じて適切な働 き方をさせるためには,コンピュータが必要です。また,ロボットにコンピュータを内蔵 すると,自分で考えて行動できるようになります。

複雑な手順をコンピュータにさせるためには,それを表すための言葉を使います。その 言葉のことをプログラム言語といいます。パソコンの文書作成用ソフトウェアやゲームな どもすべてプログラム言語で作られています。プログラム言語にはたくさんの種類があり ますが,よく使われているものとしてC言語があります。プログラム言語を学ぶときに, 実際にそれが自分の考えているとおりに動作するかどうか確かめる必要があります。パソ コンには,本本にディスプレイやキーボード,マウス,スピーカーが付いていますが,自 分自身を移動させることはできません。プログラムの動作結果のほとんどはディスプレイ に表示された絵や文字として反応があるだけです。

しかし,コンピュータを組み込んだロボットは,モータなどを使って移動することがで きます。例えば,「迷路を通り抜ける」というプログラムを実行すると,実際に迷路を探索 しながら抜け出すような動作をロボットが行うと面白いと思いませんか? 自分だけのロ ボットを作り,そして自分の思い通りにロボットを動かすための魂ともいえる計測・制御 用プログラム言語を学びましょう。このテキストではC言語と似ている NXC という名前の プログラム言語を取り上げています。この言語を使うとブロックで作られたロボットの動 きを簡単にプログラムとして作ることができます。

それでは,楽しいプログラミングの世界に入りましょう。

2012 年 5 月 鳴門教育大学 生活・健康系コース(技術・工業・情報) 教 授 伊 藤 陽 介

# 本テキストの使い方

本テキストは,主に中学生がロボットを動かすためのプログラム言語を学ぶことができ るように作られています。

第1章では,ロボットの頭脳となるコンピュータを内蔵したNXTブロックの使い方とNXC のプログラムを作るためのソフトウェアの設定方法について説明しています。

第2章から第4章までは,NXTブロックを単体で使って基本的なプログラムの作り方につ いて説明でしています。

第5章から第9章までは,移動型三輪ロボットを使っていろいろなプログラムを簡単な ものから順番に説明しています。各章を順番に学習することで基本的なロボットの動きを NXCのプログラムとして作ることができるようになります。プログラム例を実際に入力して, ロボットを動かしてみるとプログラムに書かれた命令の意味がよりわかるようになります。

第10章は,ラインをたどる「ライントレース・ロボット」について説明しています。 簡単そうに見えて奥の深い「ライントレース」に取り組んでください。この章の学習が終 わったら,ロボットの形を工夫してより速くライントレースできるロボットを作成してみ ましょう。

チャレンジでは,問題を解決するプログラムを自分で作ることで,今まで学んだことが わかっているかどうか確認できるようにしています。

このテキストに掲載されているプログラムは、次の動作環境で動作を確認しています。

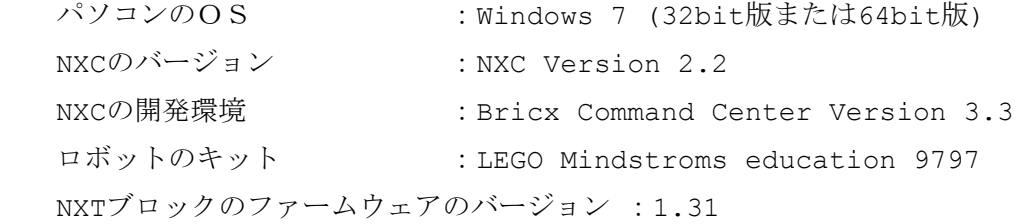

# 計測・制御用プログラム言語 NXC 入門

目 次

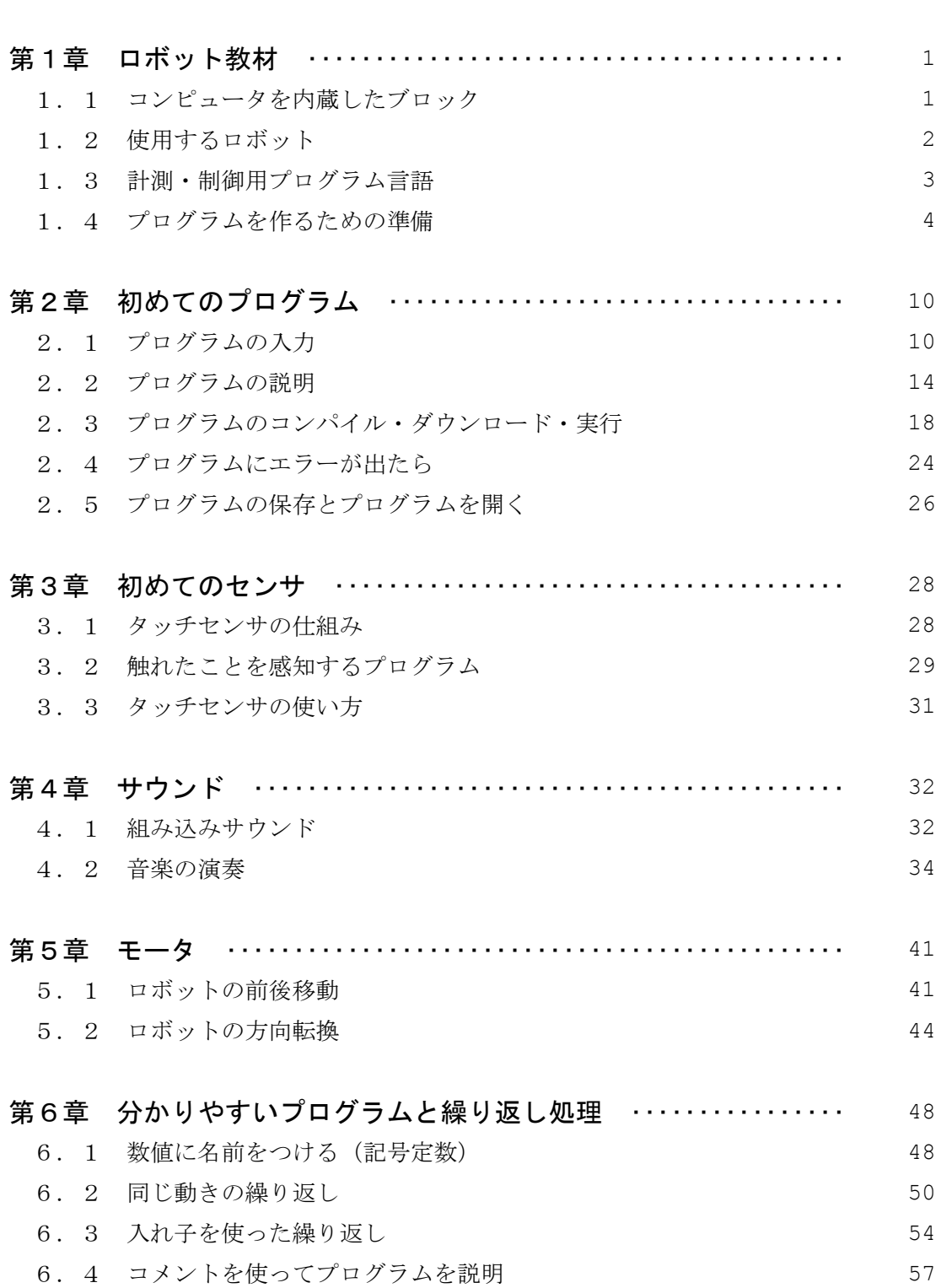

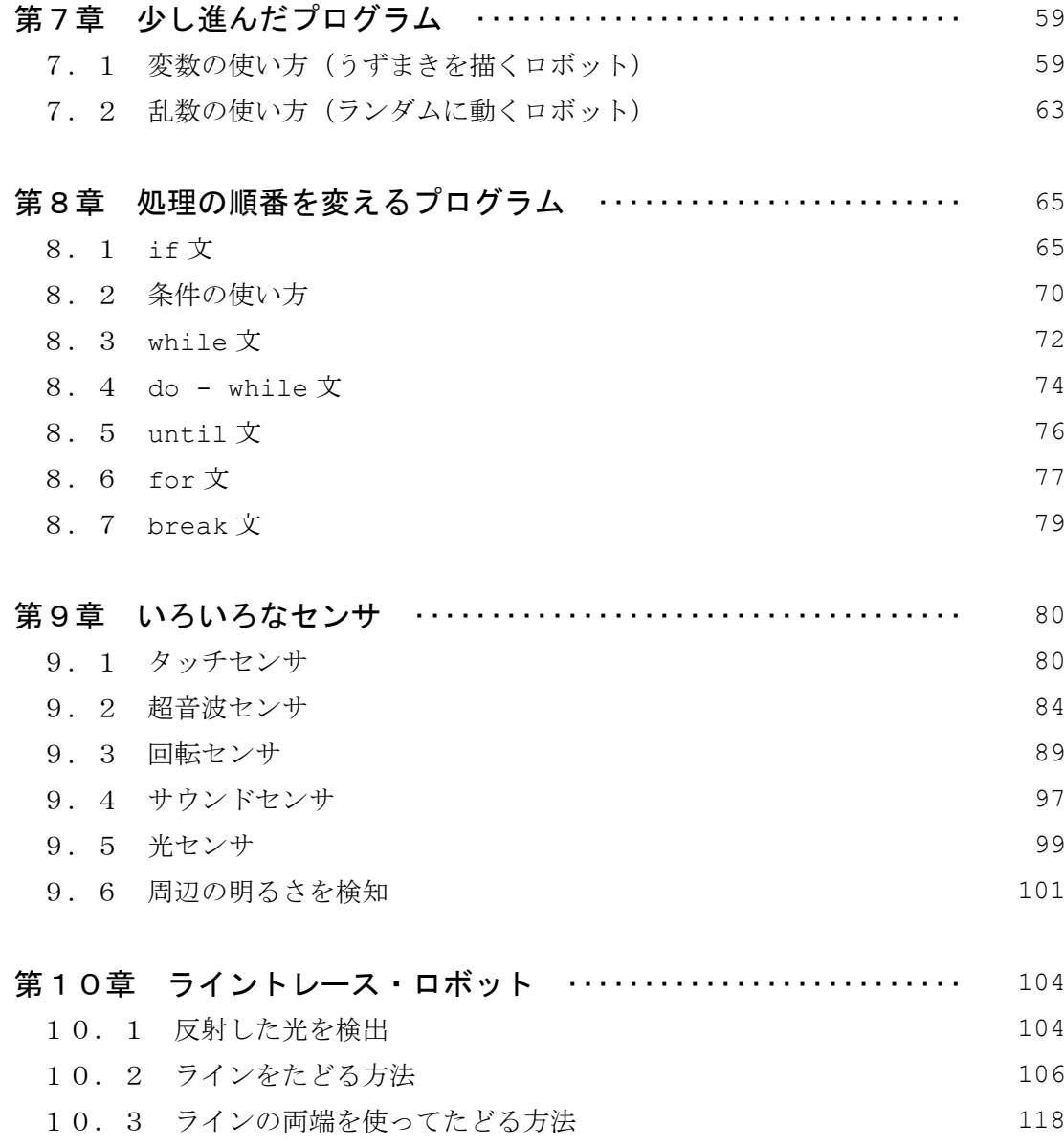

# 付 録

# 計測・制御用プログラム言語 NXC リファレンスガイド

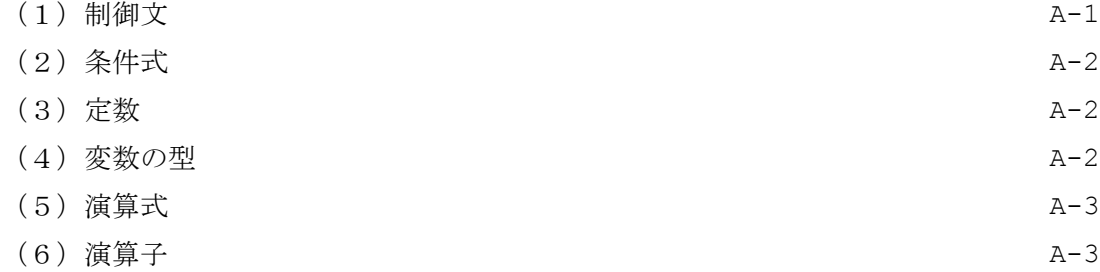

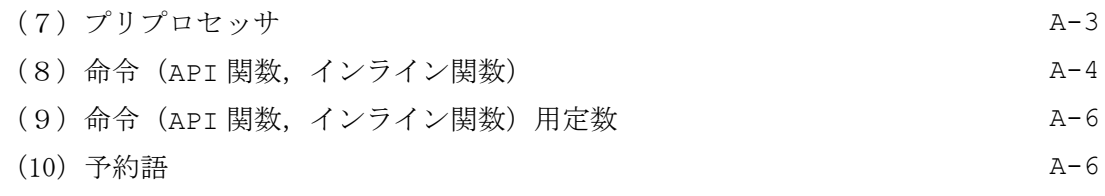

### 第1章 ロボット教材

#### 1.1 コンピュータを内蔵したブロック

LEGO 製 Mindstorms NXT (レゴ製マインドストーム・ネクスト)は、ロボットを作る ことのできる様々なブロックとロボットの頭脳となるコンピュータを内蔵したブロック NXT を含んでいます。NXT ブロック各部の機能を図1-1に示します。

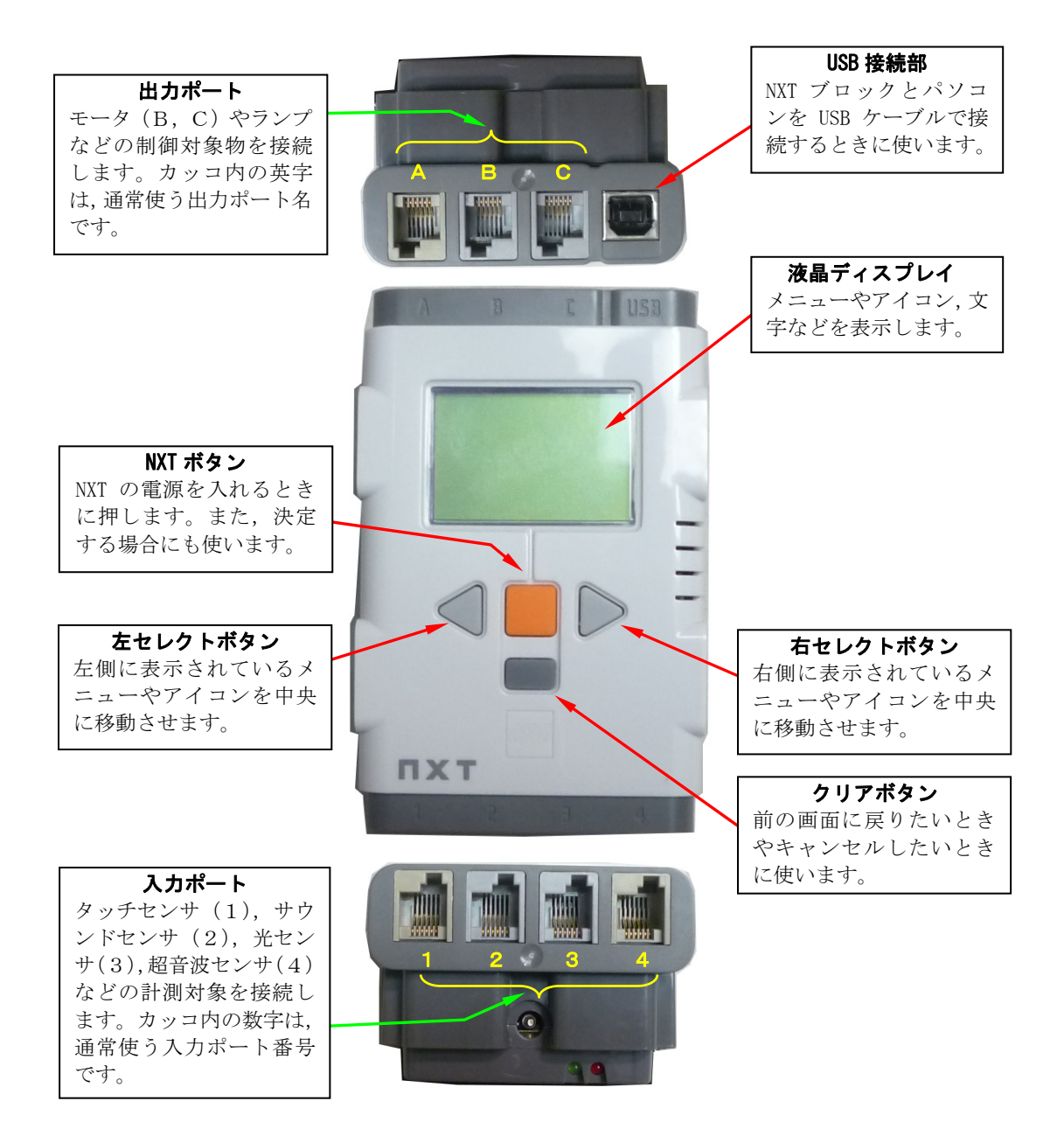

図1-1 NXT ブロックの使い方

#### 1.2 使用するロボット

このテキストは大きく分けて2つの学習内容の構成からできています。そのため、2種 類の教材を使用します。

第2章から第4章では、図1-1の NXT ブロックを単体で使用し、基本的な情報処理の 流れとプログラムについて学習します。

第5章から第10章では、図1-2に示す移動型三輪ロボットを実際に動作させてプロ グラムを使って計測や制御を行う情報処理について学習します。移動型三輪ロボットは, Mindstorms NXT に同梱されている組み立て説明図を見て作りましょう。NXT ブロックと 他のブロックを組み合わせて様々な形のロボット作ることができますが,まず移動型三輪 ロボットを使って学習を始めましょう。

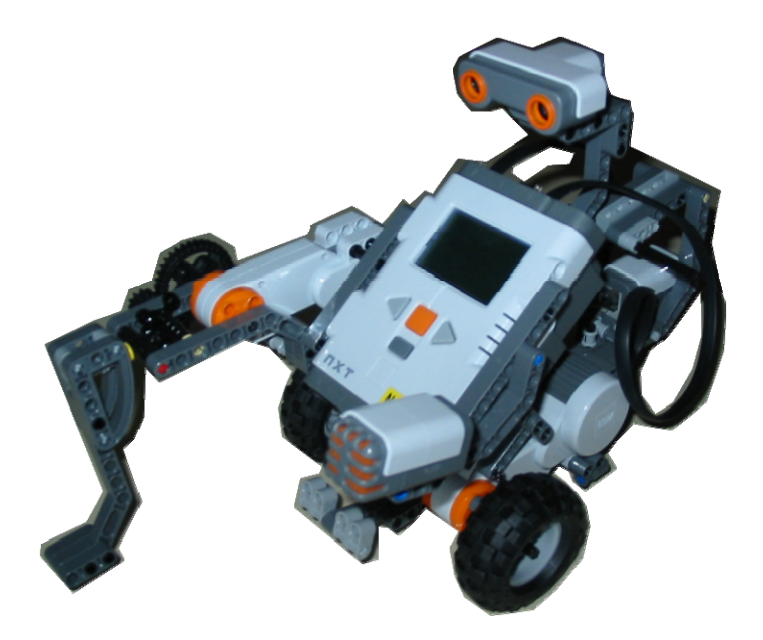

図1-2 移動型三輪ロボット

#### 1.3 計測・制御用プログラム言語

ロボットを思い通りに動かすためには、NXT ブロックに内蔵されたコンピュータに動き を手順として指示しなければなりません。この手順のことをプログラムといいます。ここ では,ロボットが外部の状態を知ったり,モータを動かしたりできる計測・制御用プログ ラム言語 NXC を使います。

NXC のプログラムを作る方法は、図1-3のようになります。まず, NXC で書かれたプ ログラムを BricxCC(Bricx Command Center)というソフトウェアで作成します。そ のプログラムを命令コードに変換した後, NXT ブロックに送信します。その後, NXT ブロッ クを操作してプログラムを実行するとロボットが動作し始めます。

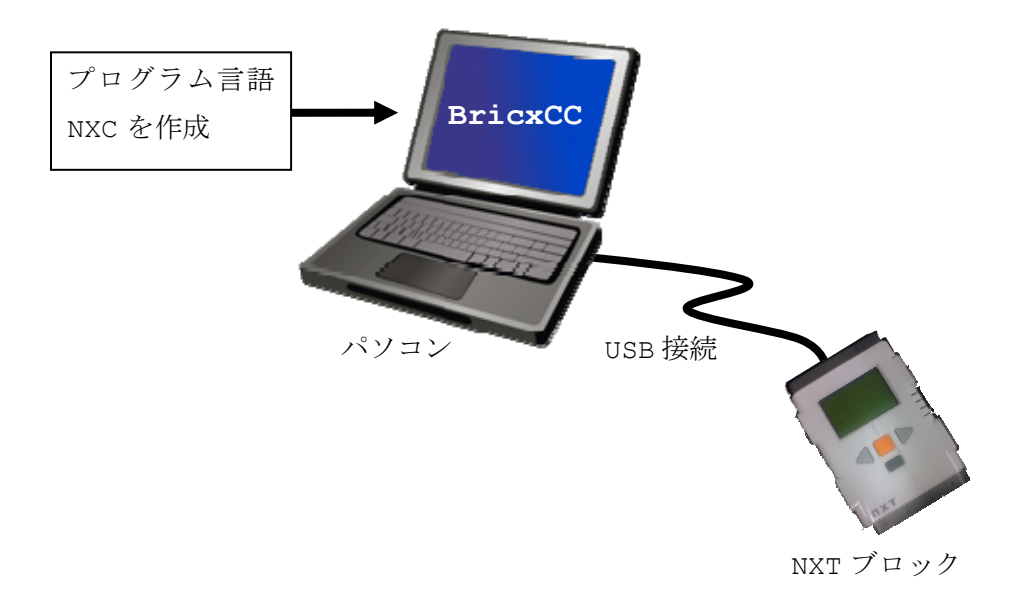

#### 図1-3 プログラム言語 NXC の作り方

#### 1.4 プログラムを作るための準備

NXC のプログラムを Windows パソコンを使って作るための準備は次のとおりです。

- ① NXT ブロック用ドライバ・ソフトウェアを管理者権限でインストールします。
- ② NXC プログラムを作るための BricxCC をインストールすると,Windows の Program

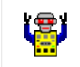

Files の中に BrixCC というフォルダが作成され、その中に FrickCase というファイル があります。デスクトップにショートカットを作っておくと便利です。

- ③ NXT にファームウェアと呼ばれる基本ソフトウェアを BrixCC を使ってダウンロード します。このファームウェアが NXC プログラムを実行し、ロボットを動かします。 NXT の電池がなくなるとファームウェアは消えてしまいます。その時は、新しい電池 を交換した後,もう一度ファームウェアをダウンロードする必要があります。
	- 嗯
- ④ をダブルクリックすると,図1-4のような画面が出てきます。

Port(接続元)を「usb」に設定し、Brick Type (ブロックの型)を「NXT」に設 定します。Firmware (ファームウェア)は「Standard (標準)」を選択し, OK ボタ ンをクリックします。

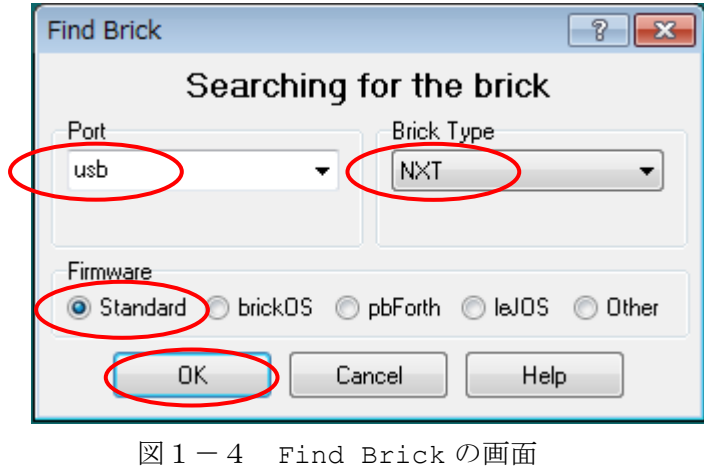

⑤ プログラムを打ち込む準備をします。④の操作で図1-5のような2つの画面が出て きます。左側の画面は,この段階では使用しないので触れないようにしましょう。メ ニューバーにある「File(ファイル)」をクリックし,図1-6のように出てきたら「New (新規)」をクリックします。図1-7に示す画面が表示されてプログラムを入力する 環境が整います。この状態では,まだプログラムに名前が付いていないので untitled1 となっています。

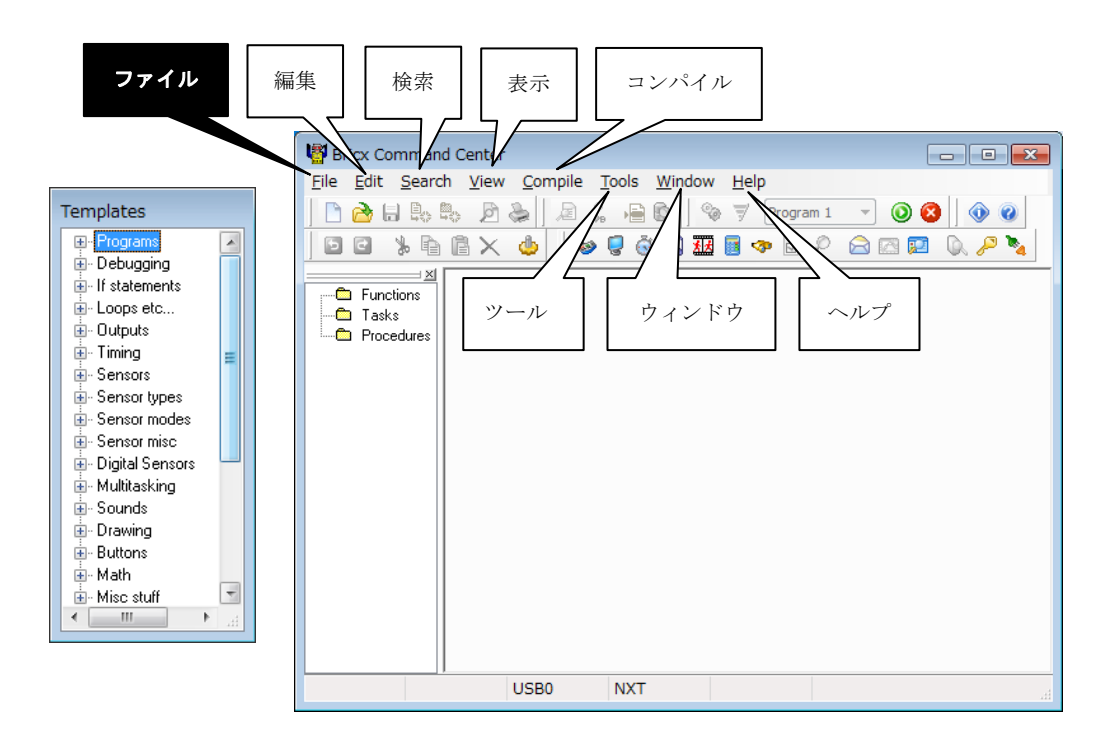

図1-5 BricxCC の基本画面

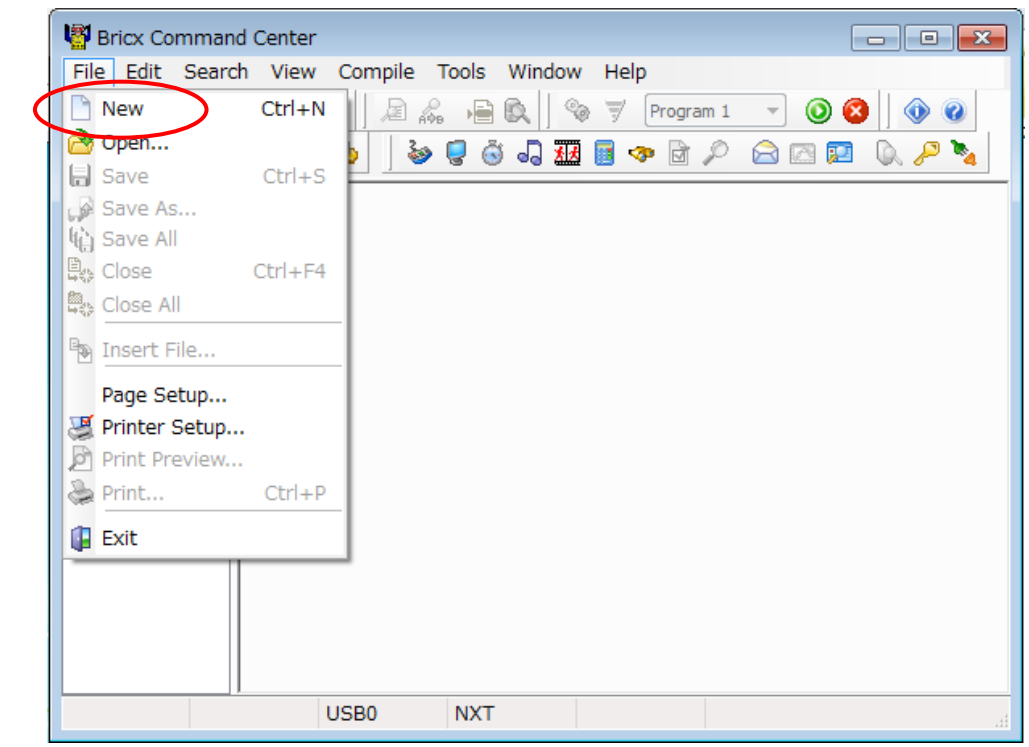

図1-6 ファイルの新規作成のための準備

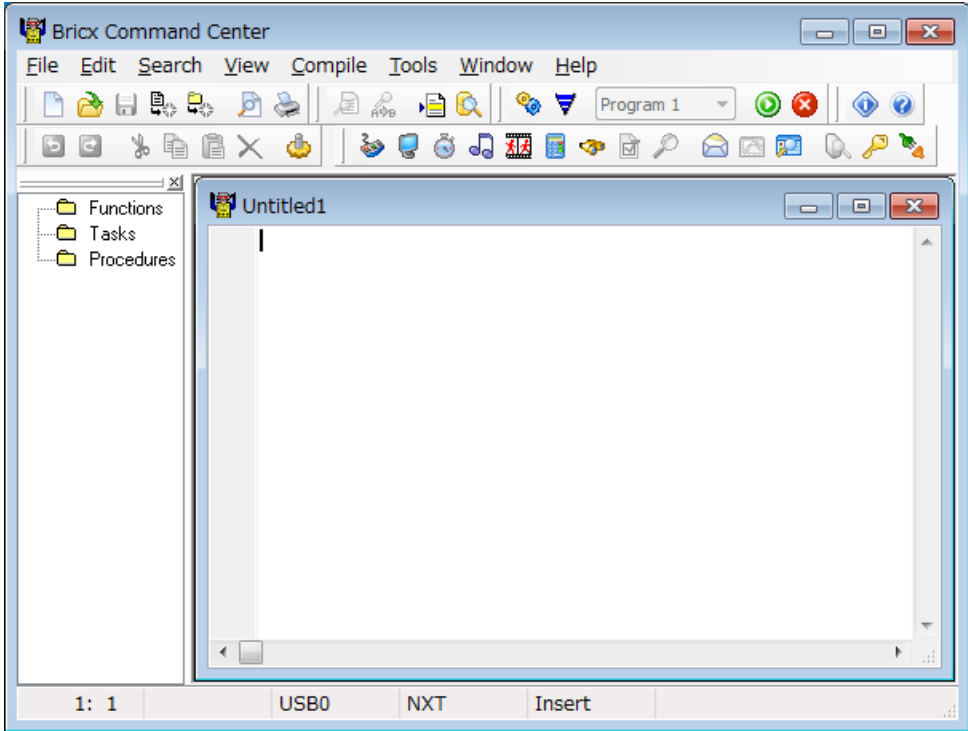

図1-7 Untitled1(名前なし1)のプログラム入力画面

⑥ プログラムの表示や編集のための設定をします。まず,メニューバーの「Edit (編 集)」をクリックし、さらに「Preferences (初期設定)」をクリックします(図1-8)。つぎに,図1-9のように「Editor(編集)」タブを選択します。図1-10の ような画面に切り替わるので,図中で示した項目のチェックを外します。「Color code the program(プログラムのカラーコード)」の項目は,日本語フォントを使わない ときはチェックを入れて,プログラムを色づけして見やすくできます。日本語フォン トを使うときは,うまく表示されないときがあるので,チェックを外しておきます。 また,行と行の間に空白を少し入れて見やすくしたいときは,「Extra line spacing (拡張行間)」の数値を大きくします。

続けて「Edior Font (編集用フォント)」をクリックします。すると,図1-11 の画面が表示されるので,プログラムで日本語を使うときは,図中で指定したように 設定し、「OK」ボタンをクリックします。その後、図1-10に戻るので、再度「OK」 ボタンを押します。

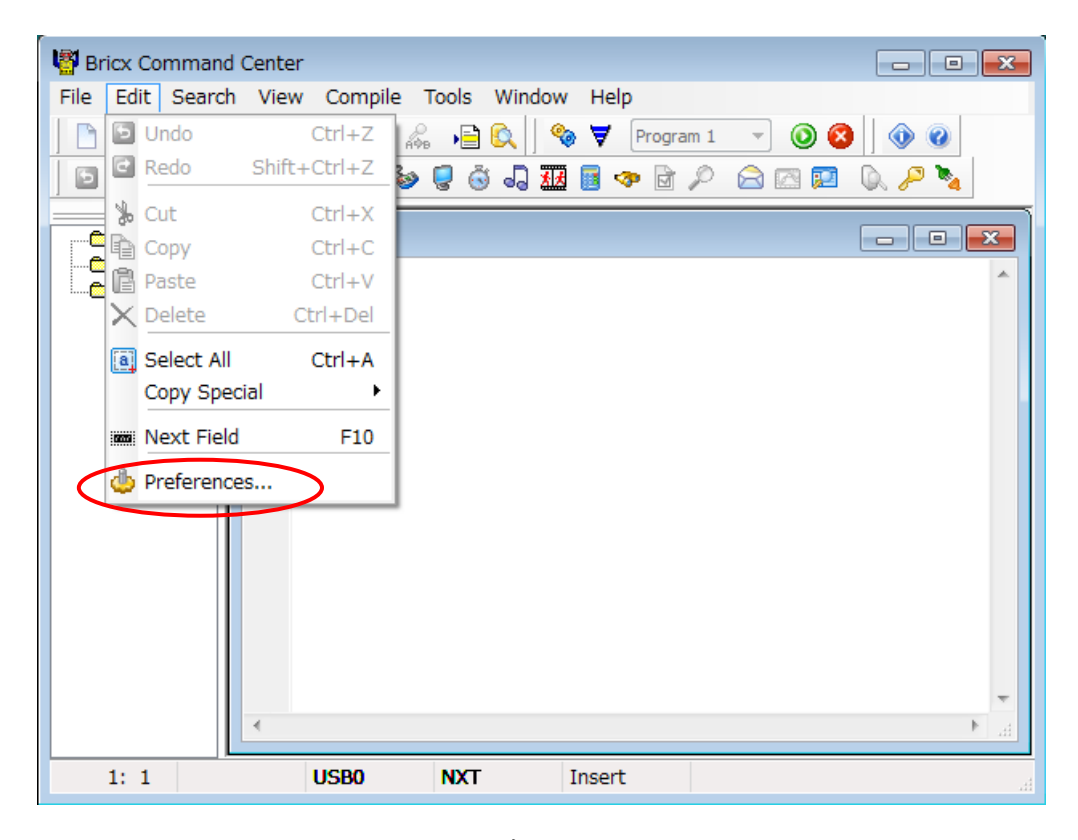

図1-8 設定ウィンドウを開く

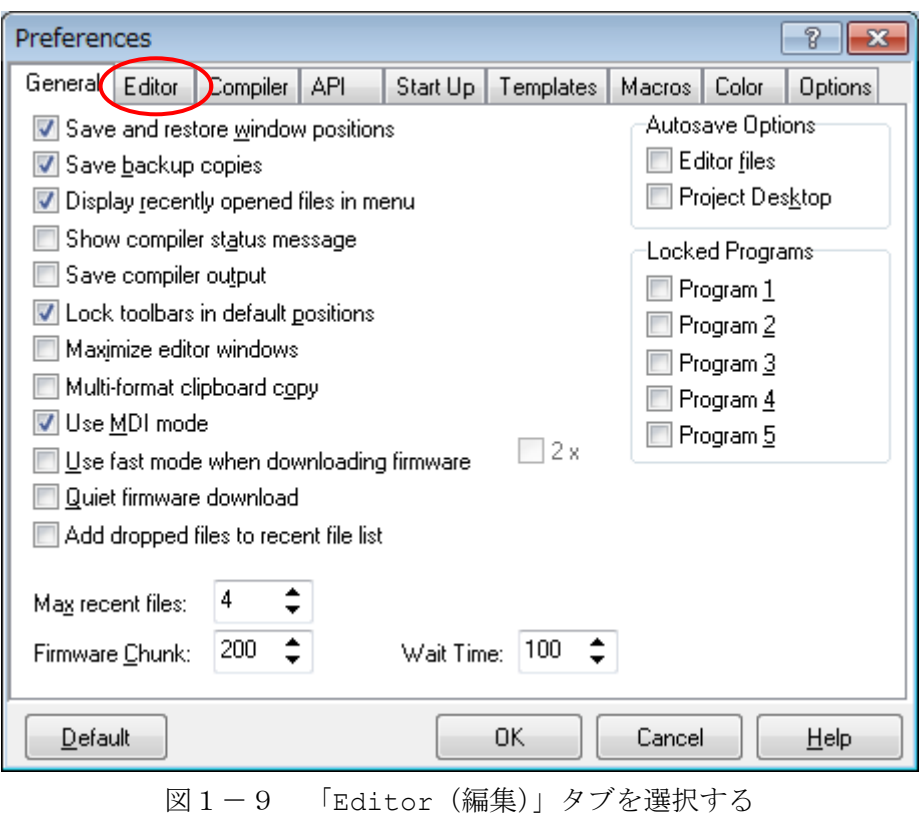

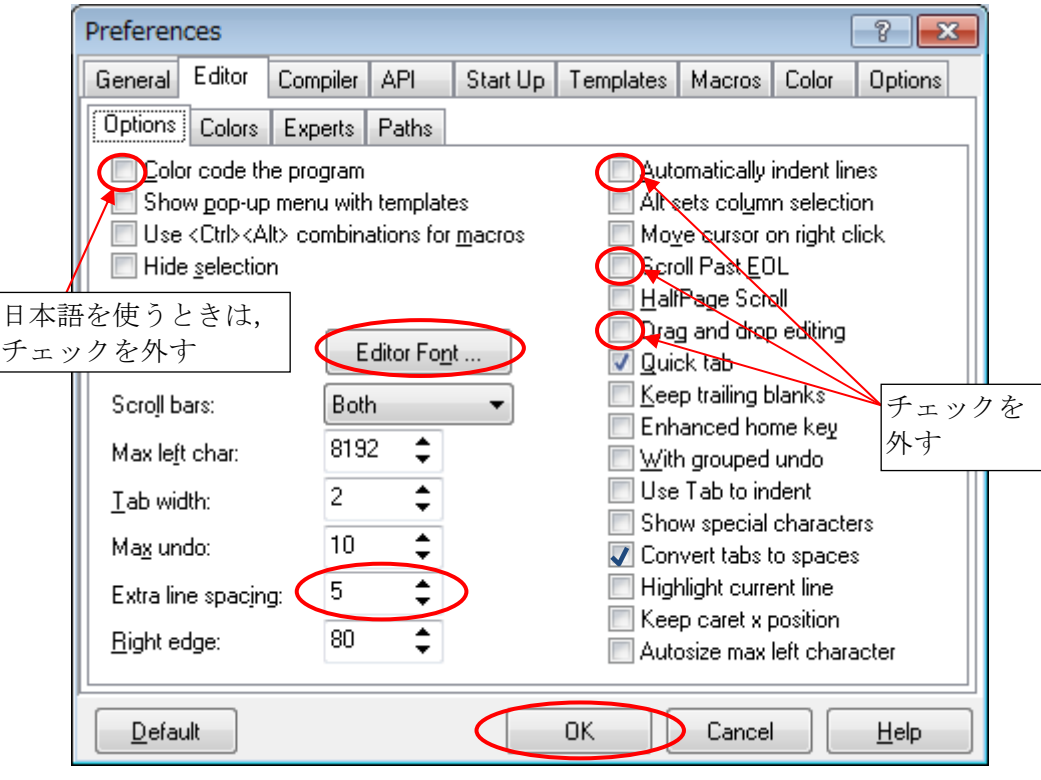

図1-10 編集の設定をする

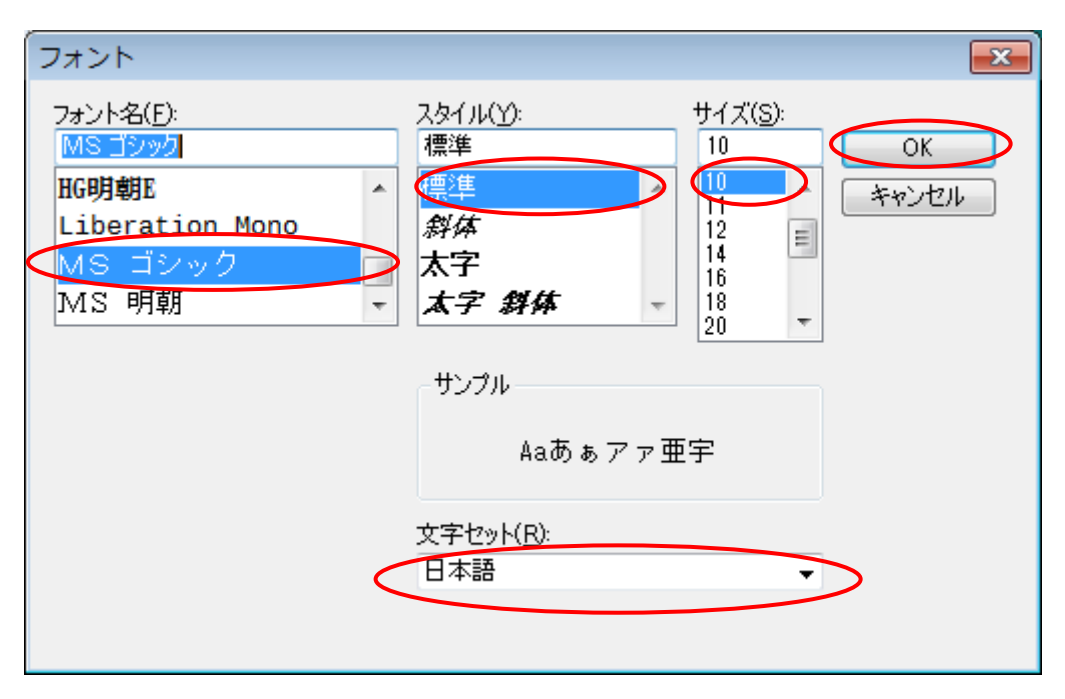

図1-11 フォントを日本語に指定する

### 第2章 初めてのプログラム

この章では、NXT ブロックだけを使って動作させるプログラムを取り扱います。

#### 2.1 プログラムの入力

それでは,実際にプログラム(Program2-1)を入力してみましょう。初めてプログラ ムを入力するときに注意する点は,次の2つです。

#### ※ プログラムを入力するときに注意しなければならないこと ※

① 半角英数で入力する。全角は特別な場合しか使うことができません。

② 大文字と小文字を区別する。

プログラムは「{」と「}」で表される「中カッコ」でくくられている部分をひとまとま りとして書きます。このひとまとまりを分かりやすくするために,半角の空白を4つ入れ て段付けします。ここで、半角の空白がわかりやすいように、」と表記してあります。」は スペースバーを押して半角の空白を入力します。また、左側にある数字は、説明用の行番 号なので,この数字も入力しません。

まず最初に、点と線を使って図2-1のような顔を描いて見ましょう。

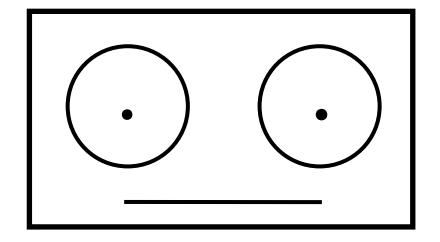

図2-1 顔のサンプル

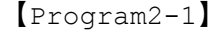

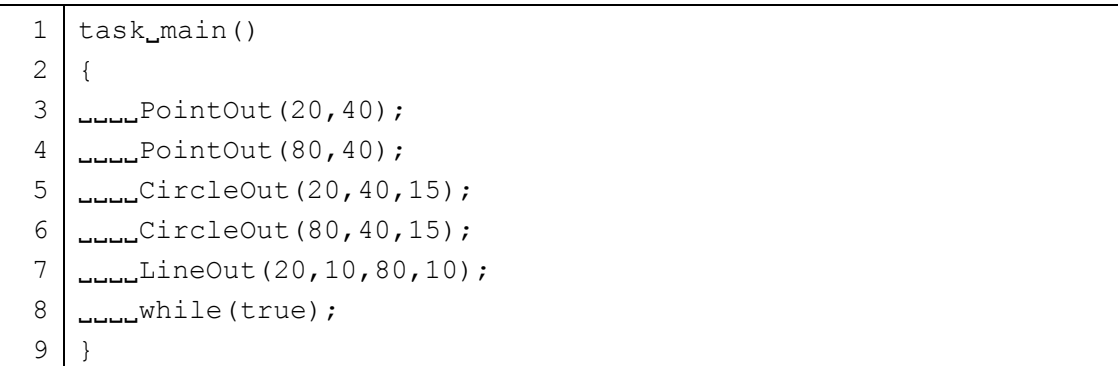

プログラムを入力すると画面には図2-2のように表示されます。エディッタの設定に よっては,プログラムの内容に応じて自動的に文字の色が「青色」や「赤色」になります。 また、これから文字を入力できる位置は、画面左下に行番号と列番号(図2-2では 9: 2) で表示されています。

このプログラムに「Program2-1」という名前をつけて保存しましょう。メニューバー にある「File(ファイル)」をクリックし,「Save(保存)」をクリックします。図2-3 に示すように保存するフォルダの指定とファイルの名前の入力ができるようになります。 「ファイル名」の右横にある長方形の枠内に「Program2-1.nxc」と入力します。最後の 「.nxc」は、このファイルの内容を NXC のプログラムであることを示す拡張子ですから, 消さないように注意しましょう。Windows の設定によっては,ファイルの一覧で「.nxc」 が表示されないこともあります。ファイルに名前が付くと、図2-4のようにプログラム のウィンドウの上に「Program2-1」と表示されるようになります」。

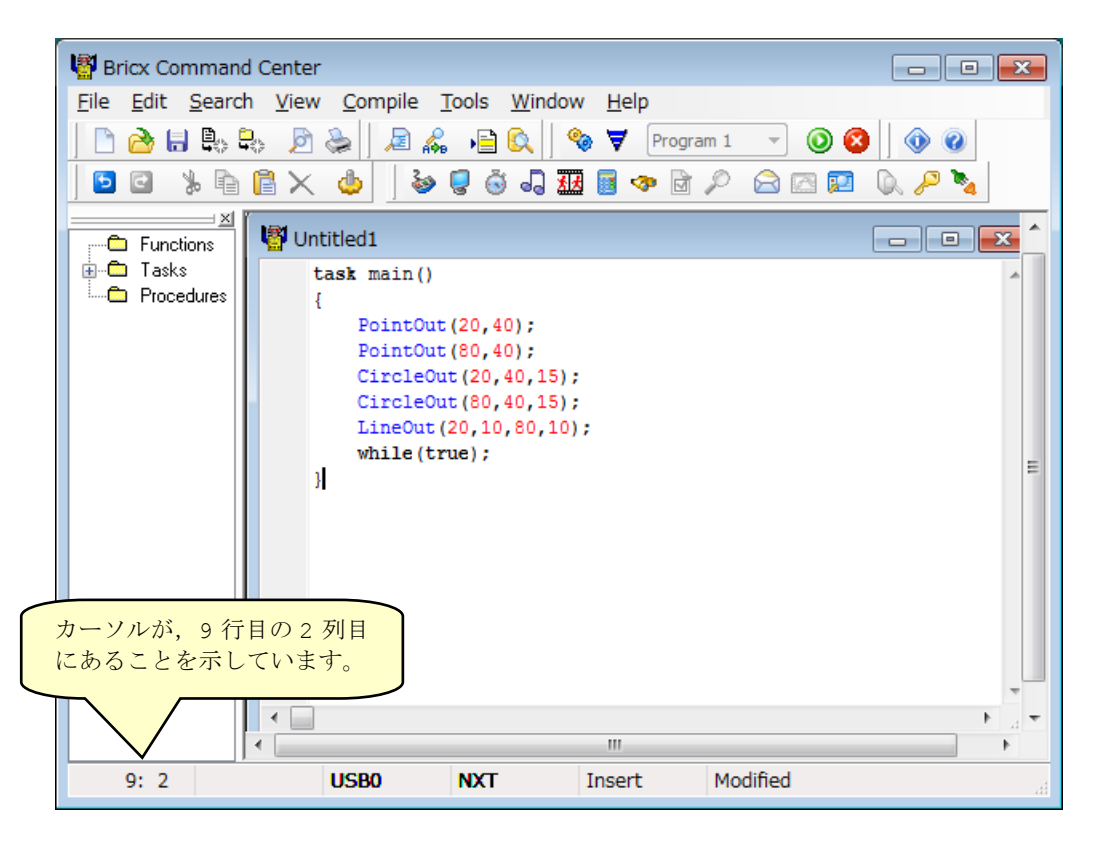

図2-2 プログラムを入力した状態

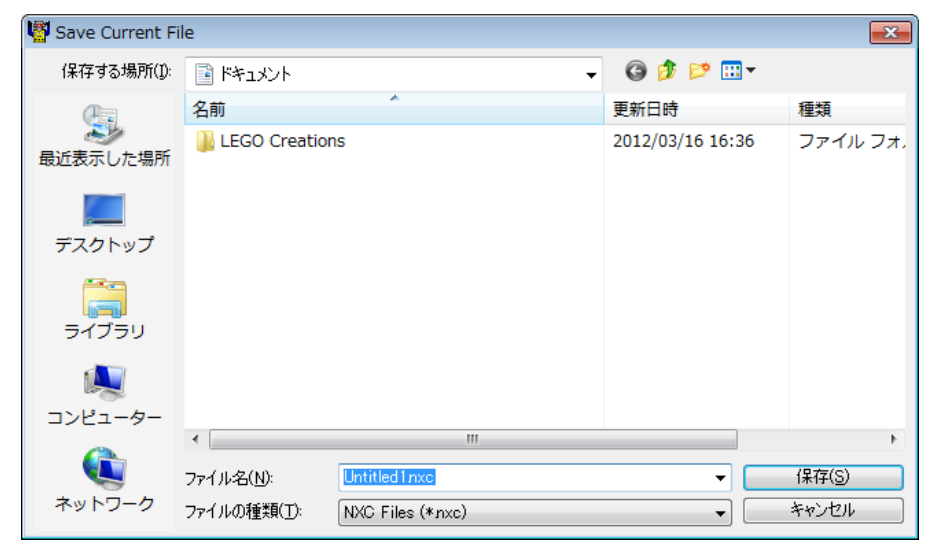

図2-3 保存するフォルダを指定して、プログラムに名前をつけて保存

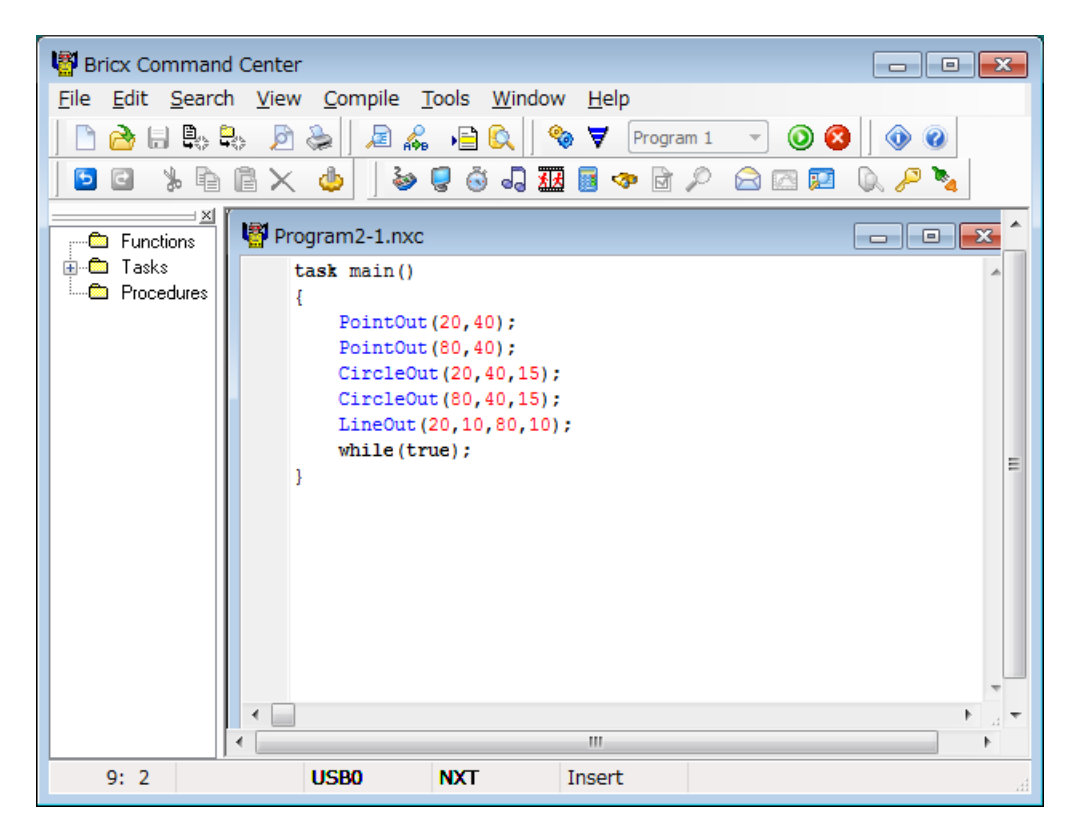

図2-4 Program2-1 という名前のプログラム

#### 2.2 プログラムの説明

Program2-1 は, NXT ブロックの液晶ディスプレイに顔の絵を表示するプログラムです。 このプログラム例には,プログラムを作成する上で必ず使う命令がいくつか入っています。 それでは,プログラムの意味を説明していきます。

1 行目 task main()

プログラムを作成するときに必ず使う「書き方」です。プログラムは task という命令の 集まりからできています。このプログラムでは main という名前の task を含みます。task の後ろには,さまざまな名前をつけることができますが,プログラムの実行開始を示す main という名前の task はプログラムの中に必ず書いておかなければなりません。

task はいくつかの命令文から構成され,「;(セミコロン)」で区切られています。この プログラムでは main という名前の task から実行されます。main の中身は,2 行目の「{」 から 9 行目の「}」までに書かれた命令です。

ここで,3~8 行目のプログラムを理解するために,知っておかなければならないことを 説明します。数学で学習した座標の考え方を思い出しましょう。

図1-1で紹介した液晶ディスプレイは,図2-5のような座標軸と対応します。X 座標 の値は, 0 から 99 まで, Y 座標の値は 0 から 63 までです。X 座標と Y 座標の値を組み合 わせて位置を指定し,点や線,円などを描きます。

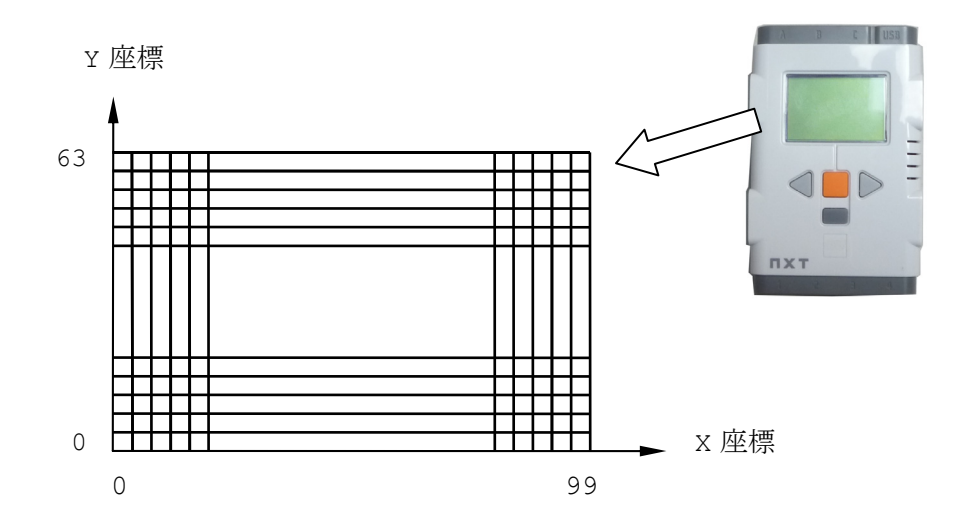

図2-5 液晶ディスプレイの座標

3 行目 PointOut(20,40);

Point(点)を描くという命令です。(20,40)は,(X 座標の値, Y 座標の値)を表し, x=20, Y=40 の位置に点が描かれます。

4 行目 PointOut(80,40);

3 行目と同じように,x=80, y=40 の位置に点を描きます。3 行目と 4 行目で描かれる 点のY 座標は,どちらも40 と同じ値なので2つの点は横に並ぶことになります(図2-6)。

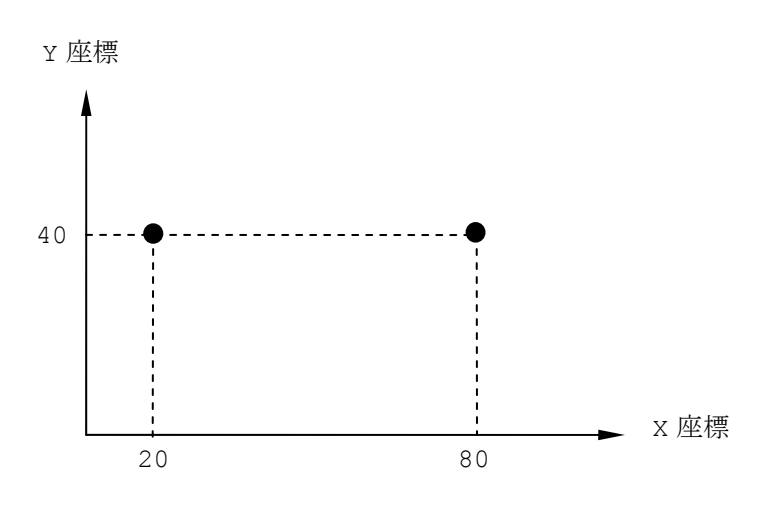

図2-6 液晶ディスプレイの表示(3, 4 行目)

5 行目 CircleOut (20,40,15);

Circle(円)を描くという命令です。(20,40,15)は(円の中心の X 座標の値,円の中 心の Y 座標の値,円の半径)を示しています。そのため, x=20, Y=40 を中心とした半径 15 の円が描かれます。ここで X, Y 座標の値が 3 行目と同じなことに気がつきましたか? つまり,この円は,3 行目で描いた点を中心とした円であるということになります。

6 行目 CircleOut (80, 40, 15);

5 行目と同じように, x=80, Y=40 を中心とした半径 15 の円が描かれます。X, Y 座標 の値が4行目と同じなので、4行目で描いた点を中心とした円になります(図2-7)。

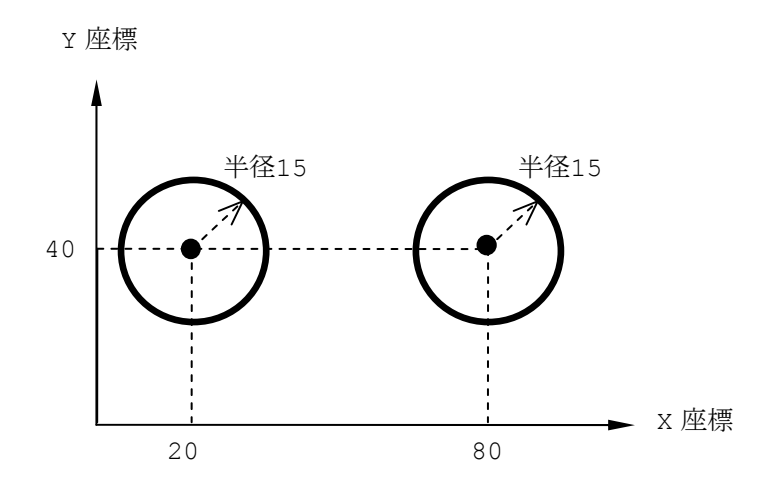

図2-7 液晶ディスプレイの表示 (3~6 行目)

7 行目 LineOut(20,10,80,10);

Line (線) を描くという命令です。(20,10,80,10)は (線を開始する X 座標の値, 線 を開始する Y 座標の値,線を終了する X 座標の値,線を終了する Y 座標の値)を示してい ます。x=20, Y=10 の点から x=80, Y=10 までの点を結ぶように線を描きます。Y 座標の 値が同じなので,図2-8に示すように水平な線が描かれます。

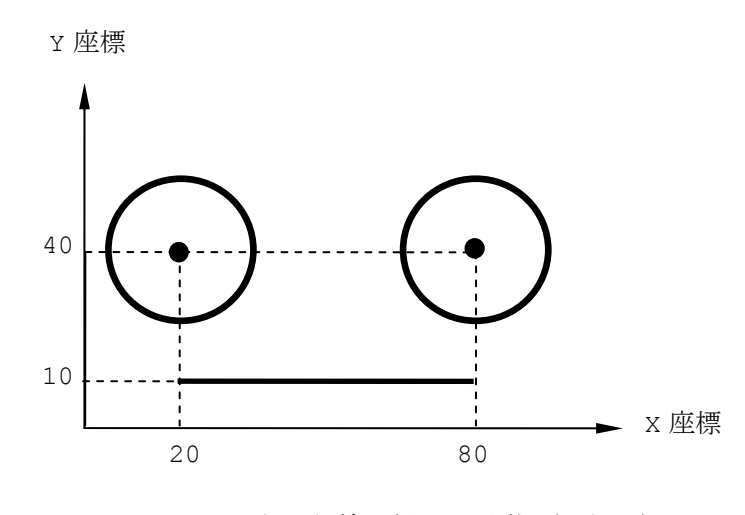

図2-8 水平な線を描いた状態(7 行目)

8 行目 while(true);

プログラムの実行が終了すると自動的に液晶ディスプレイを消してしまうので,終了し ないように,プログラムを空回り状態で実行し終わらないようにしています。

このように,プログラムに使われている各命令には意味があり,その内容を簡単な英語 で書き表しています。

#### 2.3 プログラムのコンパイル・ダウンロード・実行

Program2-1 を実行してみます。プログラムを実行するには次の手順で行います。

① コンパイル

NXC のプログラムは、人間にとってわかりやすくなっていますが,NXT 本体にとっては, それを理解することは大変難しいのです。そのため、NXC で書かれたプログラムを NXT が 理解できる命令コードを示す数値データに変換する必要があります。このことを「コンパ イル」といいます。

NXC のプログラムのコンパイルをするときは,図2-9に示すメニューバーの「Compile (コンパイル)」をクリックし,さらに「Compile(コンパイル) 」をクリックします。

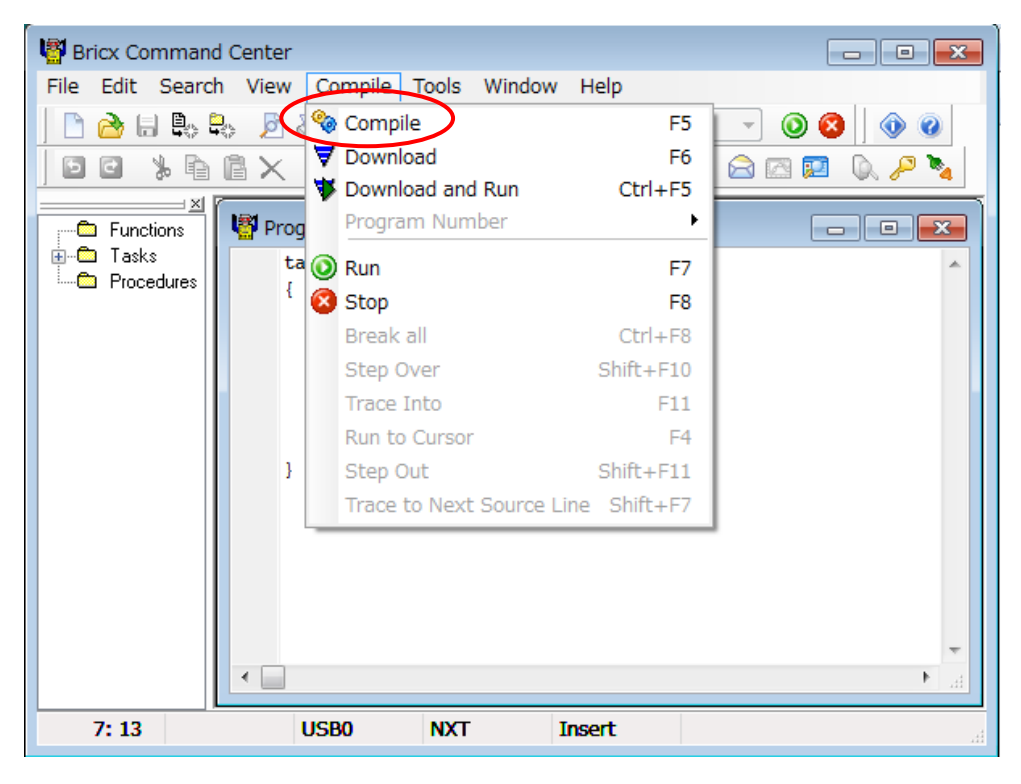

図2-9 プログラムのコンパイル

プログラムに間違い(「エラー」といいます。)がないときは、画面に変化は起こりませ ん。これで,コンパイルは成功です。プログラムにエラーがあると,コンパイルを行うこ とができません。プログラムの間違いを修正します。「2.4 プログラムにエラーが出た ら」を読んで修正しましょう。

② ダウンロード

次に,コンパイルされたデータをパソコンから NXT ブロックにダウンロードします。NXT の電源が入っていることと,パソコンと NXT が USB ケーブルで接続されていることを確認 してから、データをダウンロードします。図1-1と図1-3を見て、正しく接続されて いるか確認しましょう。

図2-10に示すようにメニューバーの「Compile(コンパイル)」をクリックし、さら に「Download (ダウンロード), ▼」をクリックします。

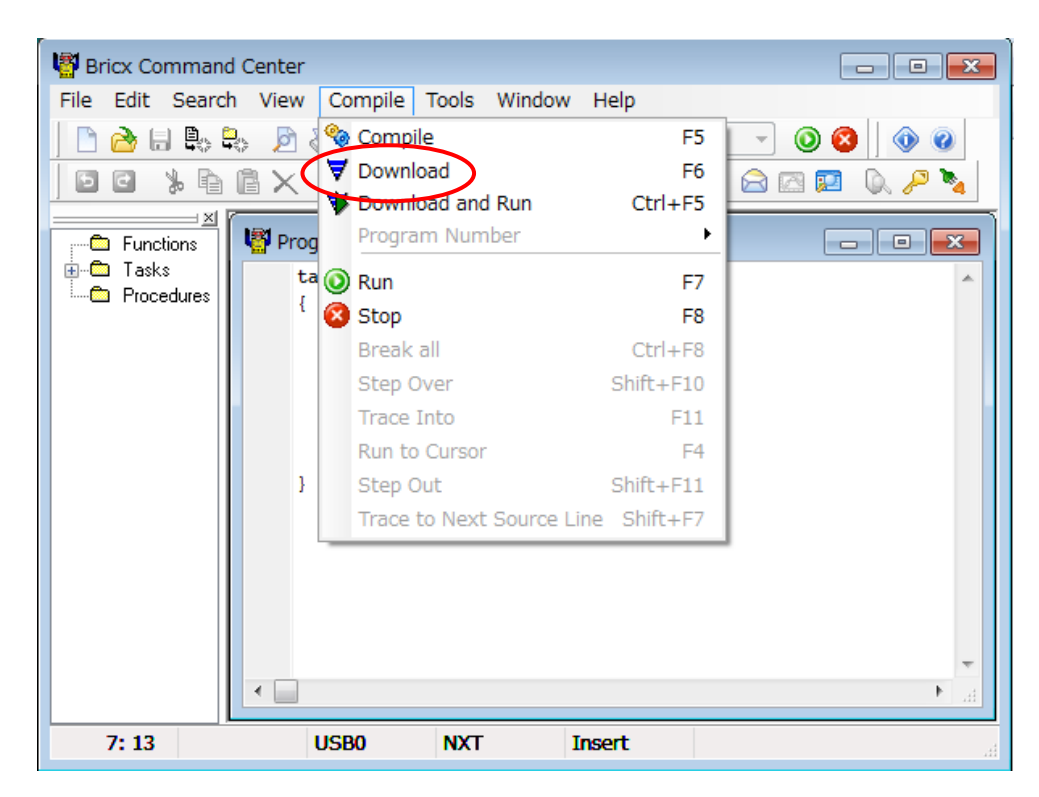

図2-10 プログラムのダウンロード

もし、図2-11のように「Download (ダウンロード)」の表示が影のようになってい たり、▼が白黒だったりして、ダウンロードができない場合は、NXT の電源が入っている ことと,パソコンと NXT が USB ケーブルで正しく接続されていることを再度確認しましょ う。

それでも,ダウンロードができない場合は,図2-12に示すように「Tools(ツール)」 をクリックし,さらに「Find Brick(NXT ブロックを探す)」をクリックします。すると, 図2-13のようなウィンドウが開くので,「Port(接続元)」が「usb」,「Brick Type (ブロックの型)」が「NXT」,「Firmware(あらかじめ組み込まれたソフトウェア)」が

「Standard (標準)」になっていることを確認し、OK ボタンをクリックします。これで 「Download (ダウンロード)」が表示さて、Vがカラー表示になって、ダウンロードでき るようになります。

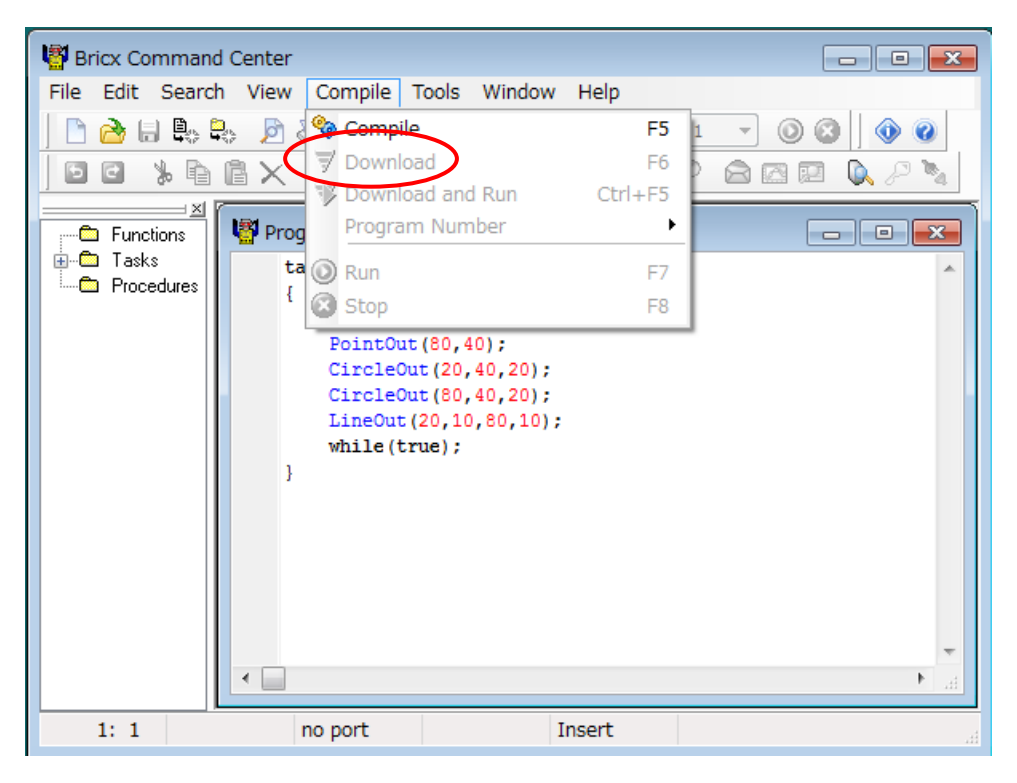

図2-11 「Download (ダウンロード)」できない表示

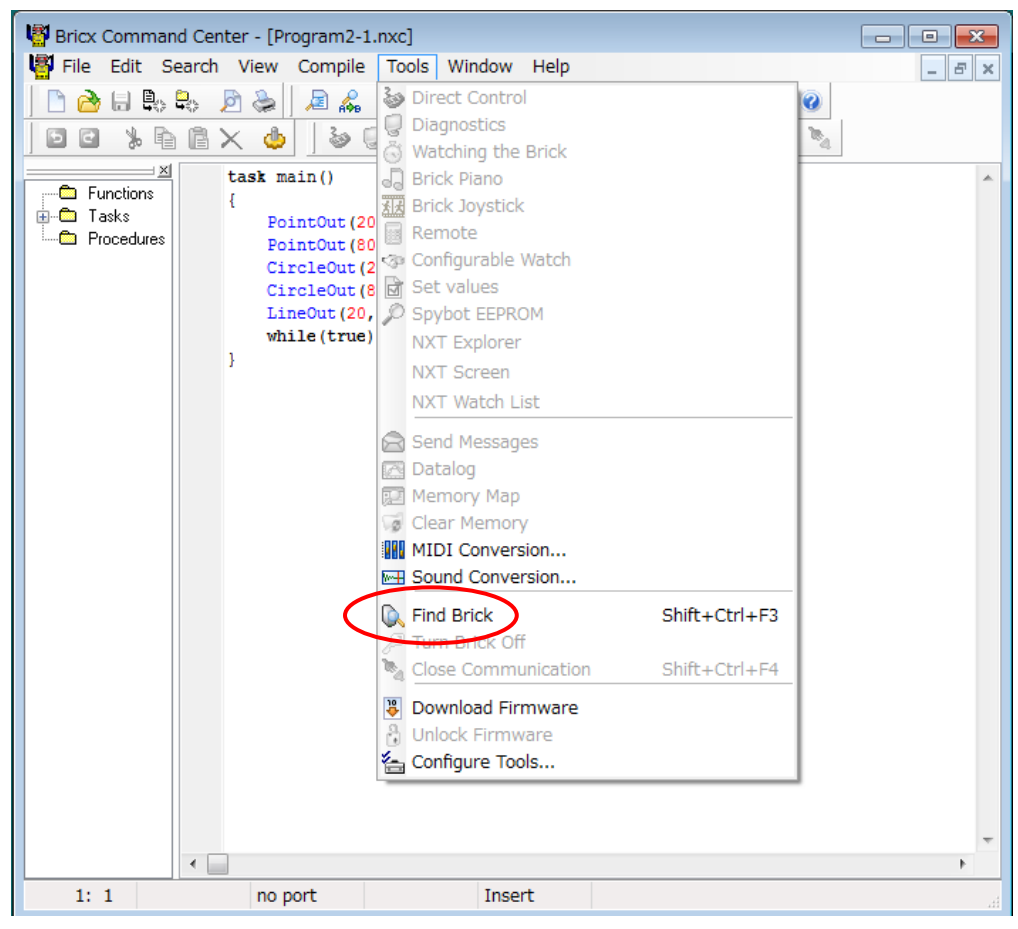

図2-12 NXT ブロックを探す

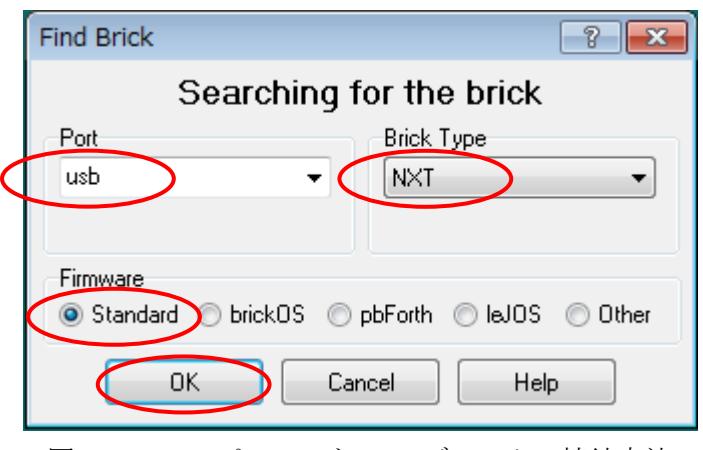

図2-13 パソコンと NXT ブロックの接続方法

ダウンロードを実行すると, NXT ブロックから「プッ」という音がでて、成功を確認で きます。このときに,コンパイルされたプログラムのデータがパソコンから USB ケーブル を通って NXT ブロックにダウンロードされています。

③ 実行

プログラムを実行するには,図1-1に示す NXT ブロックの NXT ボタン(オレンジ色) を押します。NXT ボタンを押すごとに液晶ディスプレイの表示が「My Files(自分のファ イル)」→「Software files(ソフトウェアのファイル)」→「Program2-1」→ 「Program2-1 Run(Program2-1 の実行)」のように表示されていきます。

または、BricxCC のメニューバーの下にある <sup>3</sup> をクリックすることでも実行することが できます。この方法を使うと直前にダウンロードされたプログラムが自動的に選択される ので便利です。

NXT ブロックの液晶ディスプレイに、図2-14のような顔が表示されましたか?

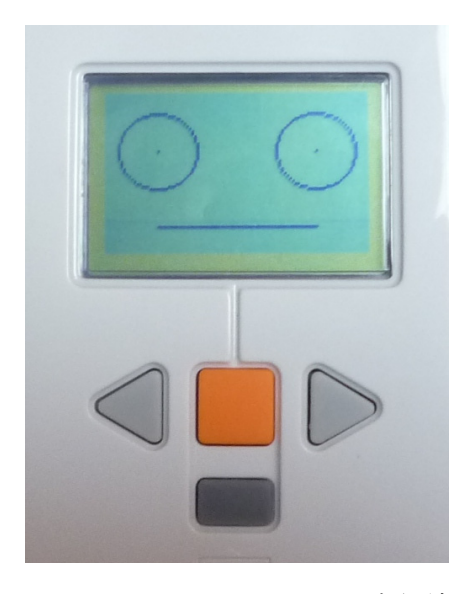

図2―14 Program2-1 の実行結果

【チャレンジ2-1】

Program2-1 の 5 行目と 6 行目の「CircleOut」の3つ目の数値(円の半径を表す 数値)を変えてみましょう。思い通りの目になりましたか?

【チャレンジ2-2】

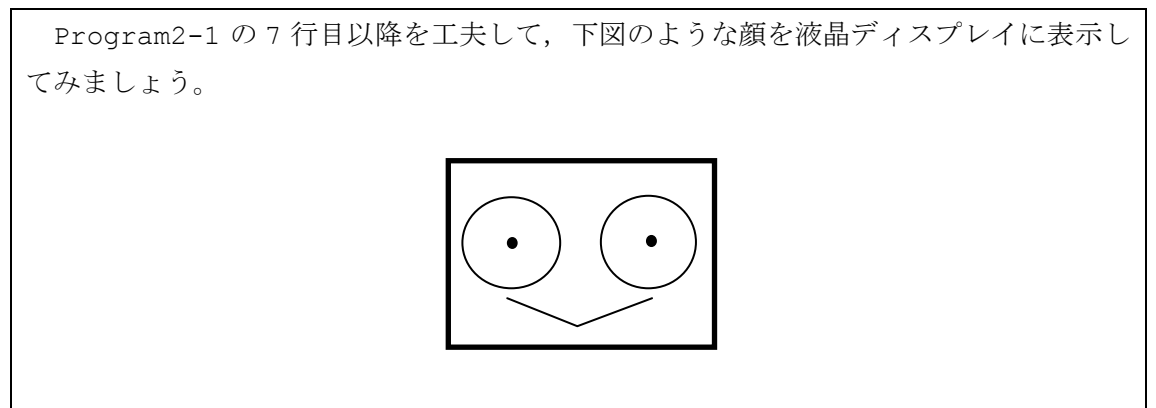

【チャレンジ2-3】

下図のような顔を液晶ディスプレイに表示してみましょう。

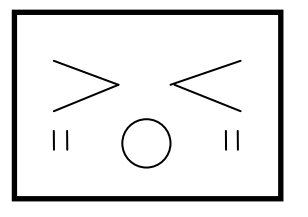

#### 2.4 プログラムにエラーが出たら

コンパイルを実行したときに,図2-15に示すような「Error(エラー)」メッセージ が表示されるとプログラムの中に間違いがあります。この間違いのことを「エラー」とい います。コンパイルを行うと、ウインドウの中央に小ウインドウ(1))が開き. 間違いの 原因となる行の文字列が青く指定されます。また,ウインドウの下に表示される青い行の 文字列は,エラーの原因を解説してくれています。

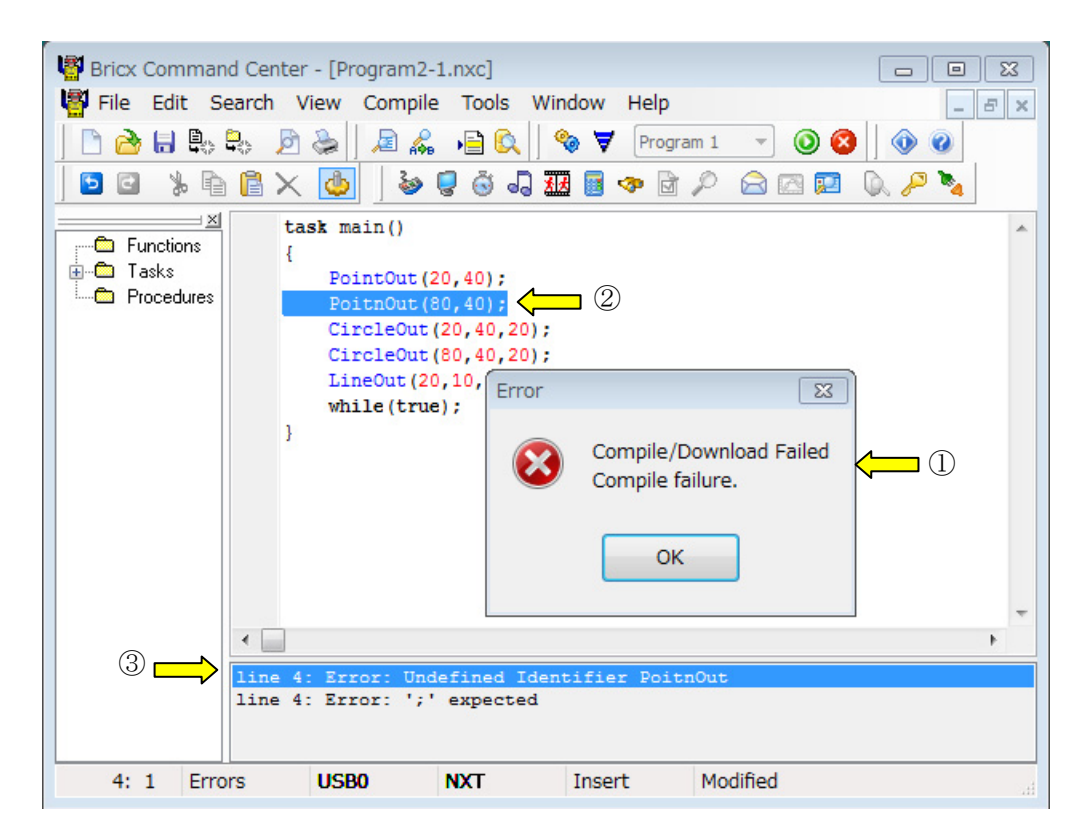

図2-15 コンパイル中にエラーが発生

この例では,4 行目の英語のつづりが,PoitnOut と間違っています(②)。PoitnOut を PointOut に修正すると正しくコンパイルできます。ウインドウの下(③)に表示され た文字列には,「line 4: Error:Undefined Identifier PoitnOut(4 行目:エラー: PoitnOut という単語は認識できません)」と書いてあります。

図2-16の例では,6 行目の Circleout(80,40,20)のあとに「;(セミコロン)」を 付け忘れています(②)。6 行目の最後に「;」を付け加えると正しくコンパイルできます。 ウインドウの下(③)に表示された文字列には,「line 7: Error:";"expected(7 行 目:エラー:";"を入力してください)」と書いてあります。このように,指摘された行

の前の行に間違いがあるときもあります。指摘された行だけではなく,その前後にも間違 いがないかよく確認してプログラムのエラーを修正しましょう。

コンパイルしてエラーが出なくなったら,プログラムに間違いがないかもう一度よく確 認してからダウンロードして実行しましょう。

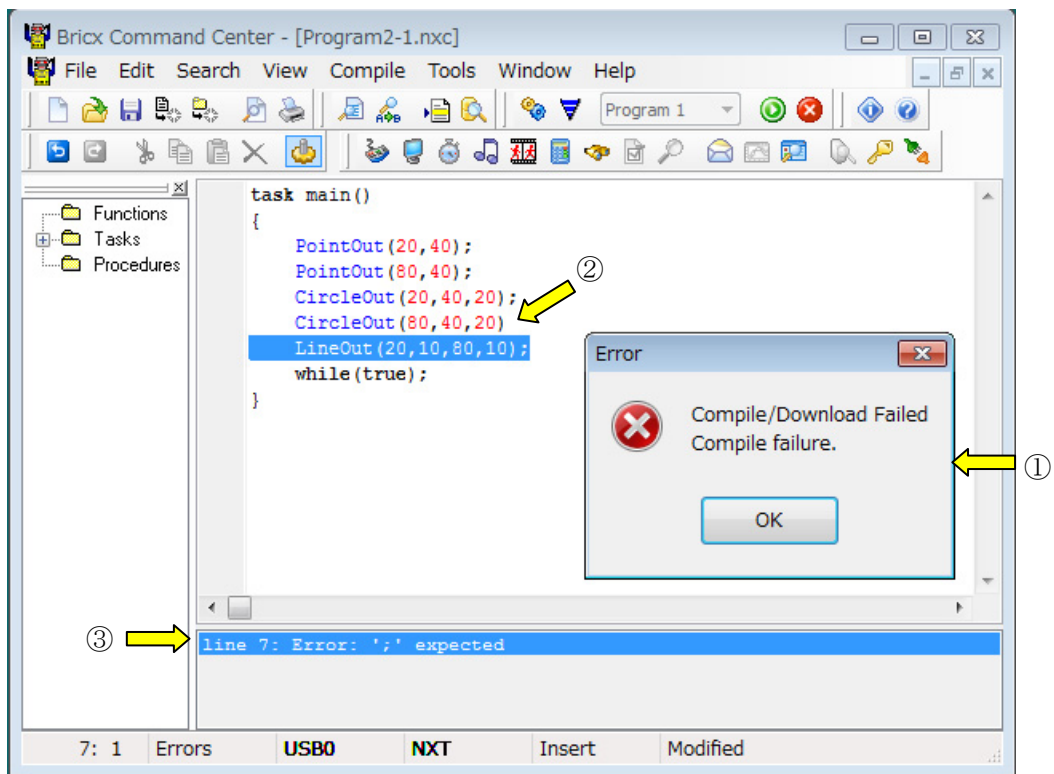

図2-16 間違ったプログラムの例とエラーメッセージ

#### 2.5 プログラムの保存とプログラムを開く

プログラムを保存するときは,図2-17に示すようにメニューバーの「File(ファイ ル)」をクリックし,「Save(保存)」をクリックします。

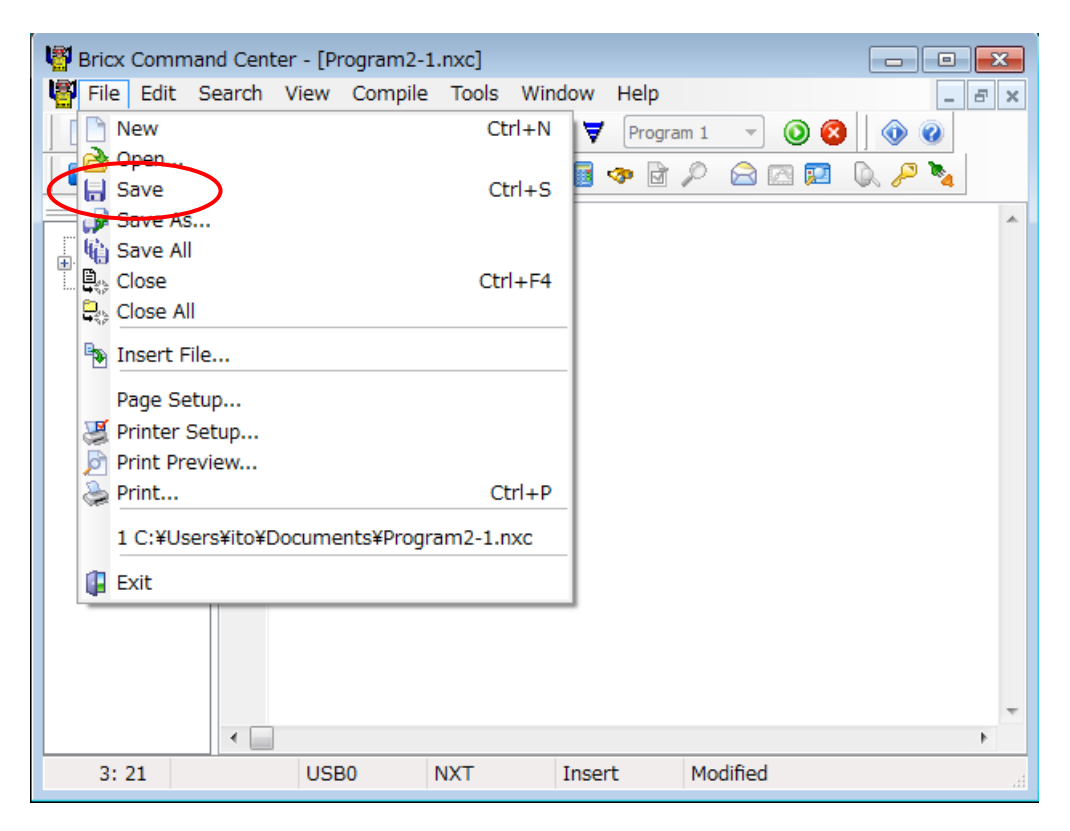

図2-17 プログラムの保存

すでにプログラムに名前をつけて保存しているときは,上書き保存されます。まだ,名 前を付けていないときは,図2-3のような保存するフォルダと,保存するファイルの名 前を入力する画面が表示されます。

ファイルの名前は,「半角英数のみ」を使ってつけるようにします。日本語を使うことは できません。

「保存」ボタンをクリックしてファイルを保存すると,「ファイルの名前.nxc」というファ イルができます。例えば,Program2-1 という名前で保存すると Program2-1.nxc とい うファイルで保存されています。

すでに保存したプログラムを開くには,図2-18に示すようにメニューバーの「File (ファイル)」をクリックし、さらに「Open (ファイルを開く) <mark>は</mark>」をクリックします。

すると,図2-19のようなウィンドウが開くので,保存していたフォルダを選択して 「ファイルの名前.nxc」というファイルを選択して「開く」をクリックするとファイルを 開くことができます (図2-19)。

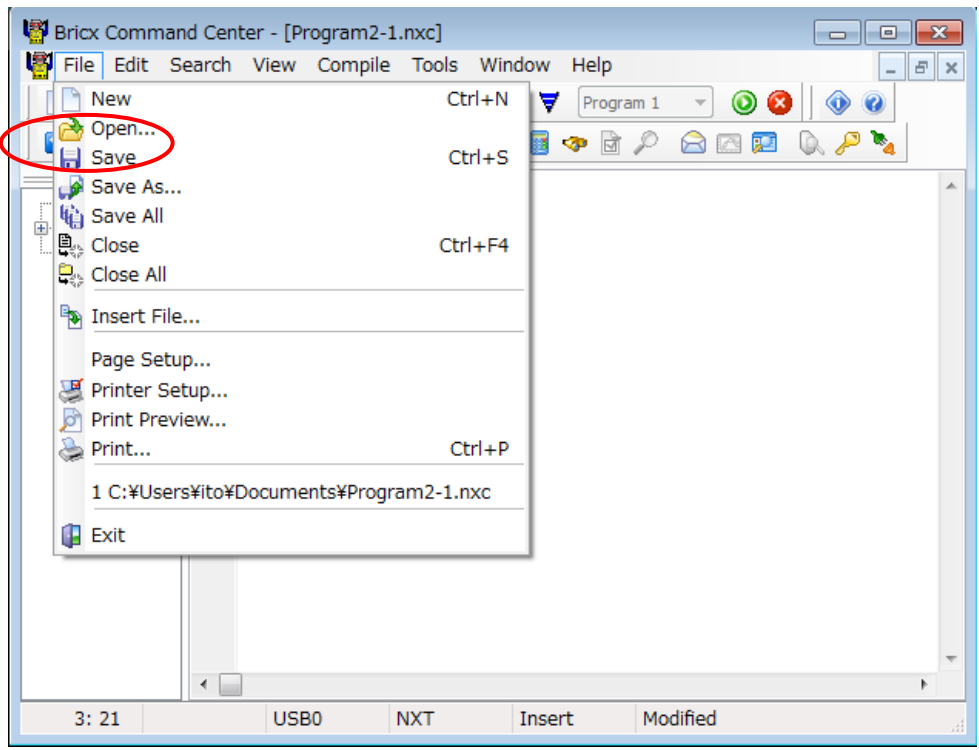

図2-18 保存していたプログラムを開く

| 图 Open     |                                 |                  | $\mathbf{x}$      |
|------------|---------------------------------|------------------|-------------------|
| ファイルの場所(D: | 国ドキュメント                         | 0 0 0 0 0        |                   |
| 最近表示した場所   | ×<br>名前                         | 更新日時             | 種類                |
|            | gegl-0.0                        | 2012/03/19 15:05 | ファイル フォ.          |
|            | <b>LEGO Creations</b>           | 2012/03/16 16:36 | ファイルフォ            |
|            | Program2-1.nxc                  | 2012/03/19 14:55 | <b>NXC Docume</b> |
| デスクトップ     |                                 |                  |                   |
| ライブラリ      |                                 |                  |                   |
| コンピューター    |                                 |                  |                   |
|            | m                               |                  |                   |
| ネットワーク     | Program2-1nxc<br>ファイル名(N):      |                  | <b>開(0)</b>       |
|            | ファイルの種類(工):<br>NXC Files (*nxc) | ▼                | キャンセル             |

図2-19 保存していたフォルダと、開くプログラムの名前を選択

### 第3章 初めてのセンサ

まわりの状態を知るための仕組み(計測機能)をもつものを「センサ」といいます。温 度や明るさ,音など様々な状態を知るセンサがありますが,この章では,何かに触れたこ とを知るためのセンサである「タッチセンサ」について学びます。

#### 3.1 タッチセンサの仕組み

ここでは, NXT ブロック用タッチセンサ (図3-1) を使います。タッチセンサは、小 さな押しボタンスイッチで接触を検知します。オレンジ色のスイッチ部分を押したり離し たりすることで触れている状態を知ります。

タッチセンサは,NXT ブロックと専用のケーブルを使って図3-2のように接続します。 4つある入力ポート(図1-1)のうち、一番左端の入力ポート1番に接続できているか 確認しましょう。

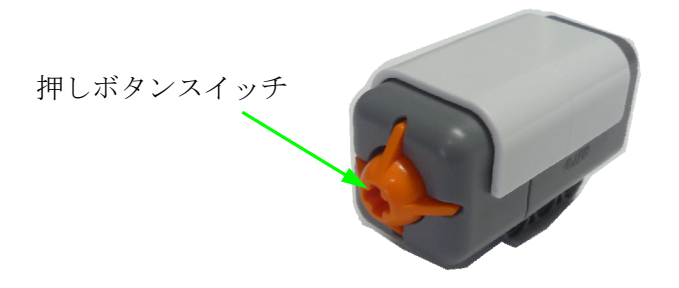

図3-1 NXT ブロック用タッチセンサ

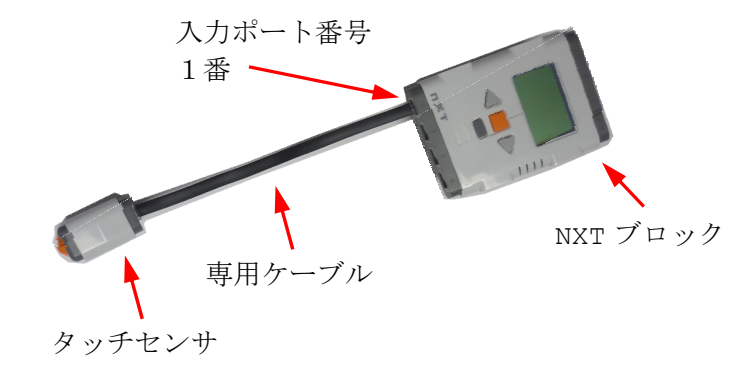

図3-2 タッチセンサと NXT ブロックの接続
## 3.2 触れたことを感知するプログラム

何かに触れたことを感知するプログラム(Program3-1)を入力しましょう。

| 1  | task main()                   |
|----|-------------------------------|
| 2  |                               |
| 3  | SetSensorTouch(IN 1);         |
| 4  | PointOut $(20, 40)$ ;         |
| 5  | PointOut $(80, 40)$ ;         |
| 6  | CircleOut(20, 40, 15);        |
| 7  | CircleOut(80, 40, 15);        |
| 8  | until (Sensor (IN $1$ ) ==1); |
| 9  | LineOut $(20, 10, 80, 10)$ ;  |
| 10 | while $(true)$ ;              |
|    |                               |

【Program3-1】

コンパイルして,NXT ブロックにダウンロードした後,「Program3-1」を選択して,実 行しましょう。液晶ディスプレイに2つの「目」が表示されます。タッチセンサのスイッ チを押すと,「口」が表示されて顔が完成します。

Program3-1 は、NXT ブロックの液晶ディスプレイに表示された未完成な顔を、タッチ センサを押すことによって,完成させるプログラムです。それでは新たに加わったプログ ラムを細かく説明していきます。

3 行目 SetSensorTouch(IN 1);

SetSensorTouch は「入力ポート1番に接続したセンサをタッチセンサである。」とい うことを NXT ブロックに知らせる命令です。IN 1は,入力ポート1番を示しています。

なお,入力ポートとして2番を使うときは, IN 2 と書きます。同様に入力ポート3番, 4番のときは, IN 3, IN 4 とします。

4 行目から 7 行目までのプログラムは,「2.2 プログラムの説明」で紹介したように「点」 と「丸」で表現される2つの「目」を描きます。

 $8$ 行目 until(Sensor(IN 1)==1);

入力ポート1番に接続されたタッチセンサのスイッチが押されるまで待つ命令です。 タッチセンサのスイッチが押されると,9 行目に実行が移ります。

until は、その次のカッコの中の状態が「正しく」なるまで、待ちなさいという命令で す。Sensor(IN\_1)は、入力ポート1の状態を示します。「==」は、等しいかどうかを示し ます。その次の「1」は,タッチセンサのスイッチが押された状態の値を示します。until の次のカッコの中の「Sensor(IN\_1) ==1」は、「入力ポート1番に接続されたタッチセン サのスイッチが押されたら正しい」という意味となります。

そのため「until(Sensor(IN\_1)==1)」は,入力ポート1番に接続されたタッチセン サのスイッチが押されるまで待つ」処理を行います。

9 行目のプログラムは、「2.2 プログラムの説明」で紹介したように「口」を表現する ために「線」を描く命令です。

## 3.3 タッチセンサの使い方

Program3-1 で表示される顔を、まず、左目だけ表示して、タッチセンサのスイッチを 押すと,右目が表示され,そのスイッチを離すと,「口」が描かれるようにしてみましょう。

この動作をするプログラムを Program3-2 に示します。6 行目と 10 行目で until 文を 使っていますが,スイッチの状態を示す数値が異なることに注意しましょう。

また、プログラムの処理内容のまとまりがよくわかるように、7 行目と 11 行目に「空白 行」を入れています。「空白行」はプログラムの実行には無関係ですが、処理のまとまりが よくわかるようになるので,よく使われます。

|    | $\blacksquare$                         |
|----|----------------------------------------|
| 1  | task main()                            |
| 2  |                                        |
| 3  | SetSensorTouch (IN 1);                 |
| 4  | PointOut $(20, 40)$ ;                  |
| 5  | CircleOut(20, 40, 15);                 |
| 6  | until (Sensor $(\text{IN } 1) == 1)$ ; |
| 7  |                                        |
| 8  | PointOut $(80, 40)$ ;                  |
| 9  | CircleOut(80, 40, 15);                 |
| 10 | until (Sensor $(\text{IN } 1) == 0$ ); |
| 11 |                                        |
| 12 | LineOut (20, 10, 80, 10);              |
| 13 | while $(true)$ ;                       |
| 14 |                                        |

【Program3-2】

【チャレンジ3-1】

入力ポート2番にタッチセンサを接続したときは、Program3-1 をどのように修正す ればよいでしょうか?

## 第4章 サウンド

NXT ブロックはスピーカーを内蔵しています。このスピーカーを使ってサウンドを鳴ら したり簡単な音楽を演奏したりできます。また,サウンドを使うことでプログラムがどの ような動作を行っているのかを知らせることができます。

#### 4.1 組み込みサウンド

NXT ブロックには表4-1のような3つのサウンドがあらかじめ組み込まれています。 このサウンドは、PlayFileEx(サウンドファイルの再生)という命令を使ってサウンド のファイル名を指定して鳴らすことができます。

| NXT ブロック内の<br>ファイル名<br>(しは半角スペース) | サウンドの内                |  | 容 |  |
|-----------------------------------|-----------------------|--|---|--|
| ! Startup.rso                     | NXT ブロックの電源をオンにしたときの音 |  |   |  |
|                                   | (タララララという音)           |  |   |  |
| ! Click.rso                       | NXT ブロックのボタンを押したときの音  |  |   |  |
| ! Attention.rso                   | ピロロロという機械音            |  |   |  |

表4-1 組み込みサウンド

PlayFileEx 命令は,サウンドが鳴り終わるまで待たず,すぐに次の命令を実行してし まいます。そのため、次々にサウンドが再生されてしまうので、PlayFileEx の後、サウ ンドの再生時間分よりも長い時間だけ「Wait」命令を使って,時間待ちしなければなりま せん。

PlayFileEx の次のカッコの中は,(サウンドファイル名,音量,繰り返しの有無)の順 に指定します。

「サウンドのファイル名」は、二重引用符「"」と「"」でくくります。

「音量」は、「0 (無音)」から「4 (最大)」の5段階を設定します。

「繰り返しの有無」は、「0 (繰り返しなし)」または「1 (繰り返しあり)」です。

Program4-1 は、表4-1の組み込みサウンドを順番に鳴らしていくプログラムです。 すべて「音量」は「3」,「繰り返しの有無」は「0(繰り返しなし)」になっています。

【Program4-1】

```
1 
2 
3 
4 
5 
6 
7 
8 
9 
  task main() 
   { 
  PlayFileEx("!Startup.rso",3,0); 
  Wait(2000); 
  PlayFileEx("!Click.rso",3,0); 
  Wait(2000); 
  PlayFileEx("!Attention.rso",3,0); 
   _{\text{Hul}}Wait(2000);
   }
```
ここで、Wait 命令を使った時間待ちについて説明します。

4, 6, 8 行目の Wait(2000)は,カッコの中に示された数値に対応する時間だけ待ち, 次の命令に実行を移します。この数値の単位はティックと呼びます。1 ティックは 0.001 秒です。2000 ティックは,0.001×2000=2 秒間となります。

このプログラムでは、3, 5, 7 行目に「組み込みサウンドを音量 3, 繰り返しなしで鳴 らす」という命令を実行した後,それぞれのサウンドが鳴っている間より長く待つように, 2000 ティック (2 秒間) 待つようになっています。

もし、音の出ないサウンドがある場合は、そのサウンドファイルが NXT ブロックの中に 記憶されていません。そのときは,ファームウェアをダウンロードし直してください。

【チャレンジ4-1】

Program4-1 のサウンドファイルを鳴らすときの「音量(0~4)」や「繰り返しの有 無(0,1)」の数値をいろいろ変えてみましょう。

## 4.2 音楽の演奏

音楽は,音の高さや音量,鳴らす長さで決められる単音と休みの長さを組み合わせてで きています。単音を鳴らすための命令として PlayTone と PlayToneEx があります。この 命令を組み合わせていろいろな音楽を演奏するプログラムを作ってみましょう。

単音は、PlayTone 命令に続く()カッコの中に、音の高さ、鳴らす時間の順に指定し ます。音の高さは周波数という数値で指定します。この数値が大きいほど高い音となり, 小さいほど低い音になります。鳴らす時間の単位は Wait 命令と同じように 0.001 秒 (1 ティック)単位で指定します。PlayTone 命令では音量を指定できません。あらかじめ NXT ブロックのメニュー画面で設定した音量で鳴ります。

音の高さを指定する数値と音階の対応を表4-2に示します。NXT ブロックでは、8オ クターブの範囲で音を鳴らすことができます。聴きやすい音楽を作るときは,音の高さが 440 で指定される「ラ」を基準とします。

| オクターブ         | $\mathbf{1}$ | $\overline{2}$ | 3   | $\overline{4}$ | 5   | 6    | 7    | 8    |
|---------------|--------------|----------------|-----|----------------|-----|------|------|------|
| $\mathbf{F}$  | 33           | 65             | 131 | 262            | 523 | 1047 | 2093 | 4186 |
| F#            | 35           | 69             | 139 | 277            | 554 | 1109 | 2217 | 4435 |
| $\mathcal{V}$ | 37           | 73             | 147 | 294            | 587 | 1175 | 2349 | 4699 |
| $\nu$ #       | 39           | 78             | 156 | 311            | 622 | 1245 | 2489 | 4978 |
| ミ             | 41           | 82             | 165 | 330            | 659 | 1319 | 2637 | 5274 |
| ファ            | 44           | 87             | 175 | 349            | 698 | 1397 | 2794 | 5588 |
| ファ#           | 46           | 92             | 185 | 370            | 740 | 1480 | 2960 | 5920 |
| ソ             | 49           | 98             | 196 | 392            | 784 | 1568 | 3136 | 6272 |
| ソ#            | 52           | 104            | 208 | 415            | 831 | 1661 | 3322 | 6645 |
| ラ             | 55           | 110            | 220 | 440            | 880 | 1760 | 3520 | 7040 |
| ラ #           | 58           | 117            | 233 | 466            | 932 | 1865 | 3729 | 7459 |
| シ             | 62           | 123            | 247 | 494            | 988 | 1976 | 3951 |      |

表4-2 音の高さ(周波数)を指定する数値

Program4-2 は,「ド,レ,ミ,ファ,ソ,ラ,シ」と,0.4 秒間(400 ティック)ず つ鳴らし,音と音の間で 0.1 秒間(500-400=100 ティック)休むプログラムです。プロ グラム中の「// ド」などは、注釈です。プログラムを分かりやすくするために書いてあ るものなので,入力しなくてもかまいません。

|    | task main()                                        |
|----|----------------------------------------------------|
| 2  |                                                    |
| 3  | PlayTone (262, 400); Wait (500); // $\dot{N}$      |
| 4  | PlayTone (294,400); Wait (500); // $\vee$          |
| 5  | PlayTone (330, 400); Wait (500); // $\leq$         |
| 6  | PlayTone (349,400); Wait (500); // $77$            |
| 7  | PlayTone (392, 400); Wait (500); // $\vee$         |
| 8  | PlayTone (440, 400); Wait (500); // $\overline{7}$ |
| 9  | PlayTone (494,400); Wait (500); // $\vee$          |
| 10 |                                                    |

【Program4-2】

PlayTone 命令は音を鳴らし始めると,すぐに次の命令を実行してしまいます。そのた め、PlayTone 命令で指定した鳴らす時間だけ、Wait 命令を入れて待つようにしなければ なりません。

PlayTone 命令では音量を設定できませんでした。音量も指定して単音を鳴らすことの できる命令として PlayToneEx があります。

PlayToneEx 命令に続く()カッコの中で、音の高さ、鳴らす時間、音量、繰り返しの 有無を順に指定します。「音の高さ」と「鳴らす時間」は, PlayTone 命令と同じで, それ ぞれ「周波数」と「0.001 秒単位の値」で指定します。「音量」は「0(無音)」から「4(最 大)」の5段階を設定します。「繰り返しの有無」は「0(繰り返しなし)」または「1(繰り 返しあり)」です。

Program4-3 は、「ド」の音量が次第に大きくなっていくプログラムです。これは, PlayToneEx 命令の3番目に指定した音量の値が段々と大きくなっていることから分かり ます。4番目の数値はいずれも「0(繰り返しなし)」なので,単音になっています。

|    | ITTO THUT I                                    |
|----|------------------------------------------------|
|    | task main()                                    |
| 2  |                                                |
| 3  | PlayToneEx(262,400,0,0); Wait(500);            |
| 4  | PlayToneEx $(262, 400, 1, 0)$ ; Wait $(500)$ ; |
| .5 | PlayToneEx $(262, 400, 2, 0)$ ; Wait $(500)$ ; |
| 6  | PlayToneEx(262,400,3,0); Wait(500);            |
| 7  | PlayToneEx $(262, 400, 4, 0)$ ; Wait $(500)$ ; |
| 8  |                                                |

【Program4-3】

Program4-4 は、「ドレミファソドレミファソ」という音が出るプログラムですが、よく 聴いてみると1回目の「ドレミファソ」と2回目の「ドレミファソ」とでは,違って聞こ えてきます。プログラムをよく見ると,1回目の「ドレミファソ」は「0(繰り返しなし)」, 2回目の「ドレミファソ」は「1(繰り返しあり)」になっています。音量はいずれも「3」 で同じとなっています。

【Program4-4】

| 1              | task main()                                    |
|----------------|------------------------------------------------|
| $\overline{2}$ |                                                |
| 3              | PlayToneEx (262, 400, 3, 0); Wait (500);       |
| 4              | PlayToneEx (294, 400, 3, 0); Wait (500);       |
| 5              | PlayToneEx $(330, 400, 3, 0)$ ; Wait $(500)$ ; |
| 6              | PlayToneEx (349, 400, 3, 0); Wait (500);       |
| 7              | PlayToneEx $(392, 400, 3, 0)$ ; Wait $(500)$ ; |
| 8              |                                                |
| 9              | PlayToneEx $(262, 400, 3, 1)$ ; Wait $(500)$ ; |
| 10             | PlayToneEx (294, 400, 3, 1); Wait (500);       |
| 11             | PlayToneEx $(330, 400, 3, 1)$ ; Wait $(500)$ ; |
| 12             | PlayToneEx $(349, 400, 3, 1)$ ; Wait $(500)$ ; |
| 13             | PlayToneEx $(392, 400, 3, 1)$ ; Wait $(500)$ ; |
| 14             |                                                |

Program4-5 は、童謡「きらきら星」の曲の一部です。プログラムを実行して演奏させ てみましょう。

| $\mathbf{1}$ | task main()                            |
|--------------|----------------------------------------|
| $\mathbf{2}$ | $\mathcal{L}$                          |
| 3            | PlayTone $(262, 400)$ ; Wait $(500)$ ; |
| 4            | PlayTone (262, 400); Wait (500);       |
| 5            | PlayTone (392, 400); Wait (500);       |
| 6            | PlayTone $(392, 400)$ ; Wait $(500)$ ; |
| 7            | PlayTone $(440, 400)$ ; Wait $(500)$ ; |
| 8            | PlayTone $(440, 400)$ ; Wait $(500)$ ; |
| 9            | PlayTone $(392, 400)$ ; Wait $(500)$ ; |
| 10           | Wait $(500)$ ;                         |
| 11           | PlayTone (349, 400); Wait (500);       |
| 12           | PlayTone $(349, 400)$ ; Wait $(500)$ ; |
| 13           | PlayTone $(330, 400)$ ; Wait $(500)$ ; |
| 14           | PlayTone $(330, 400)$ ; Wait $(500)$ ; |
| 15           | PlayTone $(294, 400)$ ; Wait $(500)$ ; |
| 16           | PlayTone $(294, 400)$ ; Wait $(500)$ ; |
| 17           | PlayTone (262, 400); Wait (500);       |
| 18           |                                        |

【Program4-5】

Program4-5 の音階をよりわかりやすくすることができます。音階の数値を「音名」で 書いたプログラムを Program4-6 に示します。

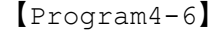

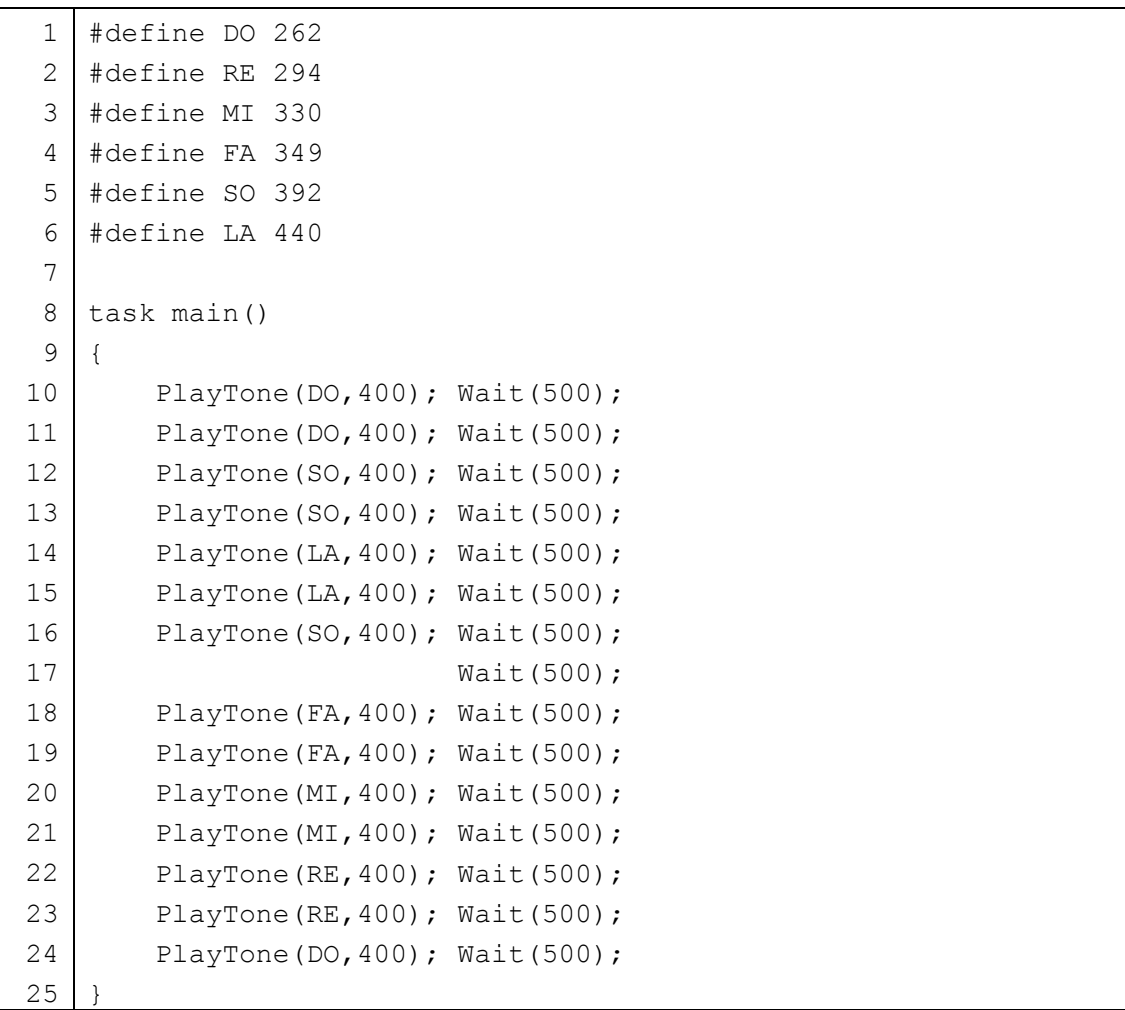

8 行目の task main()の前の 1~6 行目で, 使用する音階を定義 (define) すること で,より簡単にプログラムを入力することができます。#define の次には,「音名」と「周 波数」に対応する数値を書きます。プログラム中で「音名」を書くと,コンパイル時にそ れが数値に置きかわります。

Program4-7 は,「さくらさくら」の曲を演奏するプログラムです。楽譜に合わせて PlayTone で指定する周波数や鳴らす時間, Wait 命令の時間が少しずつ異なることが分か ります。

| 1              | #define SIL 247        |                                      |
|----------------|------------------------|--------------------------------------|
| $\overline{2}$ | #define<br>DO<br>262   |                                      |
| 3              | #define RE<br>294      |                                      |
| 4              | #define MI<br>330      |                                      |
| 5              | #define<br>FA<br>349   |                                      |
| 6              | #define SO<br>392      |                                      |
| 7              | #define LA<br>440      |                                      |
| 8              | #define SI<br>494      |                                      |
| 9              | #define DOH<br>523     |                                      |
| 10             |                        |                                      |
| 11             | task main()            |                                      |
| 12             | $\{$                   |                                      |
| 13             | PlayTone $(LA, 400)$ ; | Wait ( 500);                         |
| 14             | PlayTone $(LA, 400)$ ; | Wait ( 500);                         |
| 15             | PlayTone (SI, 800);    | Wait (1000);                         |
| 16             |                        |                                      |
| 17             | PlayTone $(LA, 400)$ ; | Wait ( 500);                         |
| 18             | PlayTone $(LA, 400)$ ; | Wait ( 500);                         |
| 19             | PlayTone $(SI, 800)$ ; | Wait (1000);                         |
| 20             |                        |                                      |
| 21             | PlayTone $(LA, 400)$ ; | Wait ( 500) ;                        |
| 22             | PlayTone $(SI, 400)$ ; | Wait ( 500);                         |
| 23             | PlayTone (DOH, 400);   | Wait ( 500);                         |
| 24             | PlayTone $(SI, 400)$ ; | Wait ( 500);                         |
| 25             | PlayTone $(LA, 400)$ ; | Wait ( 500) ;                        |
| 26             | PlayTone (SI, 200);    | Wait ( 250);                         |
| 27             | PlayTone (LA, 200) ;   | Wait ( 250);                         |
| 28             | PlayTone (FA, 800);    | Wait(1000);                          |
| 29             |                        |                                      |
| 30             | PlayTone (MI, 400);    | Wait ( 500);                         |
| 31             | PlayTone (DO, $400$ ); | Wait ( 500);                         |
| 32             | PlayTone (MI, $400$ ); | Wait ( 500);                         |
| 33             | PlayTone (FA, 400);    | Wait ( 500) ;                        |
| 34             | PlayTone (MI, $400$ ); | Wait ( 500) ;                        |
| 35             | PlayTone (MI, 200);    | Wait ( 250) ;                        |
| 36             | PlayTone (DO, $200$ ); | Wait ( 250);                         |
| 37             |                        | PlayTone (SIL, 800); Wait $(1000)$ ; |
| 38             |                        |                                      |
| 39             | PlayTone (LA, 400);    | Wait ( 500);                         |
| 40             | PlayTone (SI, 400);    | Wait ( 500) ;                        |
| 41             | PlayTone (DOH, 400);   | Wait ( 500);                         |
| 42             | PlayTone (SI, 400);    | Wait ( 500);                         |

【Program4-7】

 PlayTone(LA, 400); Wait( ); PlayTone(SI,200); Wait( 250); PlayTone(LA,200); Wait( 250); PlayTone(FA,800); Wait(1000); PlayTone(MI,400); Wait( 500); PlayTone(DO,400); Wait( 500); PlayTone(MI, 400); Wait( ); PlayTone(FA,400); Wait( 500); PlayTone(MI, 400); Wait( ); PlayTone(MI,200); Wait( 250); PlayTone(DO,200); Wait( 250); PlayTone(SIL,800); Wait(1000); PlayTone(LA,400); Wait( 500); PlayTone(LA, 400); Wait( ); PlayTone(SI,800); Wait(1000); PlayTone(LA, ); Wait(  $500$ ); PlayTone(LA, ); Wait(  $500$ ); PlayTone(SI,800); Wait(1000); PlayTone(MI, 400); Wait( ); PlayTone(FA,400); Wait( 500); PlayTone(SI,200); Wait( 250); PlayTone(LA,200); Wait( 250); PlayTone(FA,400); Wait( 500); PlayTone(MI,1200); Wait(1500); }

【チャレンジ4-2】

Program4-6 の童謡「きらきら星」の続きのメロディを入力して,曲を完成させましょ う。 <ヒント> ドドソソララソ ファファミミレレド ソソファファミミレ ソソファファミミレ ドドソソララソ ファファミミレレド

## 第5章 モータ

この章からは、図1-2の移動型三輪ロボットを動かします。まず,NXT ブロックの正面 から見て向かって左側のモータを出力ポートBに接続し,右側のモータを出力ポートCに 接続していることを確認してください。

#### 5.1 ロボットの前後移動

いよいよロボットを動かすところまでやってきました。ロボットを動かすためには,モー タを駆動させる必要があります。早速,プログラム(Program5-1)を入力しましょう。

|                | task main()         |
|----------------|---------------------|
| $\overline{2}$ |                     |
| 3              | OnFwd(OUT B, 30);   |
| 4              | OnFwd(OUT C, 30);   |
| .5             | Wait $(4000)$ ;     |
| 6              | OnRev (OUT BC, 30); |
| 7              | Wait $(4000)$ ;     |
| 8              | Off(OUT BC);        |
| 9              |                     |

【Program5-1】

Program5-1 はロボットを 4 秒間前進させ, その後 4 秒間後退させるプログラムです。 それでは,新たに加わったプログラムを説明していきます。

3 行目 OnFwd (OUT B, 30) ;

OnFwd は On Forward (前進) を省略したもので、「モータを前進回転させなさい」と いう命令です。OnFwd の次にある( )カッコの中で指定した「OUT\_B」は出力ポートBを 示し,そこに接続されたモータが回転しロボットが前進します。「30」は,モータのパワー 値を指定しています。モータのパワー値として 0~100 を指定でき,0 で停止状態,100 で最も大きなパワー値となります。

4 行目 OnFwd (OUT C, 30);

3 行目の OnFwd 命令と同じですが, 「OUT\_C」となっているので出力ポートCに接続され たモータを前進回転させます。パワー値は「30」でロボットが前進します。

5 行目 Wait(4000);

Wait 命令はカッコ()の中に示された数値だけ時間稼ぎをします。ここでは、直前に「出 力ポートBのモータを前進回転」と「出力ポートCのモータを前進回転」という命令が実 行されていますので,その状態を 4000 ティック(4 秒間)だけ保ちます。

6 行目 OnRev (OUT BC, 30);

OnRev は On Reverse (後退) を省略したもので、「モータを後進回転させなさい」と いう命令です。OnRev の次にある()カッコの中で指定した「OUT BC」は、出力ポート BとCに接続された2つのモータが同時に後進回転し、ロボットが後退することになりま す。このように,1つの命令で2つのモータを同時に回転させることもできます。また, モータのパワー値は,3, 4 行目と同じ「30」です。

7 行目 Wait(4000);

ここでの Wait (4000)は、出力ポートBとCのモータを後進回転させる状態を 4 秒間続 けることになります。

8 行目 Off(OUT BC);

Off 命令は,指定した出力ポートに接続されたモータの回転を停止します。「OUT\_BC」 は,出力ポートBとCに接続されたモータを指定しています。

ここで,Program5-1 と次の2つのプログラム(Program5-2 と Program5-3)を見比 べてみましょう。3つのプログラムの実行すると,それぞれのロボットの動作はほとんど 同じように見えます。

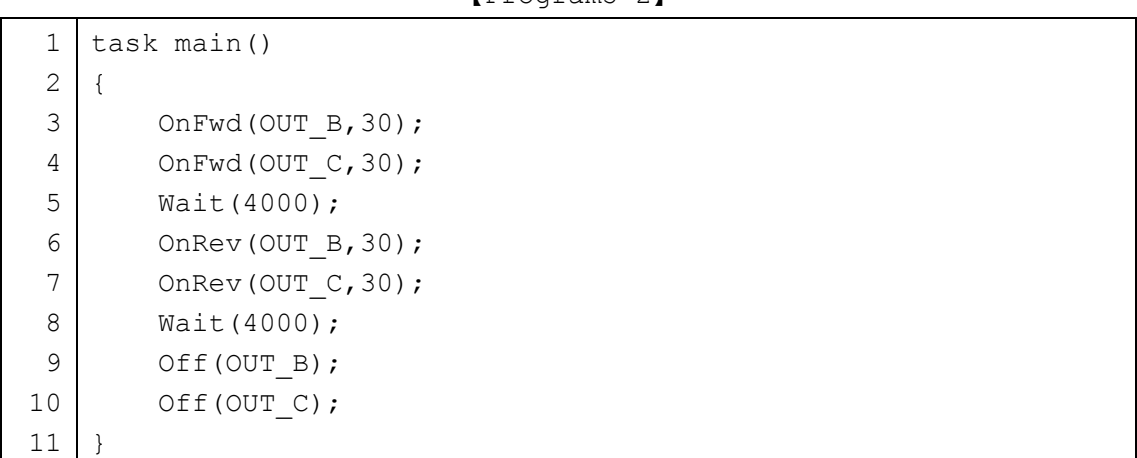

 $[Pr<sub>normal</sub>5-2]$ 

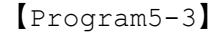

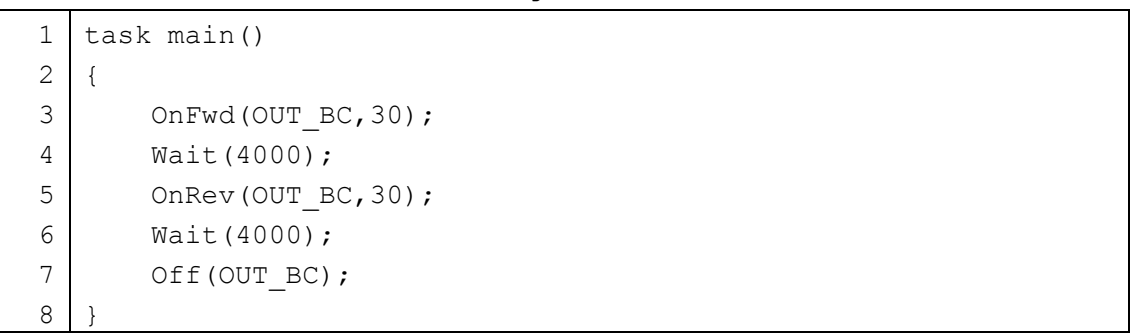

Program5-2 と Program5-3 とも,出力ポートBとCに接続されたモータはほぼ同時に 回転し,ロボットを前進させた後,後進させています。

表5-1に示すようにモータの回転についての設定方法では、Program5-2 のように出 力ポート名を OUT\_B と OUT\_C に分けて2つの OnFwd 命令を使っても, Program5-3 のよ うに出力ポート名を OUT BC と1つにまとめてもほぼ同じ動きとなります。また, Program5-1 のように使っても同様な動きになります。厳密にいえば、各命令を実行する ために少しだけ時間がかかりますから,モータ毎に回転の設定を行うと,ほんの少しだけ 時間遅れが発生します。

表5-1 モータの設定方法の違い

| Program5-2 の一部                               | Program5-3 の一部     |
|----------------------------------------------|--------------------|
| OnFwd(OUT $B$ , 30);<br>OnFwd(OUT $C, 30$ ); | OnFwd(OUT BC, 30); |

【チャレンジ5-1】

Program5-3 の前進や後退時のパワー値「30」の数値をいろいろ変えて、ロボットの 移動する速度を毎秒 cm の単位で計測しましょう。

#### 5.2 ロボットの方向転換

前進と後退、それに移動する速度の変更までができるようになりました。次に、ロボッ トの移動方向を変える方向転換に挑戦しましょう。三輪型移動ロボットでは,自動車と違 いハンドルがないので車輪の角度を変えることによって移動方向を変えることができませ ん。どのようにして方向転換するプログラムを作ればよいのでしょうか?

移動型三輪ロボットの左右の車輪は,それぞれ独立に回転方向を設定できます。左右の 車輪の回転方向を変えることで,方向転換を実現します。この方法は,ブルドーザーなど のキャタピラーで移動する機械でも使われています。

ここでは、方向転換する方法として図5-1と図5-2の2種類を説明します。両図と も,移動型三輪ロボットを下から見た図なので,移動する方向に注意しましょう。矢印は 車輪が進む方向を示し,◎は方向転換するときの中心となる位置を示しています。

図5-1は、片方の車輪だけを回転させて、もう一方の車輪を停止していますから、ロ ボットの本体は,停止した車輪を中心として,回転する車輪の方向に転換します。このテ キストでは,このような方向転換のことを「カーブ」と呼ぶことにします。

図5-2は、両方の車輪を互いに逆方向に回転させていますから、ロボットの本体は, 両方車輪を結ぶ線の真ん中を中心として,前進する車輪の方向に転換します。このテキス トでは,このような方向転換のことを「ターン」と呼ぶことにします。[ターン」は,本体 を移動することなく方向だけ転換する場合に便利です。

また,左右の車輪の回転方向とパワー値を変化させることで「カーブ」と「ターン」の 中間のような方向転換もできます。

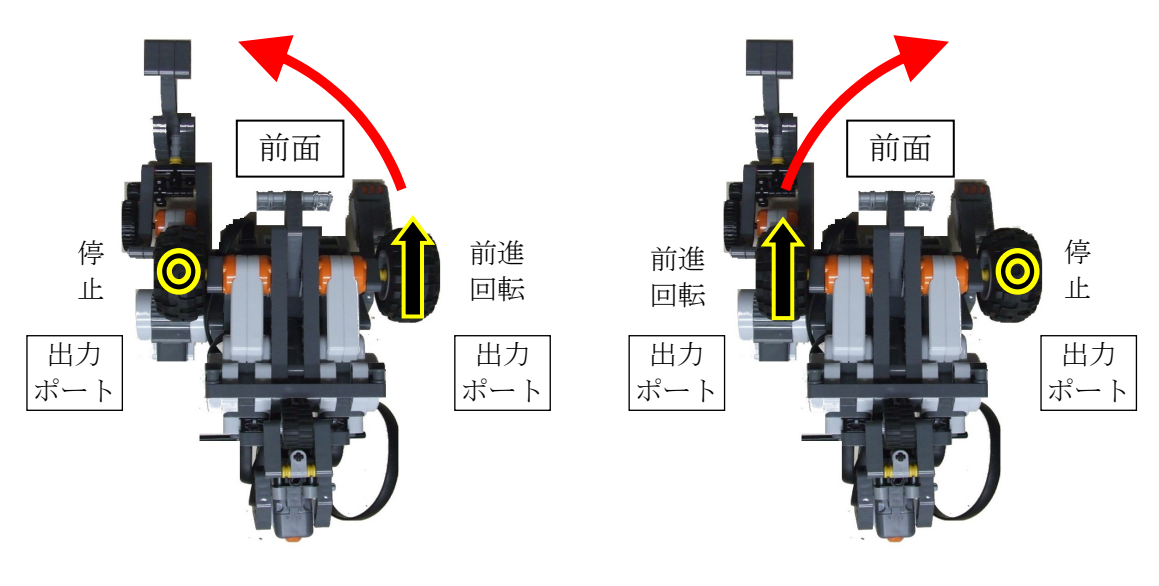

(a) 右にカーブ

(b) 左にカーブ

図5-1 方向転換「カーブ」するときの車輪の回転方向と方向転換の中心位置(◎)。 ロボットの底面から見た図となっているので,左右が逆になっています。

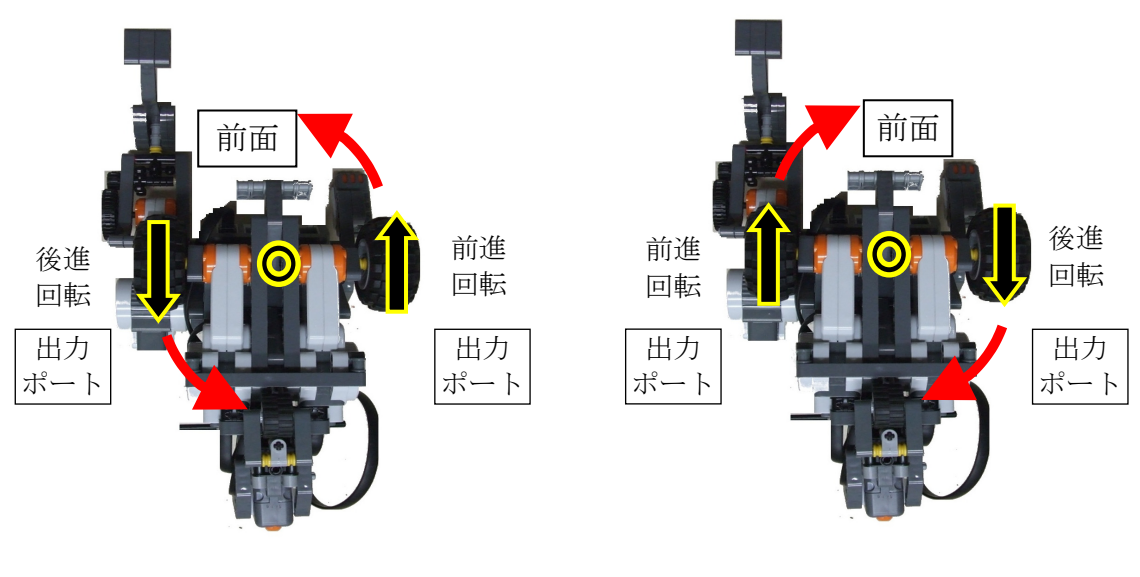

(a) 右にターン (b) 左にターン

図5-2 方向転換「ターン」するときの車輪の回転方向と方向転換の中心位置(◎)。 ロボットの底面から見た図となっているので,左右が逆になっています。

それでは,次の2つのプログラム(Program5-4 と Program5-5)を入力し,それぞれ のロボットの動きを確認しましょう。

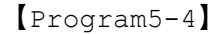

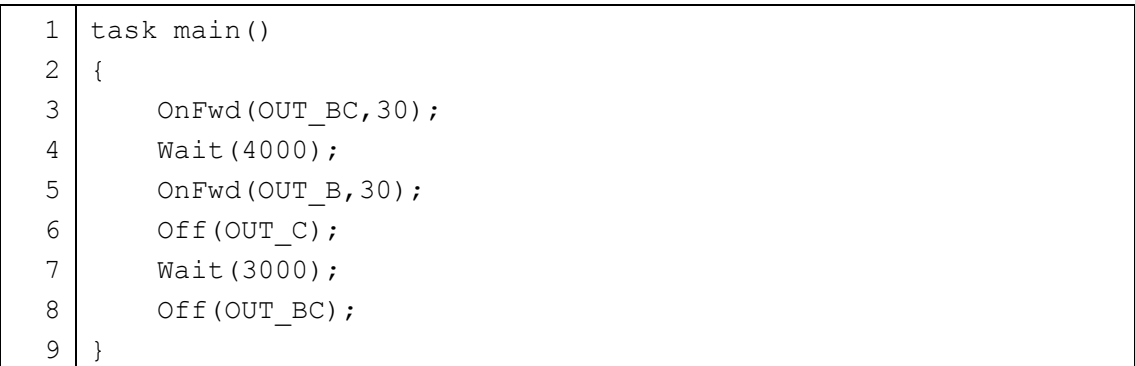

【Program5-5】

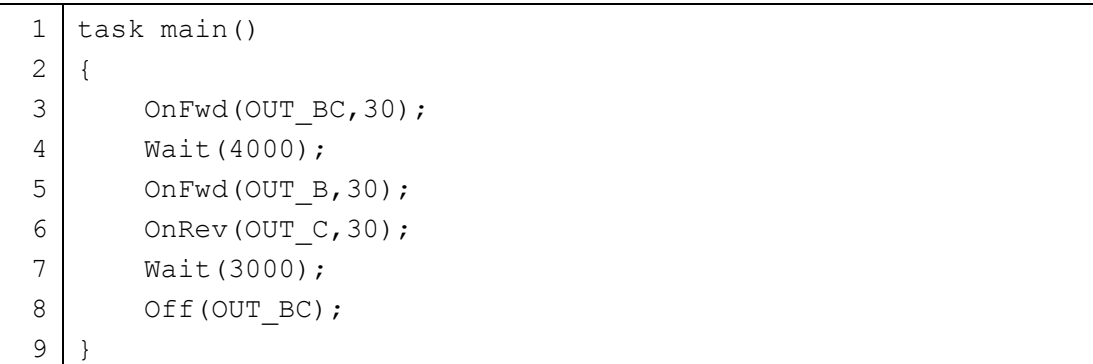

Program5-4 と Program5-5 の違いについて説明します。

Program5-4

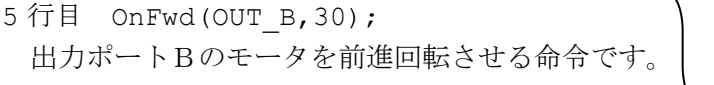

6 行目 Off(OUT C); 出力ポートCのモータを停止させる命令です。 出力ポートBのモータを前進さ せ,出力ポートCのモータを停止 させています。そのため,ロボッ トは左に「カーブ」するように移 動します。

Program5-5

- 5 行目 OnFwd(OUT\_B,30); 出力ポートBのモータを前進回転させる命令です。
- 6 行目 OnRev (OUT C, 30); 出力ポートCのモータを後進回転させる命令で

出力ポートBのモータを前進 させ,出力ポートCのモータを 後退させています。そのため, ロボットは左に「ターン」する ように移動します。

#### Program5-4 と Program5-5

7 行目 Wait(3000);

左にカーブ,左にターンする時間を,3000 ティック(3 秒間)に設定します。ここでは, カーブやターンする角度を直接指定できないことに注意しましょう。

このように、ロボットの片方のモータを止めたり、回転方向を変えたりすることで、カー ブしたりターンしたりすることができます。

【チャレンジ5-2】

右にカーブするようにロボットを動かしましょう。

【チャレンジ5-3】

右にターンするようにロボットを動かしましょう。

# 第6章 分かりやすいプログラムと繰り返し処理

## 6.1 数値に名前をつける(記号定数)

Program4-6 でも少し説明しましたが、数値に名前をつけて記号定数で表すと、その数 値の意味がよく分かるようになります。また,プログラム中に何度も入力しなければなら ない同じ意味の数値を記号定数に置きかえると,それぞれの数値を変更しなくても記号定 数の値を変更するだけですみます。

記号定数を使うには,#define という命令で内容を決めます。プログラム(Program6-1) を入力しましょう。

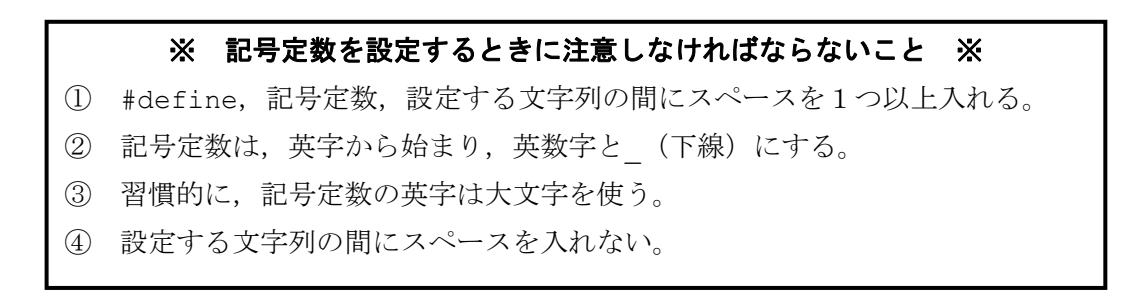

【Program6-1】

| $\mathbf 1$    | #define MOVE T 4000   |
|----------------|-----------------------|
| $\overline{2}$ | #define TURN T 2000   |
| 3              |                       |
| $\overline{4}$ | task main()           |
| 5              | ł                     |
| 6              | OnFwd(OUT BC, 30);    |
| 7              | Wait (MOVE T);        |
| 8              | OnRev (OUT $B$ , 30); |
| 9              | Wait (TURN T);        |
| 10             | Off(OUT BC);          |
| 11             |                       |

Program6-1 は直進した後に左にターンさせるプログラムです。それでは,新たに加わっ たプログラムの書き方について説明します。

1 行目 #define MOVE\_T 4000

MOVE\_T という記号定数に 4000 という文字列を定義しています。この後のプログラムで は、MOVE T という文字列を 4000 という文字列に置きかえます。

2 行目 #define TURN\_T 2000

TURN T という記号定数に 2000 という文字列を定義しています。この後のプログラムで は、TURN T という文字列を 2000 という文字列に置きかえます。

7 行目 Wait(MOVE\_T);

今まで, Wait の()の中には数値が入っていましたが、ここでは MOVE T という記号定 数が入っています。1 行目で記号定数 MOVE T は 4000 という文字列に定義されています。 そのため, Wait (4000); と同じ命令になります。

8 行目 OnRev (OUT B, 30);

この行では出力ポートBのモータを後進回転させています。すでにポートCのモータは, まだ前進している(回転が続いている状態)ので、ロボットは右にターンすることになり ます。モータの設定は,その状態を変更するまで同じ状態が保たれます。

 $9$  行目 Wait(TURN T);

7行目と同じように,記号定数 TURN rは 2000 という文字列に定義されていますから, Wait(2000);と同じ扱いになります。

記号定数をプログラムの中で利用すると、数値に意味のある名前をつけることができる ので、ロボットの動作がわかりやすくなります。Program6-1 のように前進する時間や曲 がる時間などを文字列として記号定数に設定します。また,その数値を修正するときは, 記号定数に設定する文字列だけを直せばよいので,必要に応じて使うようにしましょう。

【チャレンジ6-1】

Program6-1 の記号定数を自分の分かりやすい名前に変えてみましょう。

#### 6.2 同じ動きの繰り返し

同じ動きをロボットにさせたいときには repeat という命令を使います。繰り返しを行 いたい命令のまとまりは repeat に続く「{」から「}」の間に並べられます。このように たくさんの命令を1つにまとめるときは,中カッコの組を使います。

このまとまりを分かりやすくするために,スペース4個を入れて段付けしましょう。プ ログラムに含まれる「{」と「}」は、必ず「対」にしておかなければなりません。

例えば,時計回りに四角形を描く動きをロボットにさせたいときどのような手順を考え ればよいでしょうか?

図6-1のように四角形を描くためには,「①前進する動き」と「②右に 90°曲がる」と いう2種類の動きを4回実行します。

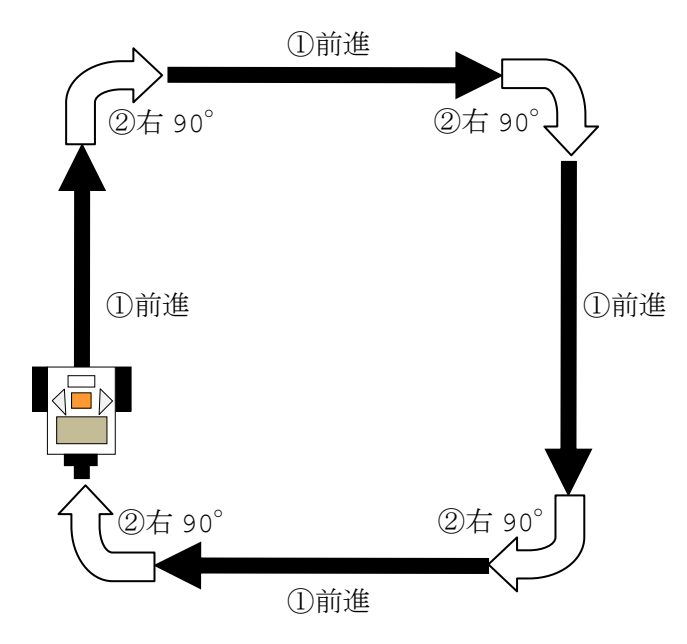

図6-1 時計回りに四角形を描くように移動

まず、右にターンする時間を決めましょう。プログラム(Program6-2)を入力して、実 行し, ロボットが約 90° 右にターンする時間を決めて 2 行目の「1000」を修正しましょ う。この時間は,ロボットの電池の消耗具合やタイヤと床面の状態で変化します。

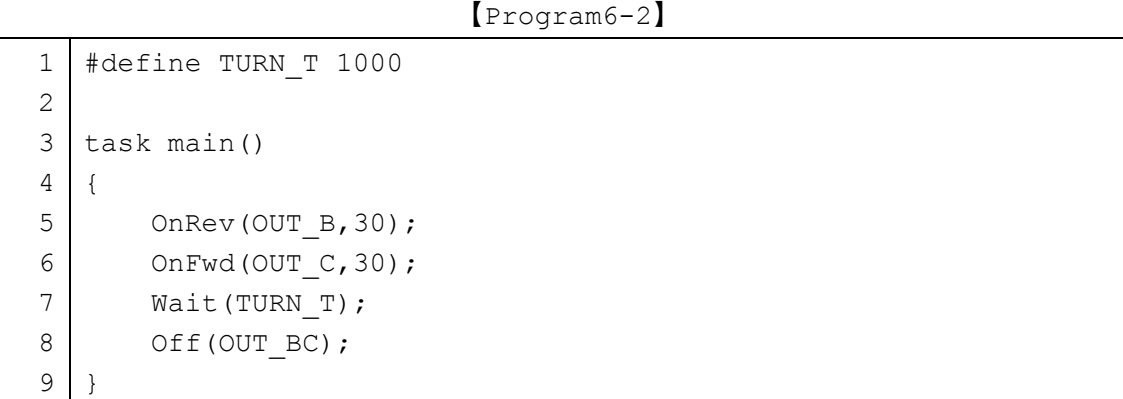

つぎに,四角形を描く動きをさせるプログラム(Program6-3)を入力しましょう。

```
1 
 2 
 3 
 4 
 5 
 6 
 7 
 8 
 9 
10 
11 
12 
13 
14 
15 
16 
17 
18 
19 
20 
21 
22 
23 
24 
25 
26 
27 
    #define MOVE_T 4000 
    #define TURN T プログラム(Program6-2)で決めた値
    task main() 
    { 
        OnFwd(OUT BC, 30);
        Wait(MOVE T);
         OnRev(OUT_B,30); 
        Wait(TURN T);
        OnFwd(OUT BC, 30);
        Wait(MOVE T) ;
         OnRev(OUT_B,30); 
        Wait(TURN_T);
        OnFwd(OUT BC, 30);
        Wait(MOVE T) ;
         OnRev(OUT_B,30); 
        Wait(TURN_T);
         OnFwd(OUT_BC,30); 
        Wait(MOVE T) ;
         OnRev(OUT_B,30); 
        Wait(TURN T);
        Off(OUT BC);
    }
```

```
【Program6-3】
```
Program6-3 では、6 行目から 24 行目まで,「1前進」と「②右に曲がる」という動作 の命令を4回繰り返して書いていることに気がつきましたか? Program6-3 のように, 同じ命令を繰り返して書くことは,手間がかかり入力ミスも増えますし,プログラムが必 要以上に長くなってしまいます。

このような場合には,指定された回数だけ命令を繰り返し実行する repeat 文を使うと 便利です。プログラム(Program6-4)を入力しましょう。

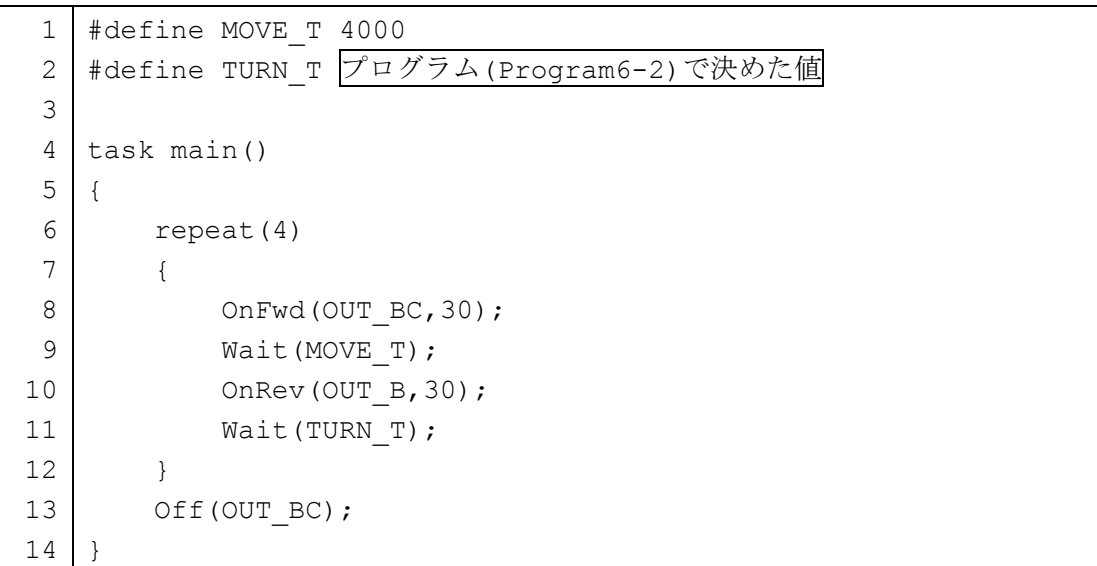

```
【Program6-4】
```
Program6-3 と比べて、プログラムの長さが短くなっていることが分かるでしょう。そ れでは,新たに加わったプログラムを説明していきます。

6 行目 repeat(4)

repeat の( )内に書いた数値 4 の回数だけ「{」と「}」で囲まれた命令のまとまりを 繰り返し実行します。「{」と「}」の間は、スペース4個を入れて段付けすると見やすくな ります。

なお, repeat(4)の直後に「;(セミコロン)」を付けてはいけません。「repeat(4);」 のようにするとコンパイル時にエラーは出ませんが,7 行目から 12 行目のまとまりを繰り 返して実行することにはなりません。よく注意してください。

8 行目~11 行目

repeat によって囲まれた命令になります。ここでは,前進し右に曲がる動作を命令して います。

TURN T を 90°曲がるように調整しておき, Program6-3 を実行すると,図6-1に示 すような時計回りに四角形を描くようにロボットが動きます。

【チャレンジ6-2】

Program6-4 は、時計回りに四角形を描くプログラムです。このプログラムを修正し て反時計回りに四角形を描くようなプログラムを考えましょう。

【チャレンジ6-3】

三角形を描くような動きをさせるにはどのようなプログラムにすればよいでしょう か?

## 6.3 入れ子を使った繰り返し

みなさんは「入れ子」という言葉を知っていますか? 台所で使うザルは、大きいザル に少し小さいザルを重ねて置くことができるようになっていて,このような特徴をもつ道 具を入れ子といいます。同じようなものに,ロシアの伝統的なおもちゃのマトリョーシカ があり,かわいい人形の中に,少し小さい人形が入っています。

ロボットの動きにも,ある動作の中に別の動作を入れ子のように組み合わせることがで きます。図6-2のように大きな四角形の中に小さな四角形の動きを反時計まわりにロ ボットにさせるには,どのようにすればよいでしょうか?

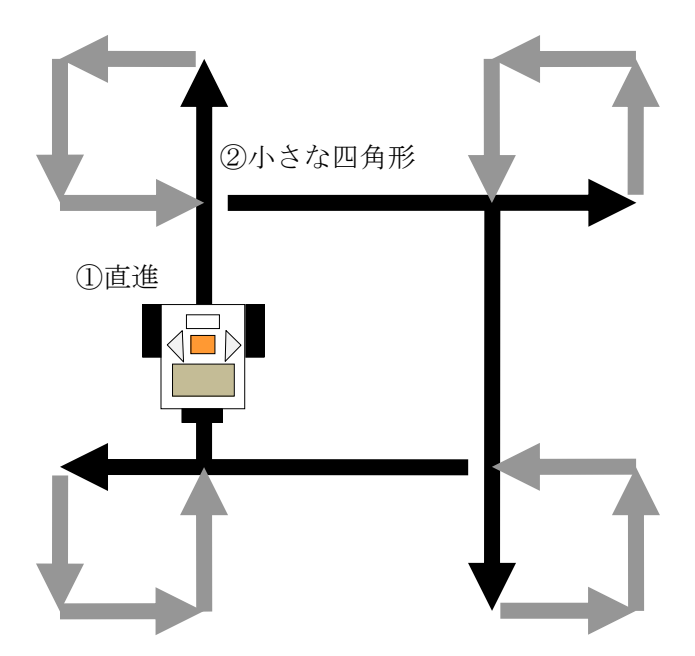

図6-2 大きな四角形の中に小さな四角形を含む動き

図6-2に示す動きをさせるためには、大きな四角形を描くための①直進と、②小さな 四角形を描く動作, を4回実行すればよいことがわかります。②の動きは、Program6-4 のように repeat 文を使って1つの動きとしてまとめることができます。

大きな四角形の動きを実現するために,4回行う repeat 命令の中に,②の動きを行う repeat 命令を入れ込むことによって,このような動きをするプログラムを作成できます。 Program6-5 を見てみましょう。

```
【Program6-5】
```

```
1 
 2 
 3 
 4 
 5 
 6 
 7 
 8 
 9 
10 
11 
12 
13 
14 
15 
17 
18 
19 
20 
21 
    #define LMOVE_T 3000 
    #define SMOVE_T 1000 
    #define TURN_T 1200 
    task main() 
    { 
          repeat(4) 
          { 
              OnFwd(OUT BC, 30);
              Wait(LMOVE T);
               repeat(3) 
               { 
                   OnRev(OUT C,30);
                   Wait(TURN T);
                    OnFwd(OUT_C,30); 
                   Wait(SMOVE T);
               } 
          } 
         Off(OUT BC);
    }
```
- 1 行目 #define LMOVE\_T 3000 大きな四角形を描くために前進する時間を記号定数で設定しています。
- 2 行目 #define SMOVE\_T 1000 小さな四角形を描くために前進する時間を記号定数で設定しています。

3 行目 #define TURN\_T 1000

小さな四角形を描くために左に 90° ターンする時間を設定しています。この時間は,状 況によって変わります。

7 行目 repeat(4)

この行での repeat は、次の 8 行目から 19 行目のまとまりを4回繰り返す命令になっ ています。

9 行目~10 行目

①の前進を実行する部分です。

11 行目~18 行目

②の小さな四角形を描くように実行する部分です。四角形の最初の一辺は,①の動きで 行っているので, 左に 90°曲がる動きと直進する動きはそれぞれ3回ずつ行うことになり ます。そのため,11 行目の repeat で指定する回数は3回となっています。

Program6-5 のように repeat の中に repeat があるプログラムを入れ子構造といいま す。

【チャレンジ6-4】

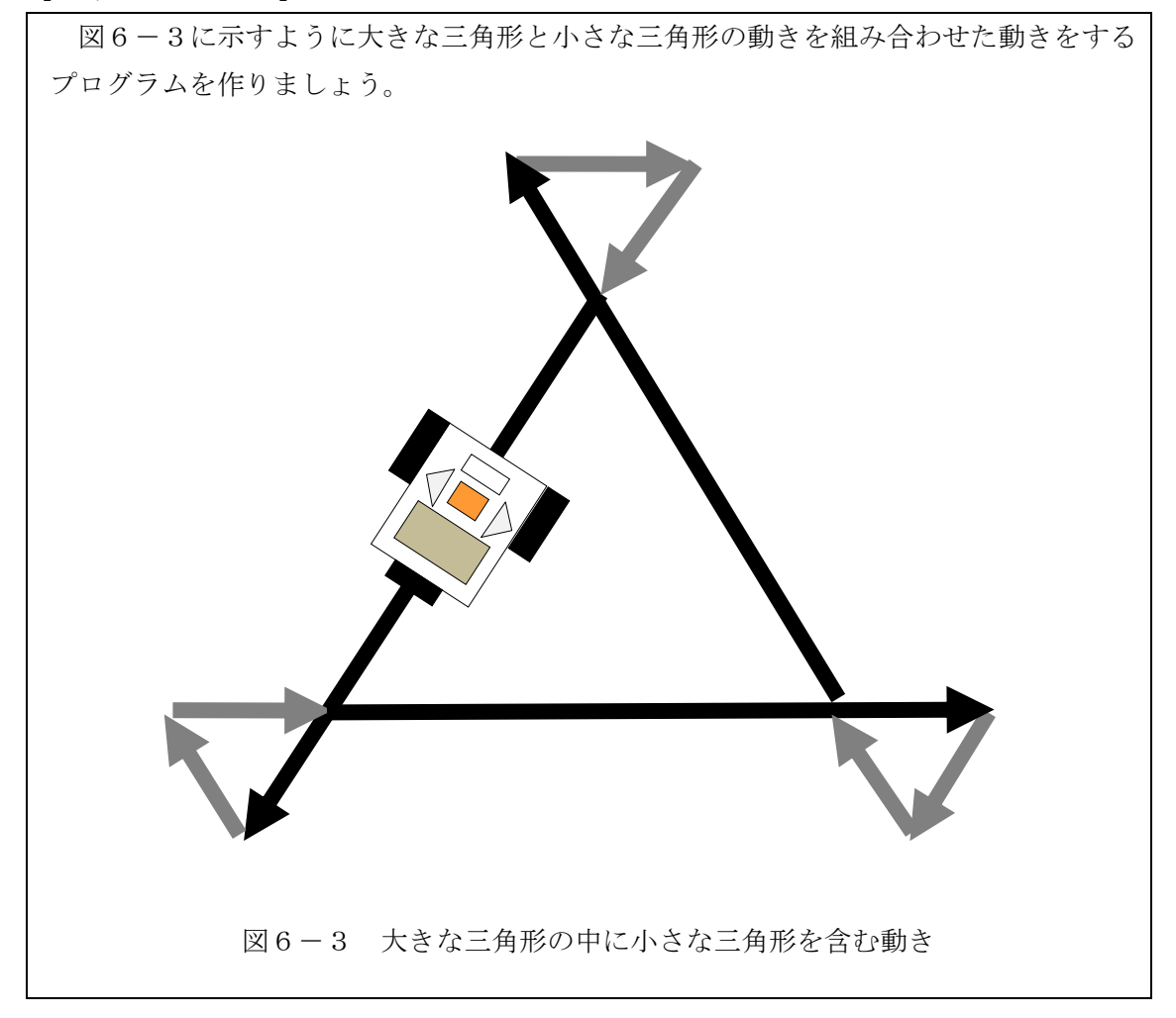

### 6.4 コメントを使ってプログラムを説明

プログラムを分かりやすくするために,プログラム中にロボットの動きや命令の意味を 説明するコメント(注釈)を書きます。コメントには日本語を利用できます。コメントは プログラムの実行にまったく影響しません。コメントを書く方法は次の2種類があります。

(1) //(連続する2つのスラッシュ) //の右側から行の最後までがコメントになります。

#### 【例】

OnFwd(OUT B); // この部分はコメント

 $(2)$  /\* と \*/

いくつかの行にまたがってコメントをするときには,/\* から \*/ の間にコメント を書きます。

【例】

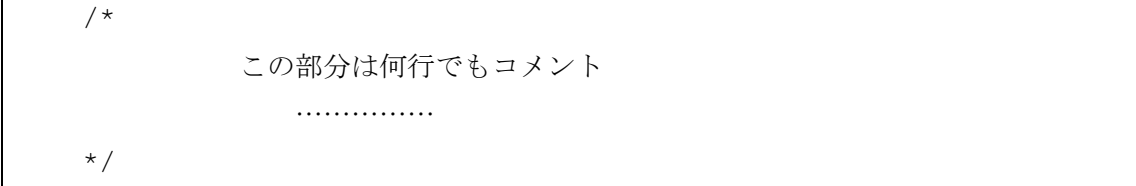

ロボットの動きをうまくコメントとしてプログラムに書いておくと,後でプログラムを 見直すときに参考になります。

Program6-5 にコメントを追加すると、Program6-6 のようになります。Program6-6 を入力しましょう。コメント部分は自分の分かりやすいように工夫して入力しましょう。

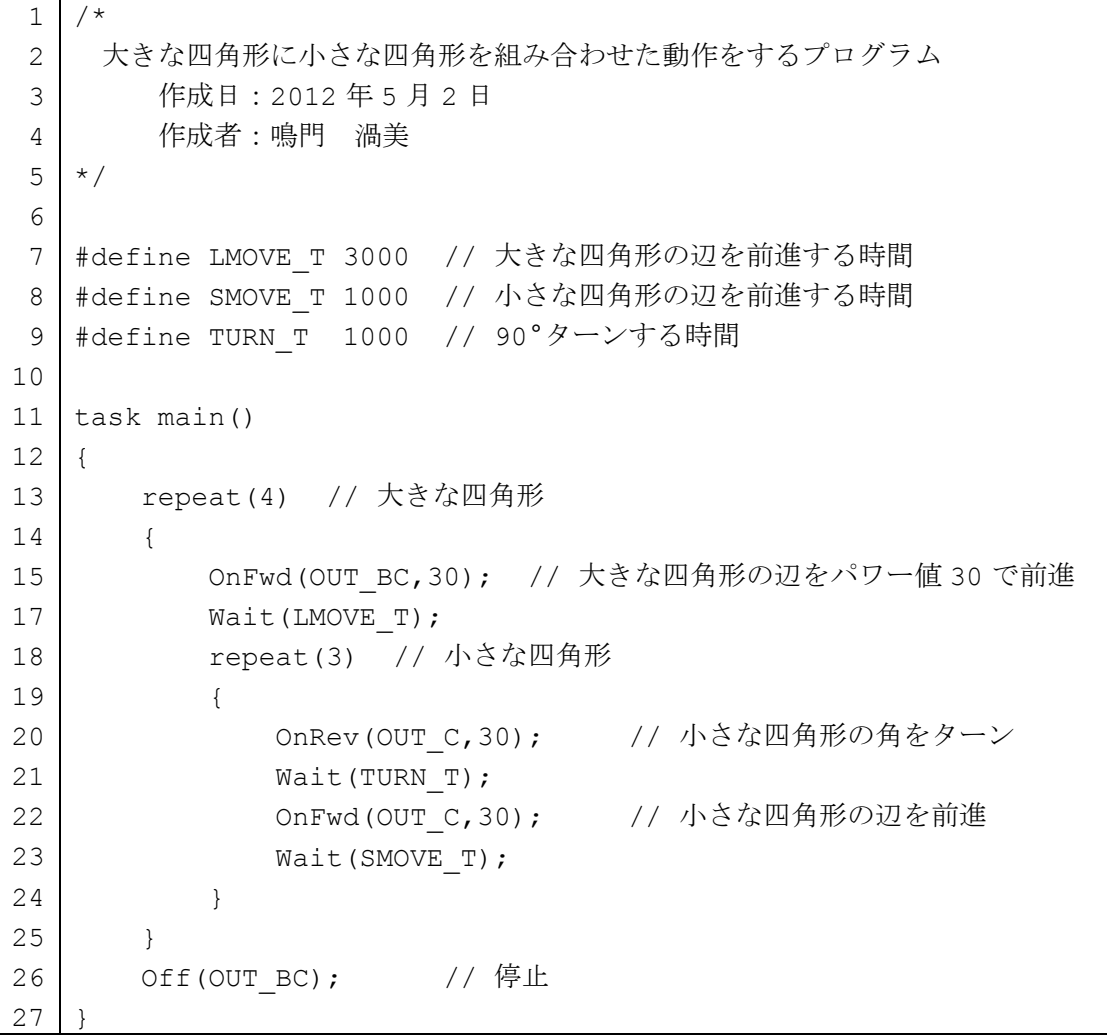

【Program6-6】

コメントの日本語が正しく表示されない場合は、図1-8から図1-11を参考にして、 エディッタのフォントを日本語に設定しましょう。

# 第7章 少し進んだプログラム

#### 7.1 変数の使い方(うずまきを描くロボット)

より動きに変化のあるロボットを作るためには,プログラムを実行している途中で,動 きを決めている値を変える必要があります。このような値を入れておくところとして,変 数を使います。変数とは,数値を入れておける箱のようなものと考えればよいでしょう。

例えば, Wait (4000)というプログラムでは、4000 という数値を実行中に変更すること はできません。プログラム中に書かれた数値は,プログラムの実行中に変更できませんが, 変数は何回でもその値を変更できます。

図7-1のようにうずまき状に四角を描いていく動きをするロボットを考えましょう。 うずまき状ですから,前進する時間が少しずつ長くなっていく必要があります。前進する 時間に変数を使って,段々と長くなるようにプログラムを作ります。

図7-1の動きをするプログラムを Program7-1 に示します。

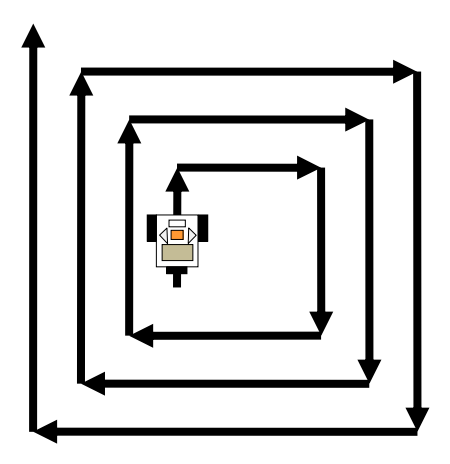

図7-1 うずまき状の四角形を描きながら移動

```
【Program7-1】
 1 
 2 
 3 
 4 
 5 
 6 
 7 
 8 
 9 
10 
11 
12 
13 
14 
15 
16 
17 
    #define TURN_T 1100 
    int move_t; 
    task main() 
    { 
         move t = 1000;
          repeat(10) 
          { 
              OnFwd(OUT BC, 30);
              Wait(move t);
              OnRev(OUT B, 30);
              Wait(TURN T);
              move t += 500;
          } 
         Off(OUT BC);
    }
```
それでは新たに加わったプログラムの書き方について説明します。

1 行目 #define TURN\_T 1100

90° ターンする時間を表す記号定数 TURN T を 1100 にします。この値は、状態によっ て変わります。

3 行目 int move t;

int move t で move t という名前の変数を使うことを宣言しています。int は integer の略で「整数型」という意味です。

変数 move t を宣言すると表7-1の番号1にあるように、整数値を1つだけ覚えるこ とのできる「move\_T という名前の箱」を NXT ブロックの中に作ります。ロボットが前進 する時間を変数 move t に入れておきます。うずまき状に四角形を描くようにするために は,前進する時間を段々と大きくする必要があります。

## ※ 変数を宣言するときに注意しなければならないこと ※

① 変数の名前は英字から始まり,英数字と\_(下線)にする。

- ② 習慣的に,変数の名前は英字の小文字を使う。
- ③ 変数の名前にスペースを入れない。

7 行目 move\_t = 1000;

move\_t に初期値として 1000 を代入しています。初期値とは変数の最初に入れておく数 値をいいます。変数には初期値を入れておく必要があります(表7-1の番号2)。

14 行目 move t += 500;

表7-1の番号3と4のように, move t += 500 を実行するたびに move t という変 数の値に 500 を加えます。

8 行目にある repeat 文では, 繰り返し回数が 10 となっているので, move t += 500 は 10 回実行されます。move t の値は, 1000, 1500, 2000, 2500, 3000, …と 500 を10回加えていくと、6000まで増加していきます。

move t の値が 500 ずつ増加していくと, OnFwd(OUT\_BC,30)と Wait(move t)で設 定した前進する時間がだんだんと長くなることになります。ターンするたびに前進する時 間が長くなり,うずまきを描くようにロボットが移動します。

ここでは, move t += 500 として, 500 ずつ加えていく方法を説明しました。そのほ かにも、変数には、\*=で値をかけたり、-=で値を引いたり、/=で値を割ったり(小数点以 下は切り捨てられます)することもできます。

【チャレンジ7-1】

渦巻状の三角形を描くような動きをさせるにはどのようなプログラムにすればよいで しょうか?

| 番号             | 容<br>内                                                                                                    |                                                               | 意<br>味                                                 |
|----------------|----------------------------------------------------------------------------------------------------|---------------------------------------------------------------|--------------------------------------------------------|
| $\mathbf{1}$   | 変数は数値が1つだけ入ることのでき<br>る「箱」と考える。箱の名前は「変数名」<br>に対応する。箱を準備するために<br>int move t;<br>を使う。準備したときには、箱の中に<br>入っている値は不明である。 |                                                               | د:<br>•<br>箱の名前<br>move t                              |
| $\mathbf{2}$   | 最初の値1000をmove tという箱に入<br>れる。最初の値を「初期値」という。                                                                       |                                                               | 初期値<br>1000<br>1000<br>箱の名前<br>move t                  |
| 3              | move $t$ += 500<br>の意味<br>move $t + 500$                                                                         | move_t の箱から<br>値 1000 を取り出<br>す。                              | 取り出した値<br>1000<br>1000<br>箱の名前<br>move t               |
| $\overline{4}$ | move t<br>move t の値は,<br>500 だけ増加する<br>ことになる。                                                                    | 取り出した値<br>1000 に 500 を加<br>えた値 1500 を<br>move t の箱に再<br>び入れる。 | 取り出した値に<br>500 を加えた値<br>1500<br>1500<br>箱の名前<br>move t |

表7-1 Program7-1 における変数の値の変化

## 7.2 乱数の使い方

ロボットが虫のようにランダムな動きをしたら面白いと思いませんか。ここでは,この ような動きを乱数を使って作ります。例えば,サイコロをふったときの目の数のように, 予測できない値を乱数といいます。

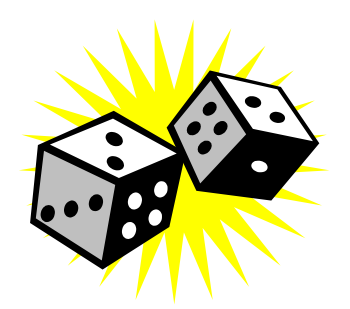

これまでのプログラムに含まれる数値や変数の値は、あらかじめ決まった値しかとりま せんでした。予測できない値(乱数)を得るためには,Random 命令を使います。この命令 は,指定された範囲の乱数を返します。ここでは,Random 命令で得られた乱数を動く時間 に使って,虫のようなロボットを作ります。

Progarm7-2 を実行すると、予測できない前進やターンを繰り返します。そのため同じ 動きを繰り返すことはありません。

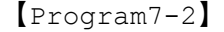

```
1 
 2 
 3 
 4 
 5 
 6 
 7 
 8 
 9 
10 
11 
12 
13 
14 
    int move t, turn t;
    task main() 
    { 
          while(true) 
          { 
              move t = Random(600);
              turn t = Random(400);
              OnFwd(OUT BC, 30);
              Wait(move t);
               OnRev(OUT_B,30); 
             Wait(turn t);
          } 
    }
```
Program7-2 は,ランダムな時間だけ前進したりカーブしたりするプログラムです。そ れでは新たに加わったプログラムを詳しく説明していきます。

1 行目 int move t, turn t;

Program7-2 では2つの変数 move t と turn t を使います。変数 move t は前進する 時間, turn t はターンする時間を入れます。この時間は, Random という乱数によって値 を決めます。変数は「,(コンマ)」を使って,宣言文の中に一度に複数の変数を定義できま す。

5 行目 while(true)

repeat 文ではなく while(true)を使っています。while の条件がいつも true(真) なので、「{」と「}」で囲まれている命令を無限に繰り返し実行します。

 $7$  行目 move  $t =$  Random(600);

Random の次にある数値 600 は「0 から 599 までの値をランダムにとる」ということを 示しています。「600」を含まないことに注意しましょう。この値を変数 move t に入れま す。前進する時間は 0 秒間から 0.599 秒間 (0 から 599 ティック) までのどれかになりま す。

 $8$  行目 turn t = Random(400);

Random の次にある数値 400 は「0 から 399 までの値をランダムにとる」ということを 示しています。「400」を含まないことに注意しましょう。この値を変数 turn t に入れま す。ターンする時間は 0 秒間から 0.399 秒間 (0 から 399 ティック) までのどれかになり ます。

【チャレンジ7-2】

乱数を使って前進,後進,右ターン,左ターンをいろいろと繰り返すプログラムを作っ てみましょう。
# 第8章 処理の順番を変えるプログラム

今まで,繰り返し命令を実行するために repeat 文を紹介しました。ここでは処理の順 番を変えるプログラムで使う「制御文」について説明をします。

#### 8.1 if文

ある条件が成り立つときに実行したい命令があるときに使う文です。身近な例をあげる と交差点の信号による動作があります。交差点の信号が青のとき進みますが,赤のときに は止まります。この事例を if 文で表現すると図8-1のようになります。

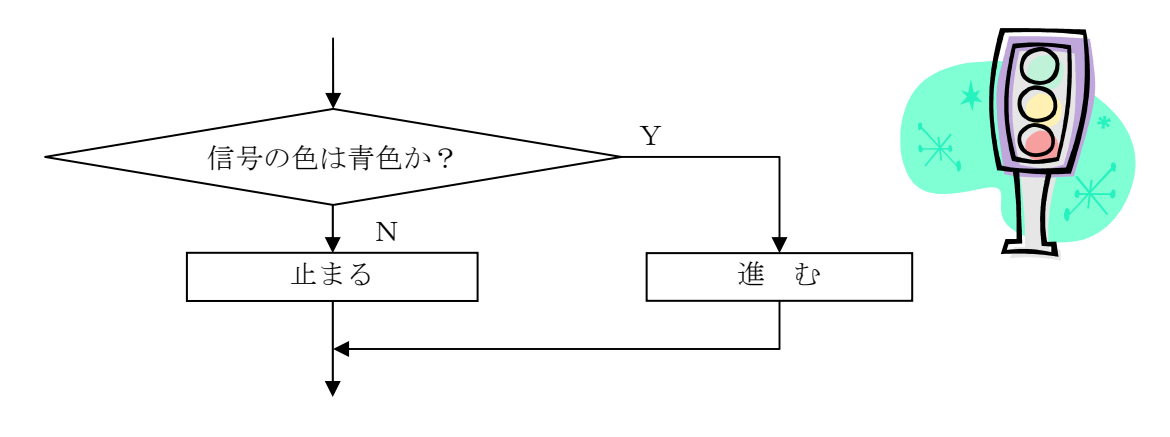

図8-1 交差点の信号による動作

このような図のことを「フローチャート」といいます。フローチャートは、矢印を使っ て順番に実行する内容を示します。実行する内容は長方形の枠の中に書きます。条件によっ て実行する内容が変わる場合は,ひし形を使ってその中に条件を書きます。ひし形の横と 下にある「Y」と「N」は,それぞれ「YES」,「NO」を意味します。「Y」は,ひし形 の中に書いた条件「信号の色が青色である」が正しいとき,実行する方向を示します。「N」 は,条件が正しくないとき,実行する方向を示します。

条件が正しい(成り立つ)ときを「真(true)」,正しくない(成り立たない)ときを「偽 (false)」ともいいます。

図8-1のフローチャートを NXC で書くと Program8-1 のようになります。ただし, Program8-1 は説明用ですから、実行することはできません。

【Program8-1】

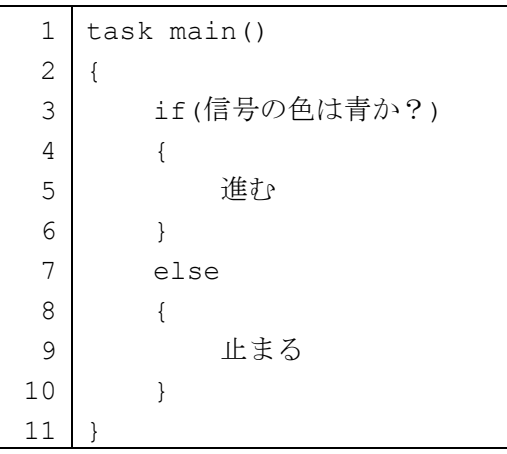

3 行目 if(信号の色は青か?)

if の直後にある()には、if 文の条件が入ります。ここでは、「信号の色は青か?」が 条件です。

5 行目 進む

if 文の条件が正しいときに実行する命令です。信号の色が青のとき,「信号の色は青か?」 の条件は正しいと判断されるので,この命令が実行されます。このように if 文の条件が正 しいとき,条件は「真(true)」または「成り立つ」といいます。

7 行目 else

if 文の条件が正しくないときに実行する命令を書くために必要な文です。

9 行目 止まる

if 文の条件が正しくないときに実行する命令です。例えば,信号の色が赤のとき,「信 号の色は青か?」の条件は正しくないと判断されます。このように if 文の条件が正しくな いとき,条件は「偽(false)」または「成り立たない」といいます。

if 文の条件が正しい(Y,真,成り立つ)のとき命令1を実行し、正しくない(N,偽, 成り立たない)のとき命令2を実行する if 文は、次のように書きます。

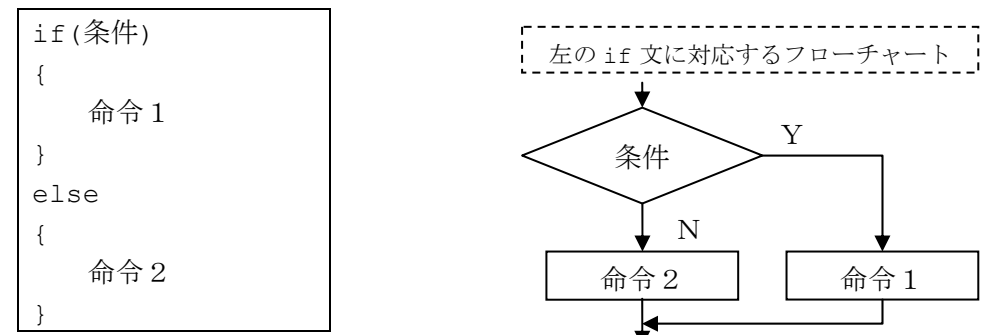

とくに、実行する命令2がないときは、else 以降を省略して,

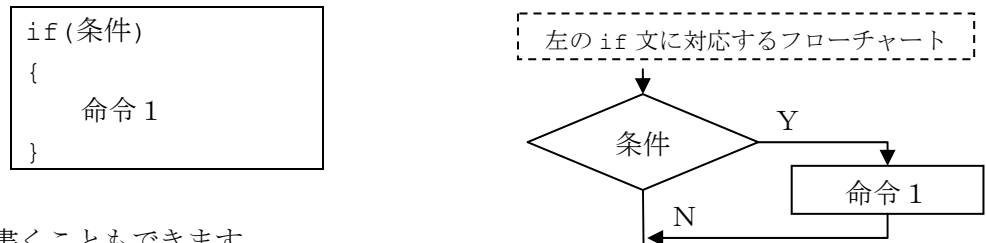

と書くこともできます。

さらに,命令1が1つだけの命令のときは,{ }を省略して,

 $\vert$  if (条件) 命令 1;

と短く書くこともできます。

また,2つの条件Aと条件Bがあり3通りに分けたいとき,if 文を次のように書きます。

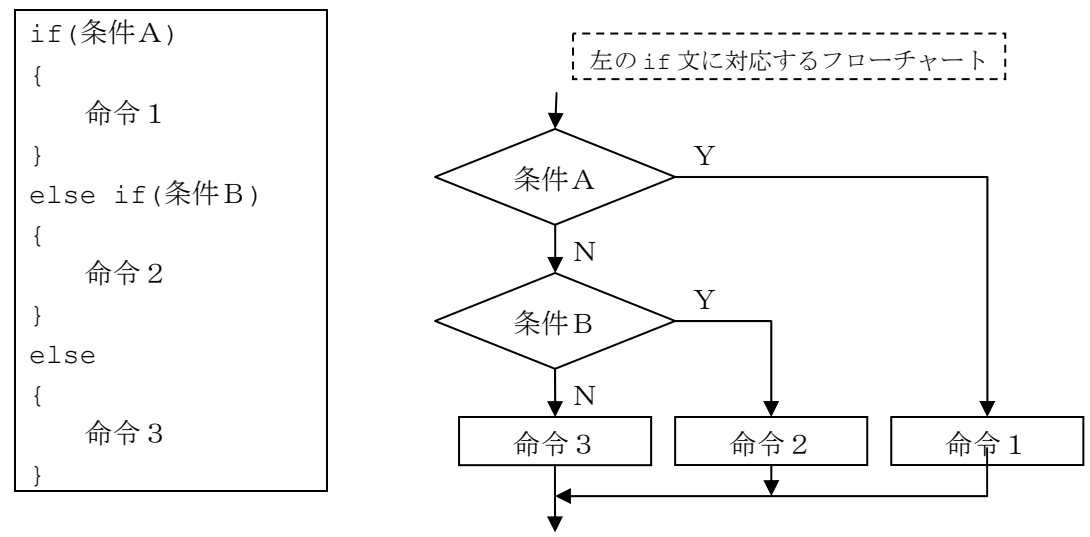

この場合, 条件Aが正しい(Y,真,成り立つ)のとき、命令1を実行します。条件A が(N,偽,成り立たない)であり、条件Bが正しい(Y,真,成り立つ)のとき、命令 2を実行し、条件Bが(N、偽、成り立たない)のとき命令3を実行します。

Program8-2 を実行すると、3 秒間前進した後、右または左にターンする動きを繰り返 します。この動きを実現するために乱数を用います。ここで使う乱数は、0か1をとり、0 が選ばれたときにロボットが右にターンし,1 が選ばれたときに左にターンするように制御 します。

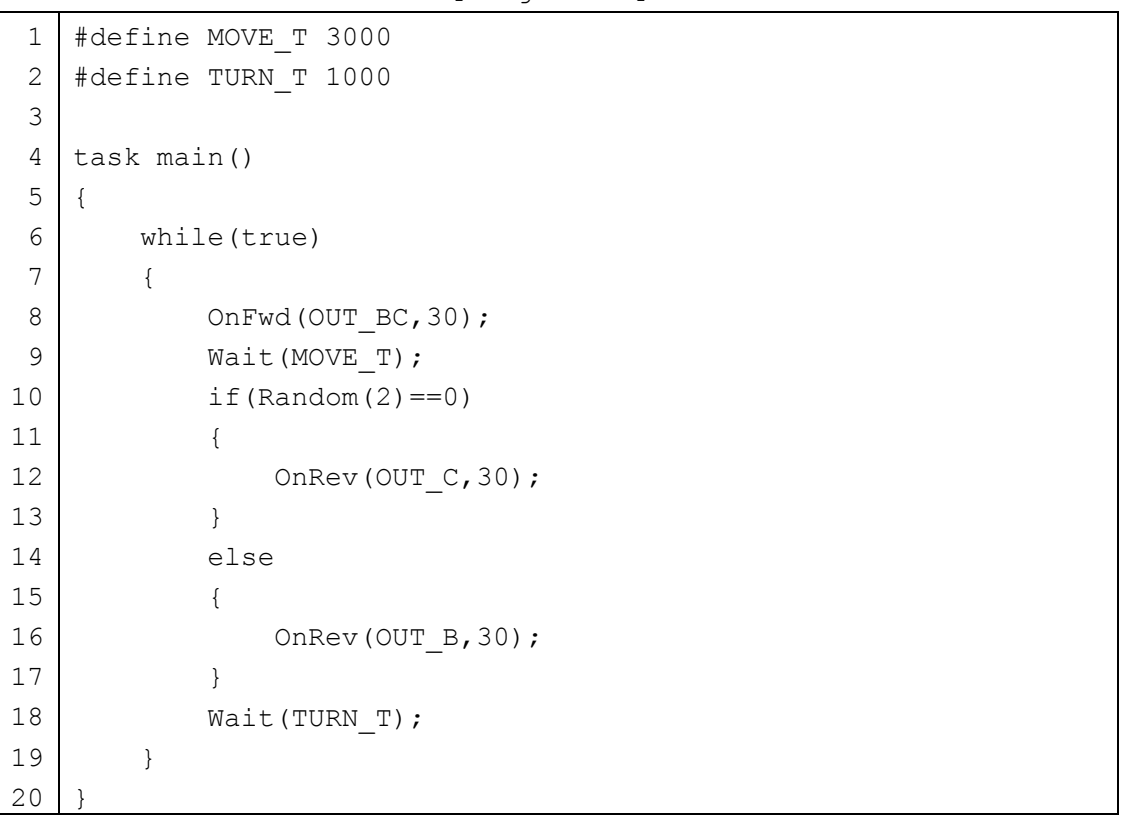

【Program8-2】

6 行目 while(true)

7 行目から 19 行目にかけてある「{」と「}」で囲まれた範囲を無限に繰り返します。

10 行目 if(Random(2)==0)

if 文の条件 Random(2)==0 に含まれる「==(等号が 2 つ)」は「Random で決まった 値(0または1)と0が等しいか?」という条件になっています。等号が2つあることに注 意しましょう。2つの数値の比較には、表8-1に示す記号を使います。

Random(2)は, 0 から1 までの値をランダムにとる命令です。2 は含まれませんから注 意しましょう。ここでは, 0 または 1 のどちらかの値となります。if 文の条件

「Random(2) ==0」は, Random(2)の値が 0 であれば正しい (Y, 真, 成り立つ), そう でなければ正しくない (N, 偽, 成り立たない) となります。

12 行目 OnRev(OUT C, 30);

10 行目で Random (2) の値が 0 のとき実行され、右にターンします。

14 行目 OnFwd(OUT B, 30);

10 行目で Random(2)の値が 0 でないとき(1のとき)実行され、左にターンします。

【チャレンジ8-1】

Program8-2 では、ターンして方向転換していました。カーブして方向転換するプロ グラムに変更しましょう。

## 8.2 条件の使い方

if 文などで使われる条件を表8-1にまとめました。2つの数値が等しいことや異なる ことを条件として使えます。また,2つの数値の大小関係も判断することができます。

| 条件            | 意<br>味     | 例          | 例 の 意 味                  |
|---------------|------------|------------|--------------------------|
| $=$           | 等しい        | $a == b$   | a と b が等しいか?             |
| $!=$          | 異なる        | a != $b$   | a と b が異なるか?             |
|               | 小さい        | a < b      | aがbより小さいか?               |
| $\leq$        | 小さいか等しい    | $a \leq b$ | a が b より小さいか、または、等しいか?   |
| $\rightarrow$ | 大きい        | a > b      | aが b より大きいか?             |
|               | >= 大きいか等しい | $a \geq b$ | a が b より大きいか, または, 等しいか? |

表8-1 条件の書き方

また,条件Aと条件Bの関係を組み合わせて,1つの条件にまとめることもできます。

条件Aと条件Bの両方ともが正しい(Y,真,成り立つ)ときだけ、正しい(Y,真, 成り立つ)と判断するための条件は,

「条件A && 条件B」

と書きます。読み方は「条件A かつ 条件B」といいます。

例えば, 変数 a の値が 5 から 10 の間にあるかどうか判断する条件は, 図8-2のよう に

「条件A 5 <= a」 (a は 5 以上か?)

「条件B a <= 10」(a は 10 以下か?)

を組み合わせて,

 $5 \le a \le a \le a \le 10$ 

とします。5 <= a <= 10 と書くと間違いになるので,注意しましょう。

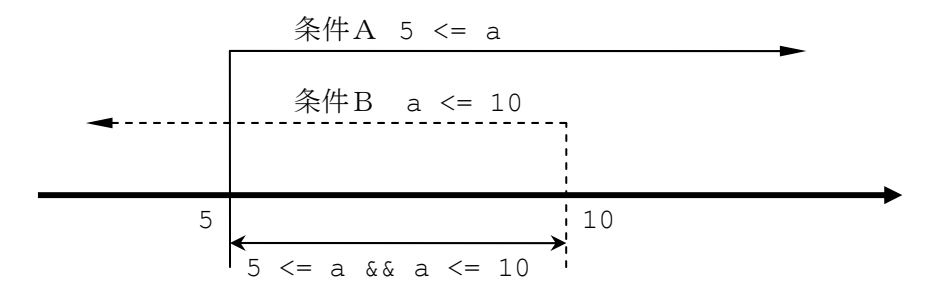

図8-2 数直線を使った条件「5 <= a && a <= 10」の考え方

条件A,または、条件Bが正しい(Y,真,成り立つ)ときに、正しい(Y,真,成り 立つ)とする判断するための条件は,

「条件A || 条件B」

と書きます。読み方は「条件A または 条件B」といいます。「|(縦棒)」は,キーボー ドの「¥」のキーをシフトキーを押しながら入力します。「1 (小文字のL)」や「1(数字 の1)」とよく似ているので注意しましょう。

例えば,変数 a の値が 1 か 5 かどうかを判断する条件は,

「条件A a == 1」 (a は 1 と等しいか?)

「条件B a == 5」(a は 5 と等しいか?)

を組み合わせて,

 $\lceil a == 1 \rceil$  || a == 5]

とします。

## 8.3 while 文

ある条件が成り立っている間,命令を繰り返し実行するための制御文として,while 文 があります。

while 文は、次のように書きます。

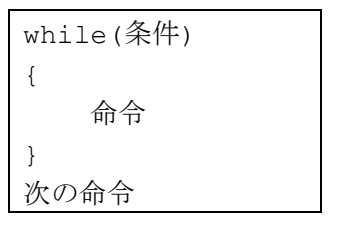

while 文のフローチャートは図8-3のようになり, 条件が成り立つ (Y) の間, { } に書かれた命令を繰り返し,条件が成り立たない(N)となると次の命令を実行します。

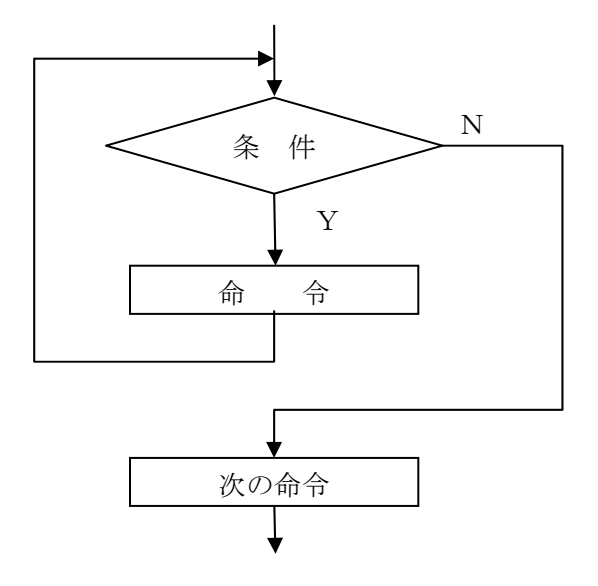

図8-3 while 文のフローチャート

無限に処理を繰り返したいときは,while 文の条件を true とし次のように書きます。

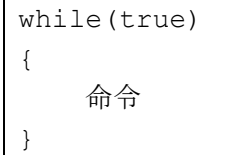

とくに,プログラムを終了させたくないときには,プログラムの最後に

while(true);

と書きます。この場合,繰り返す命令は何もありませんが,while 文を実行し続けます。

10 秒間前進とターンを繰り返すプログラムを while 文を使って作ると Program8-3 の ようになります。

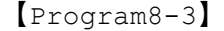

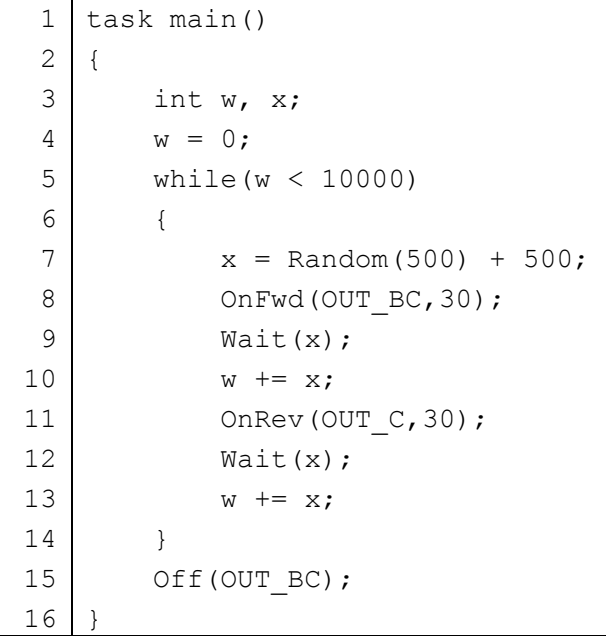

3 行目の int w, x で, 変数 w と x を使うことを宣言しています。変数 w は, 4 行目で 0 に初期化して, 10000 まで数えるために使います。変数 x は、Wait 命令で指定する待 ち時間です。

5 行目の while(w < 10000)は、変数 w の値が 10000 より小さい間、7 行目から 13 行目までの命令を繰り返し実行します。条件に含まれる値 10000 は,9 行目と 12 行目の Wait 命令で待つ時間をティックの単位 0.001 秒で表したもので,10 秒間となります。

7 行目の x = Random(500) + 500 は,500 から 999 までの値を x に入れます。

条件「w < 10000」が成り立たなくなると, while 文の次の命令となる 15 行目の Off 命令を実行してロボットは停止します。

### $8.4$  do  $-$  while  $x$

while 文とよく似た制御文に do-while 文があります。この文は、最初に指定した命令 を実行した後,条件を判断し,その条件が成り立っている間命令を繰り返します。

do-while 文は、次のように書きます。とくに, while(条件)の後ろに「;(セミコロン)」 をつけることを忘れないようにしましょう。

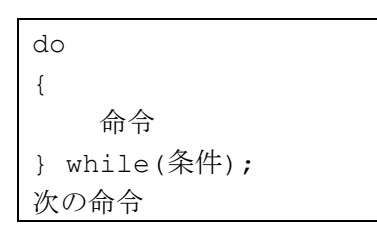

do-while 文のフローチャートは図8-4のようになります。まず,命令を実行します。 その後, 条件が成り立つ(Y)の間, { }に書かれた命令を繰り返し, 条件が成り立たな い(N)となると次の命令を実行します。

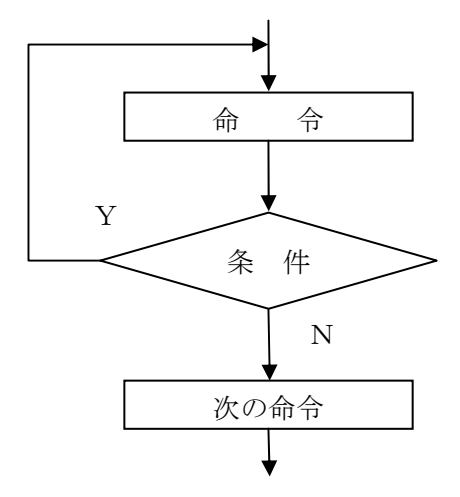

図8-4 do-while 文のフローチャート

do-while 文を使ったプログラム例を Program8-4 に示します。このプログラムを実行 するとロボットは 1 秒間前進した後,0.5 秒間停止する動きを実行するたびに変数 a に 1 ずつ足していき,a の値が 5 になると 1 秒間後退する動きになっています。

```
1 
 2 
 3 
 4 
 5 
 6 
 7 
 8 
 9 
10 
11 
12 
13 
14 
15 
16 
17 
18 
    int a; 
    task main() 
    { 
         a = 0; do 
           { 
               OnFwd(OUT BC, 30);
               Wait(1000); 
               Off(OUT_BC); 
               Wait(500); 
               a += 1; } 
         while(a \leq 5);
         OnRev(OUT BC, 30);
          Wait(1000); 
           Off(OUT_BC); 
     }
```
5 行目 a = 0;

変数 a の初期値を決めています。ここでは、a の初期値を 0 にしています。

12 行目 a =+ 1;

変数 a に 1 を追加していきます。この命令は a++と書くこともできます。

14 行目 while( $a < 5$ );

12 行目の a += 1 が実行されると変数 a の値は 1 ずつ増加していきます。while の条 件は a <= 5 なので,a の値が 5 以下とき,8 行目から 12 行目までを繰り返し実行します。 a の値が 6 になると,while 文の次にある 15 行目の命令を実行します。

【チャレンジ8-2】

Program8-4 を参考にして、2 秒間後退した後、1 秒間停止する動きを実行するたび に変数 a に 1 ずつ足していき, a の値が 5 になると 3 秒間前進する動きのプログラムを 考えましょう。

【Program8-4】

## 8.5 until 文

ある条件が成り立つまで,命令を繰り返し実行するための制御文として,until 文があ ります。

until 文は、次のように書きます。

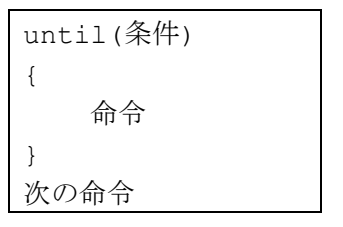

until 文のフローチャートは図8-5のようになり、条件が成り立っていない(N)と き命令を繰り返し実行し,条件が成り立つ(Y)と次の命令に実行を移します。while 文 や do-while 文の繰り返しの条件判断と逆になっているので注意しましょう。

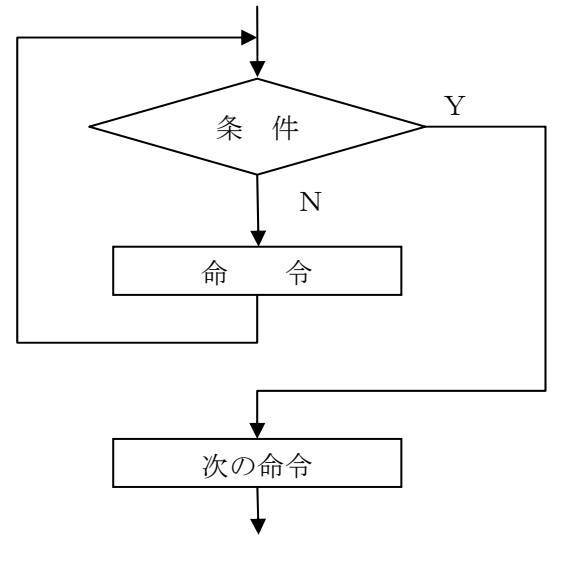

図8-5 until 文のフローチャート

また,実行する命令がなく,単純に条件が成り立つまで待つ場合は,次のように書きま す。

#### until(条件);

このような使い方は,センサが「ある状態」になるまで待つときに利用されます。

### 8.6 for 文

ある処理を繰り返し実行するための制御文として for 文があります。

for 文は、次のように書きます。

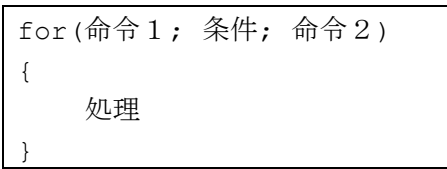

for 文のフローチャートは図8-6のようになり,まず,命令1を実行します。条件が 成り立っている(Y)とき処理と命令2を実行し、条件が成り立たなく(N)なると次の 命令に実行を移します。

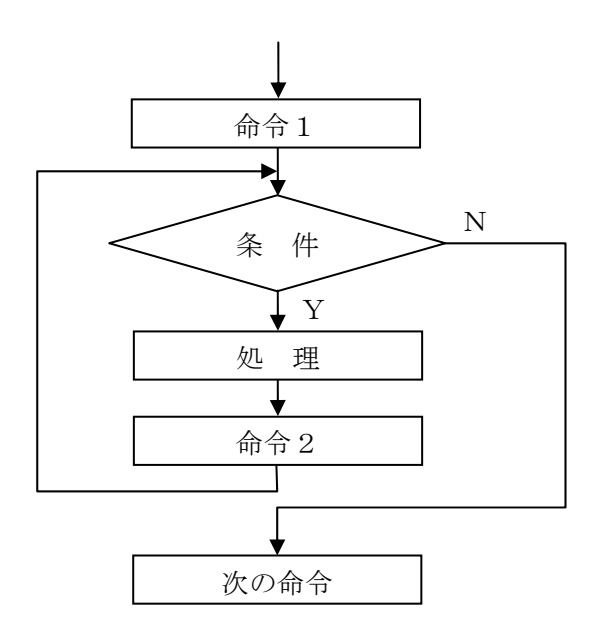

図8-6 for 文のフローチャート

for 文は,指定した回数だけ繰り返したり,値を増加(減少)させながら処理をしたい ときに便利な制御文です。

次のプログラムは, NXT ブロックの液晶ディスプレイに格子を描きます。

```
1 
 2 
 3 
 4 
 5 
 6 
 7 
 8 
 9 
10 
11 
12 
    task main() 
    { 
          int x, y; 
         for(x=0; x < 100; x+=10) {
              LineOut(x, 0, x, 63);
          } 
         for (y=0; y < 64; y+=10) {
              LineOut(0, y, 99, y);
          } 
         while(true);
     }
```

```
【Program8-5】
```
4 行目の for 文では, 変数 x の値が 0 から 10 ずつ増加していき, 90 まで, 5 行目を繰 り返し実行します。LineOut によって垂直な線が順番に描かれます。

8 行目の for 文では, 変数 y の値が 0 から 10 ずつ増加していき, 60 まで, 9 行目を繰 り返し実行します。LineOut によって水平な線が順番に描かれます。

## 8.7 break 文

repeat, while, do-while, until, for の途中で, 繰り返しを終了し, 次の命令文 に実行を移したいときは,break を使います。通常,if 文と一緒に使って,ある条件を満 たしたら繰り返しの途中で中断するような処理にします。

次のプログラムは,入力ポート1番に接続したタッチセンサがオンになると終了するよ うに Program8-3 を変更したものです。

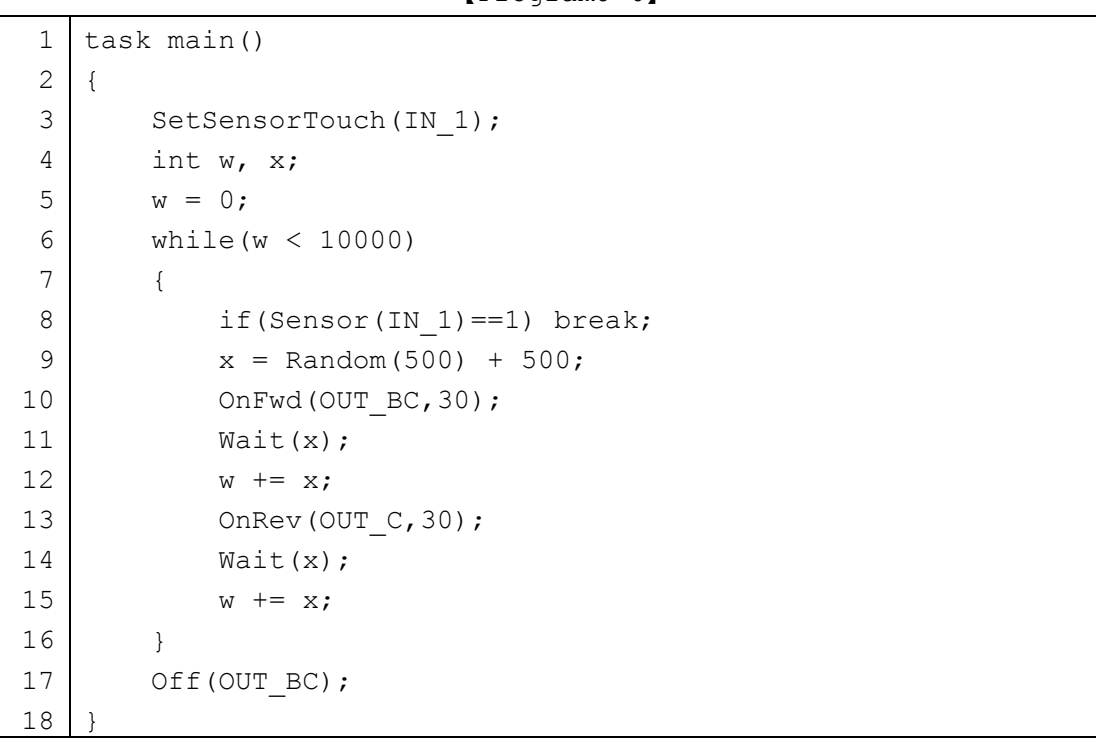

【Program8-6】

8 行目の if 文によって,入力ポート1番に接続されたタッチセンサがオンになると break 文が実行され, while 文の繰り返しを抜け出し、17 行目に実行が移りモータが停 止します。

## 第9章 いろいろなセンサ

NXT ブロックの入力ポートには、第3章で説明したタッチセンサに加えて、光センサ, 超音波センサ,サウンドセンサなどを接続して利用できます。この章では、いろいろなセ ンサの使い方を説明します。

#### 9.1 タッチセンサ

タッチセンサ(図3-1)を使うと,何かに触れたら動きをかえるロボットを作ること ができます。タッチセンサを図1-2の移動型三輪ロボットの前方に取り付け、入力ポー ト1番にケーブルで接続します。接続した様子を図9-1に示します。タッチセンサは, 移動型三輪ロボットの組み立て説明図の 32~33 ページに掲載されている光センサをタッ チセンサに読み替えて、取り付けてください。

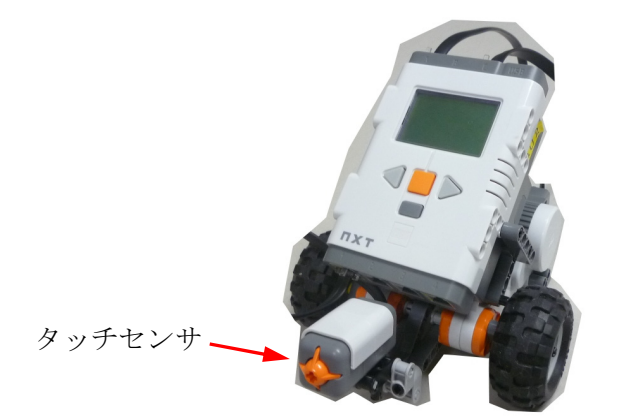

図9-1 タッチセンサを前方に取り付けた移動型三輪ロボット

プログラムを作成する前にタッチセンサが正常の動作しているか確認しましょう。

タッチセンサの接続ができたら,NXT ブロックの左・右セレクトボタンを使って「View (見る)」を表示して NXT ボタン(オレンジ色)を押し,再び左・右セレクトボタンを使っ て「Touch(接触)」を表示して,NXT ボタン(オレンジ色)を押します。続けて,タッチ センサを接続した入力ポートの番号を左・右セレクトボタンを使って表示した後, NXT ボ タン(オレンジ色)を押します。すると,現在のタッチセンサの状態が「0(接触していな い)」または「1(接触中)」で表示されます。元の状態に戻りたいときはクリアボタンを押 していきます。

ここでは,ロボットが何かにぶつかるまで前進し続けるプログラム Program9-1 を示し ます。

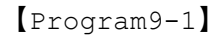

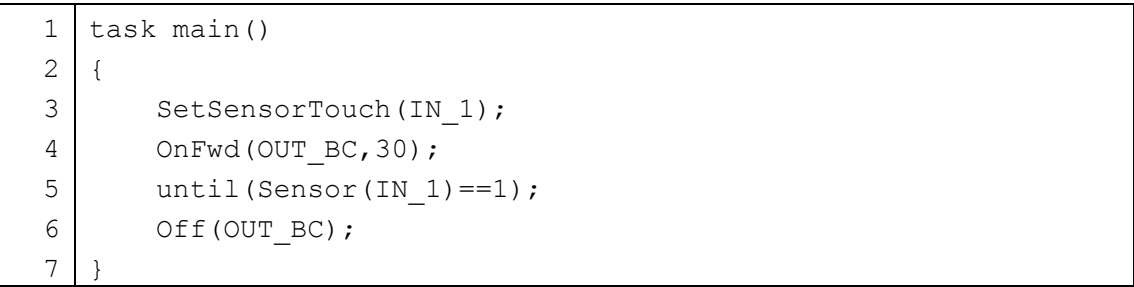

3 行目 SetSensorTouch(IN 1);

どのようなセンサを接続しているか NXT ブロックに伝える命令です。SetSensorTouch に続いて(IN 1)とあります。これは、「入力ポート1番はタッチセンサです。」ということ を設定する命令になっています。入力ポートの番号を変更するときは、IN 1の数字を変え ます。入力ポートの番号は 1 から 4 までです。

5 行目 until (Sensor (IN  $1$ ) ==1);

until 文は、指定された条件が成り立つまで命令を繰り返し実行します。ここでは, unitl 文に続く命令は何もありませんから条件「Sensor(IN\_1) ==1」が成り立つまで何 もせず待ち続けます。Sensor(IN 1)の値が,タッチセンサに何も触れていないときは 0, 何か触れているときは 1 をとるようになっています。この文では Sensor(IN\_1)の値が 1 になるまで待ち続けます。

すでに 4 行目の OnFwd (OUT BC, 30)という命令が実行されロボットは,パワー値 30 で 前進していますから、その状態が保たれ、until 文を実行中していてもロボットは前進し 続けます。

6 行目 Off(OUT\_BC);

Sensor(IN 1)の値が 1 になると,6 行目に実行が移り,モータは停止します。

Program9-1 では、壁などの障害物が前方の取り付けられたタッチセンサにぶつかると その場で止まるプログラムでした。次に,壁などの障害物に当たると後退して止まるとい うプログラムを作るにはどうすればよいでしょうか?

Program9-1 の 6 行目の Off (OUT BC)の前に後退する命令を追加したプログラムは, Program9-2 のようになります。

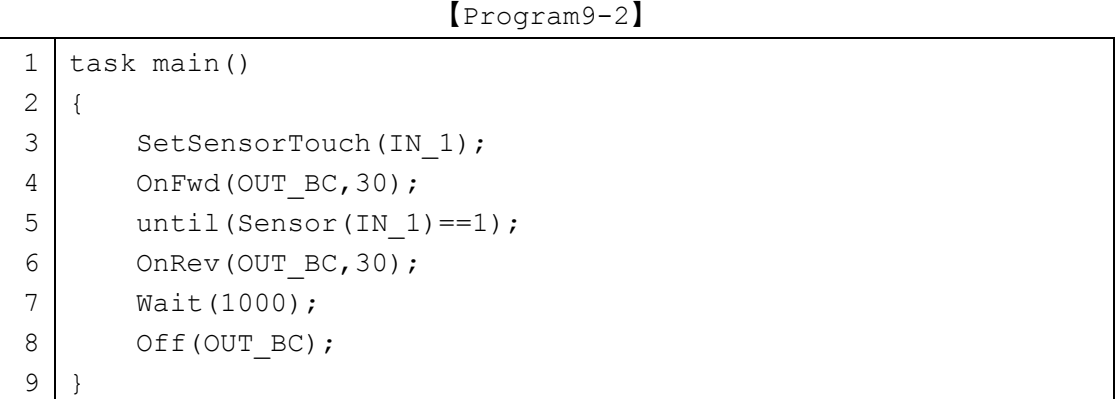

6 行目~8 行目

Program9-1 と比べると 6 行目から 8 行目が変更されています。タッチセンサが反応す ると,until 文の次の命令が実行され,モータが OnRev(OUT\_BC,30)になり 1 秒間(1000 ティック)後退し止まります。

【チャレンジ9-1】

program9-2 と while(true)を使って、障害物を避けて前進するプログラムを作っ てみましょう。図9-2のフローチャートを参考にしてみましょう。

また,カーブやターンの違いをうまく使って,スムーズに障害物を避けられるように 工夫しましょう。

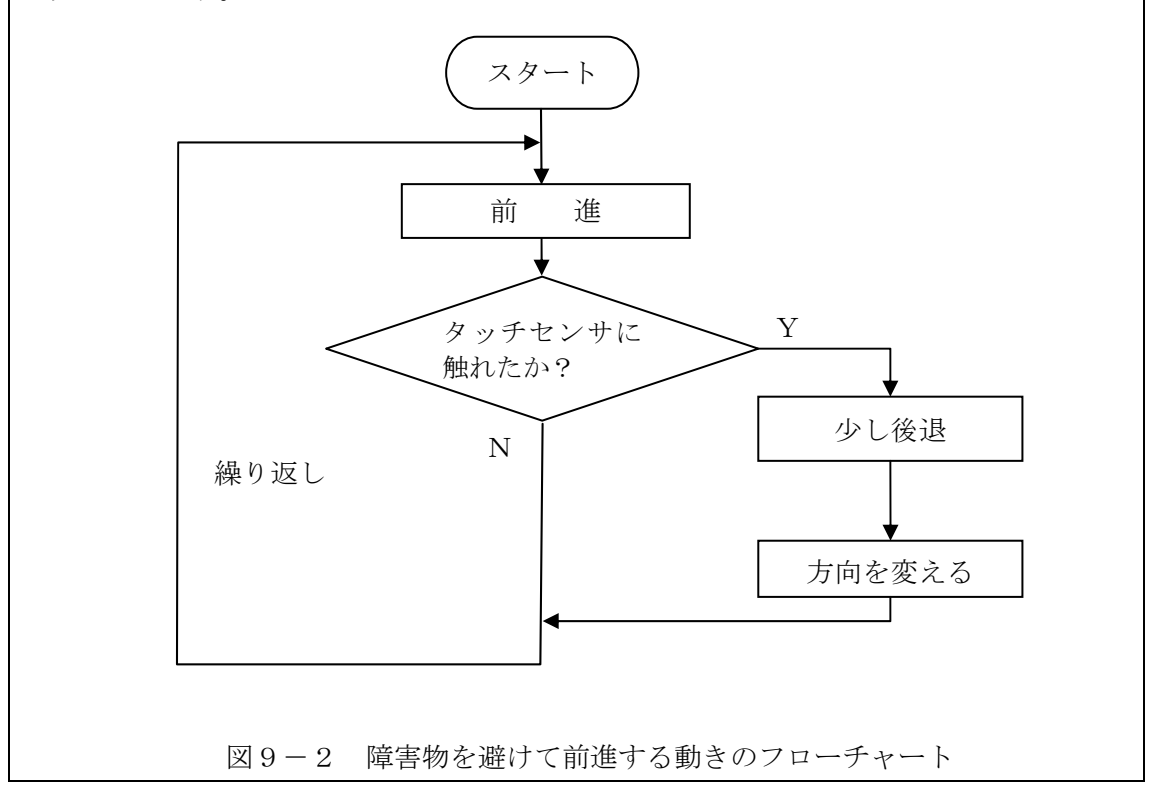

#### 9.2 超音波センサ

次に,コウモリのように超音波を使って距離を測る超音波センサを使ってみましょう。

ここで使う超音波センサは、図9-3に示すように「超音波を送信するスピーカ」と「超 音波を受信するマイク」で構成されています。NXT ブロック用超音波センサには、スピー カとマイクが並んで配置されています。ここで使っている超音波は,人間の耳では聞こえ ない高い周波数(40000Hz)の音です。「スピーカ」から発せられた超音波が,物体に当たり 反射し,元に戻ってきた超音波を「マイク」で受信するまでの時間差を測り,その時間差 から往復距離を求めます(図9-4)。

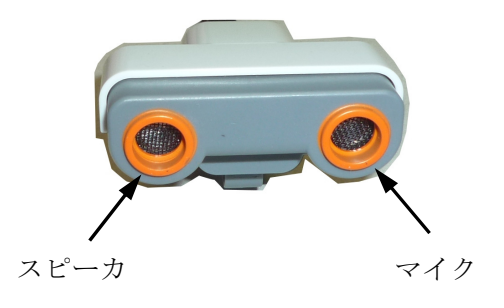

図9-3 超音波センサ

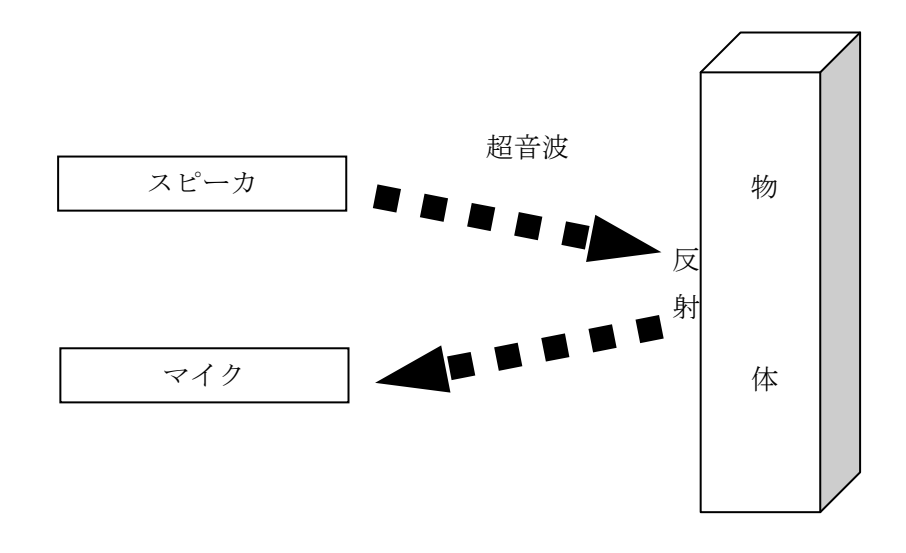

図9-4 超音波を使った距離計測

それでは,超音波センサを使って,何かに近づいたら逃げるロボットを作りましょう。 移動型三輪ロボットの組み立て説明図の 28~30 ページを参考にして,超音波センサを図1 -2の移動型三輪ロボットの上方に取り付け,入力ポート4番にケーブルで接続します。 接続した様子を図9-5に示します。

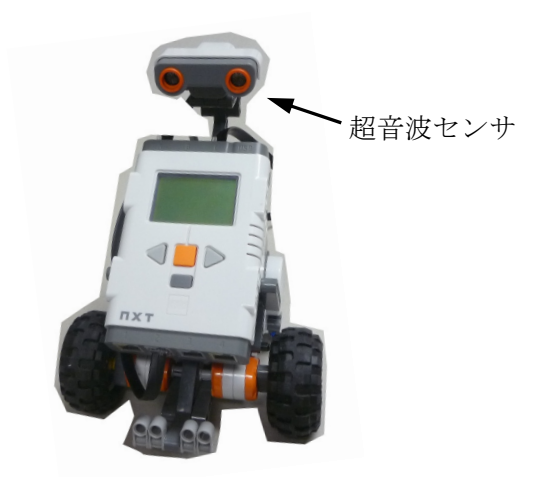

図9-5 超音波センサを取り付けた移動型三輪ロボット

プログラムを作成する前に超音波センサが正常に動作しているか確認しましょう。

超音波センサの接続ができたら,NXT ブロックの左・右セレクトボタンを使って「View (見る)」を表示して NXT ボタン(オレンジ色)を押し,再び左・右セレクトボタンを使っ て「Ultrasonic cm (超音波 cm)」を表示して、NXT ボタン (オレンジ色) を押します。 続けて、超音波センサを接続した入力ポートの番号を左・右セレクトボタンを使って表示 した後, NXT ボタン (オレンジ色) を押します。すると、超音波センサで計測した距離が 「0 cm(最も近い)」から「255 cm(最も遠い)」で表示されます。測定できないときは 「??????(不明)」と表示されます。この超音波センサの測定精度は,約 3cm です。元の 状態に戻りたいときはクリアボタンを押していきます。

85

ここでは,ロボットが壁などの手前 35cm まで前進し続けるプログラム Program9-3 を 示します。

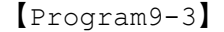

```
1 
 2 
 3 
 4 
 5 
 6 
 7 
 8 
 9 
10 
11 
12 
13 
14 
15 
16 
17 
    int x; 
    task main() 
     { 
          SetSensorUltrasonic(IN 4);
           while(true) { 
               x = SensorUS(IN 4);
                NumOut(16,16,x,true); 
               if (x > 35) {
                    OnFwd(OUT BC, 30);
                } else { 
                    Off(OUT_BC); 
                } 
           } 
     }
```
5 行目 SetSensorUltrasonic(IN 4);

どのようなセンサを接続しているか NXT ブロックに伝える命令です。 SetSensorUltrasonic に続いて(IN\_4)とあります。これは,「入力ポート4番は超音波 センサです。」ということを設定する命令になっています。入力ポートの番号を変更すると きは, IN 4 の数字を変えます。入力ポートの番号は 1 から 4 までです。

7 行目~16 行目 while(true) { · · · }

この while 文は条件が常に成り立つ(true)なので,無限に実行を繰り返します。

8行目 x=SensorUS(IN 4);

1 行目で宣言した整数型の変数 x に SensorUS(IN\_4) の値を入れます。 SensorUS(IN 4)の値は、入力ポート4番に接続された超音波センサによって計測された 距離を cm の単位で示しています。その範囲は 0~255 です。

9 行目 NumOut(16,16,x,true);

図2-5に示した液晶ディスプレイの座標(16, 16)から x の値を数字で表示します。最 後にある「true」は,数字を表示する前に液晶ディスプレイを消去することを指示してい ます。

11 行目~14 行目 if(x > 35) {・・・}

この if 文の条件は「x > 35」です。x には,計測した距離の値が cm の単位で入って いますから, 35cm より離れているとき条件が成り立ち 12 行目の OnFwd (OUT\_BC,30)を 実行し, パワー値 30 で前進します。さもなければ, 35cm 以下の距離となり, else 文以 降に書かれている 14 行目の Off (OUT\_BC) が実行され、ロボットは停止します。

Program9-3 では、超音波センサと壁などの障害物までの距離が 35cm 以下になるとロ ボットが停止するプログラムでした。次に,人や壁などの障害物にある程度近づくと後退 して逃げるというプログラムを作るにはどうすればよいでしょうか?

このような動きをするロボットのプログラムは, Program9-3 の 14 行目だけ変更し, いままで停止させていた命令を後退させるようにすればできます。このプログラム (Program9-4)は次のようになります。

```
1 
 2 
 3 
 4 
 5 
 6 
 7 
 8 
 9 
10 
11 
12 
13 
14 
15 
16 
17 
    int x; 
    task main() 
    { 
         SetSensorUltrasonic(IN 4);
          while(true) { 
              x = SensorUS(IN 4);
               NumOut(16,16,x,true); 
              if(x > 35) {
                    OnFwd(OUT BC, 30);
               } else { 
                    OnRev(OUT BC, 30);
               } 
           } 
     }
```
【Program9-4】

【チャレンジ9-2】

program9-4 を参考にして,障害物を避けて前進するプログラムを作ってみましょう。 図9-6のフローチャートを参考にしてみましょう。 また,カーブやターンの違いをうまく使って,スムーズに障害物を避けられるように 工夫しましょう。 図9-6 障害物を避けて前進する動きのフローチャート 障害物との距離 が近いか? 方向を変える Y N 繰り返し スタート 前 進 少し後退

#### 9.3 回転センサ

これまでのプログラムでは、ロボットを直進させたりカーブやターンさせたりする場合, 動作時間を設定していました。そのため,移動距離や方向転換の角度は,あまり正確とは いえませんでした。もっと,正確にロボットを動作させる方法を考えてみましょう。

指定した角度だけモータが回転すると,それに応じてタイヤが回転し,ロボットが移動 します。正確にロボットを動作させるためには,「動作する時間」ではなく,「モータを回 転させる角度」を指定すればよいことがわかります。

図9-7に NXT に接続できるモータの部品を示します。この部品では、オレンジ色の部 分が回転します。オレンジ色の部分には,回転角度を計測できる「ロータリエンコーダ」 という回転センサが組み込まれています。

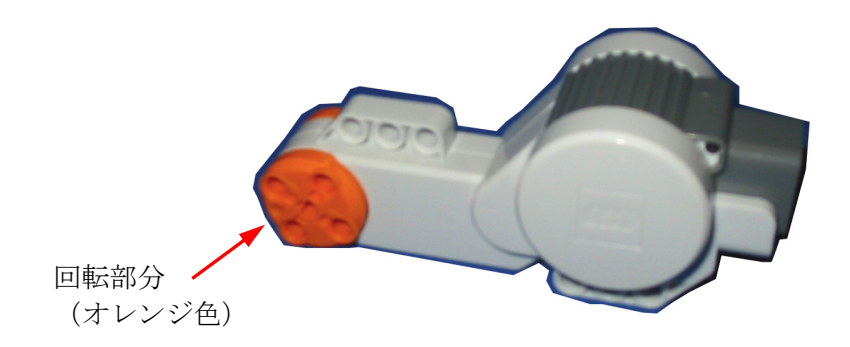

図9-7 回転センサを内蔵したモータ部品

それでは,移動型三輪ロボットの左右のモータに内蔵された回転センサを使って回転角 度を読み取り,NXT ブロックの液晶ディスプレイにその値を表示してみましょう。 Program9-5 を入力してください。このプログラムを実行すると,液晶ディプレイに2つ の数値が表示されます。両側のタイヤを手で回転させてみてください。左側の数値は、左 側のタイヤの回転角度,右側の数値は,右側のタイヤの回転角度にそれぞれ対応していま す。

ロボットを前進させるようにタイヤを回転させると,表示されている値は増加します。 反対に後進させるようにタイヤを回転させると値は減少します。タイヤをほぼ一周させる と約 360 変化します。同じ方向に回転させていくと,その値はどんどん増加または減少し ていきます。

```
【Program9-5】
 1 
 2 
 3 
 4 
 5 
 6 
 7 
 8 
 9 
10 
11 
    task main() 
    { 
          int b,c; 
         ResetRotationCount(OUT BC);
          while(true) { 
             b = MotorRotationCount(OUT B);c = MotorRotationCount(OUT C); NumOut(16,16,b,true); 
              NumOut(64,16,c,false); 
          } 
    }
```
3 行目 int b,c;

出力ポートBに接続されたモータに内蔵されている回転センサの値を記憶するための変 数 b を宣言しています。同様に,出力ポートCに接続されたモータに内蔵されている回転 センサの値を記憶するための変数 c も宣言しています。

4 行目 ResetRotationCount (OUT BC) ;

ResetRotationCount 命令に OUT\_BC を指定し,出力ポートBとCに接続された2つ のモータに内蔵されている回転センサの値をそれぞれ 0 に初期化しています。

5 行目~10 行目 while(true) {  $\cdot \cdot \cdot$  }

回転センサの値を読み込み,その値を液晶ディスプレイに表示する処理を無限に繰り返 します。

 $6$ 行目 b = MotorRotationCount(OUT B);

MotorRotationCount に OUT B を指定すると、出力ポートBに接続されたモータに内 蔵されている回転センサの値を示します。この値は左側のタイヤの回転角度に対応します。 ここでは. 変数 b に代入しています。

7 行目 c = MotorRotationCount (OUT C) ;

MotorRotationCount に OUT c を指定すると、出力ポートCに接続されたモータに内 蔵されている回転センサの値を示します。この値は右側のタイヤの回転角度に対応します。 ここでは, 変数 c に代入しています。

<sup>8</sup> 行目 NumOut (16, 16, b, true) ; NumOut 命令の3番目に true を指定しているので,一旦液晶ディスプレイの表示内容を

すべて消した後,変数 b の値を座標(16, 16)に表示します。

9 行目 NumOut(64,16,c,false);

NumOut 命令の3番目に false を指定しているので、液晶ディスプレイの表示内容を保 持したまま,変数 c の値を座標(64,16)に表示します。

次は,ロボットを指定した距離だけ正確に移動するように,モータを回転させる角度を 求めることについて考えましょう。

そのためには、直径と円周、おうぎ形の弧の長さと中心角の関係を考えます。図9-8  $C\overrightarrow{r}$ すように直径 d, 円周率を $\pi$ とすると, 円周 L は,

 L = π×d ……………… ① です。また,中心角 t°のおうぎ形の孤の長さ x は, x = L×t÷360 ……………… ② です。①式を②式に代入すると x =(π×d)×t÷360 ……………… ③

です。ロボットが移動する距離は,タイヤの「弧の長さ」に対応します。③式を t で解く と,

t = x×360÷(π×d) ……………… ④

となります。タイヤの直径を d(mm)とし, 移動させたい距離 x(mm)が決まると, ④式を使っ て、中心角 t°を求めることができます。

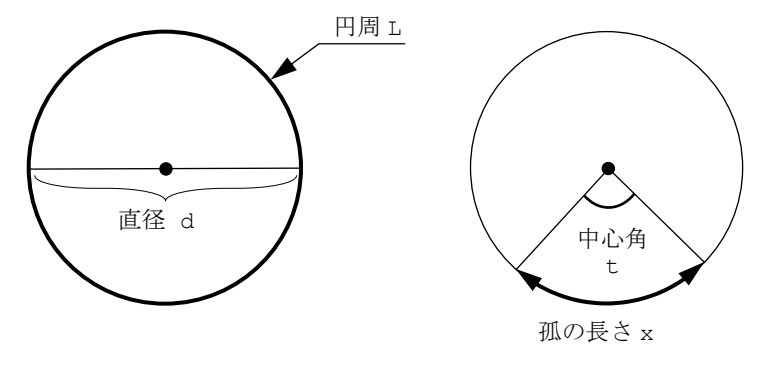

図9-8 円周と直径, 孤の長さの関係

移動型三輪ロボットのタイヤの直径は d=56mm です。タイヤはゴムでできているので多 少変形します。自分でタイヤの直径を測った値を使いましょう。

それでは,ロボットを x=300mm だけ移動させるために必要な中心角を計算しましょう。 円周率πを 3.14 とし,④式にそれぞれの値を代入すると

 $t = 300 \times 360 \div (3.14 \times 56)$ 

となり,

 $t = 614.19 \cdots$ 

を得ます。614.19 の少数第1位を四捨五入して整数にし,指定する回転角度を 614°とし ます。

Program9-6 は,ロボットを 300mm だけ前進させるプログラムです。7 行目の while 文の条件に 614 が記述されています。このプログラムを実行すると,ロボットは約 300mm 前進し,停止します。液晶ディスプレイには,左側と右側の回転角度が表示されています。 左側(出力ポートB)の回転センサの回転角度は、ほぼ 614 になっていますが、右側(出 力ポートC)の回転センサの回転角度は, 614 から少しずれた値になっています。この理 由はタイヤと床面の状態が左右で異なるためです。

```
1 
 2 
 3 
 4 
 5 
 6 
 7 
 8 
 9 
10 
11 
12 
13 
14 
15 
    task main() 
    { 
         int b,c; 
        b = 0;ResetRotationCount(OUT BC);
        OnFwd(OUT BC, 30);
        while(b < 614) {
             b = MotorRotationCount(OUT B);c = MotorRotationCount(OUT C); NumOut(16,16,b,true); 
              NumOut(64,16,c,false); 
     } 
         Off(OUT_BC); 
          while(true); 
    }
```
【Program9-6】

6 行目の OnFwd 命令で,出力ポートBとCに接続されているモータをパワー値 30 で前 進回転させます。

7 行目にある while(b < 614)の条件「b < 614」を満たしている間,回転センサの値 を読み取り,液晶ディスプレイに回転角度を表示します。左側のタイヤの回転角度が 614° より小さい間,while につづく 8 行目から 11 行目の処理を繰り返します。条件「b < 614」 を満たさなくなると,13 行目に実行が移り Off 命令でモータが停止します。

14 行目の while(true)は,液晶ディスプレイに表示されている回転角度が消されない ように無限に繰り返しを行いプログラムを終了しないようにしています。

回転角度を指定して前進させるプログラムは、Program9-7 のように RotateMotor 命 令を使うと簡単になります。出力ポートBとCのモータをパワー値 30 で 614°回転させる プログラムです。

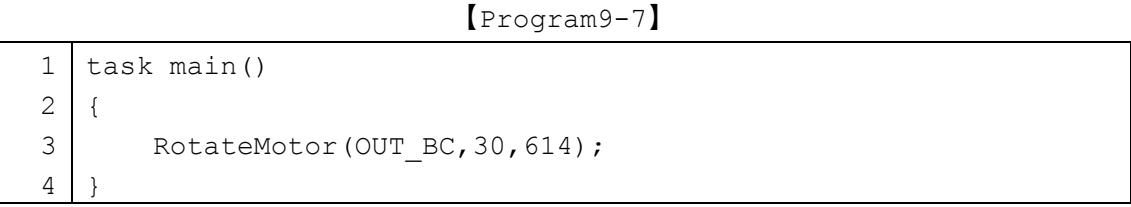

3 行目の RotateMotor の()内の意味は(動かすモータの出力ポート名,モータのパ ワー値,モータの回転角度)です。回転角度をマイナスにすると後進します。

なお, RotateMotor はモータが指定された回転角度となるまで、次の命令に実行は移り ません。

今度は、ロボットを左にターンさせてみましょう。左にターンさせるためには、右側の タイヤを前進,左側のタイヤを後進させます。このときのタイヤの動く道のりを上から見 た様子を図9-9に示します。

左右のタイヤの間隔を s(mm), ターンする角度を u°とすると, 左右のタイヤは, 直径 s(mm)の円を描くように移動していきます。その道のり x(mm)は、中心角 u°のおうぎ形 の弧の長さになりますから,③式と同様に

 x = (π×s)×u÷360 ……………… ⑤ で求められます。直径 d(mm)のタイヤが x(mm)だけ移動する回転角度 t°は, 4式を使っ て求められます。⑤式を④式に代入すると

 $t = x$ 

 $= (\pi \times s) \times u \div 360 \times 360 \div (\pi \times d)$ 

= s×u÷d ……………… ⑥

となり, t は簡単な式で求められます。

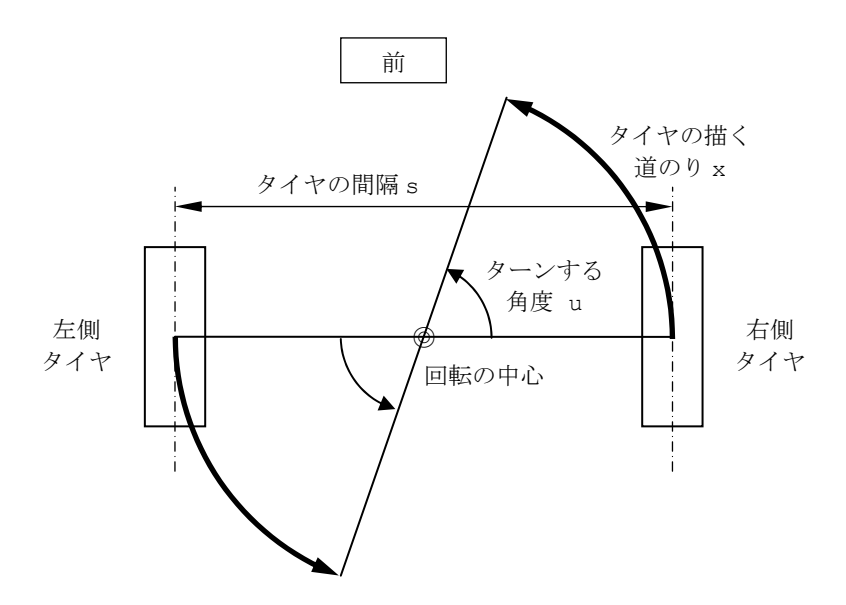

図9-9 ターンするときにタイヤが描く道のり (ロボットの上から見た図)

それでは、6式を使ってちょうど u=90°左にターンさせるための回転角度 t°を求めて みましょう。移動型三輪ロボットの左右のタイヤの中心から中心までの間隔を測ったとこ ろ,約 106mm でした。タイヤの直径 d=56mm とタイヤの間隔 s=106mm と u=90°を⑥式 に代入して

 $t = 106 \times 90 \div 56$ 

 $= 170.35 \cdots$ 

を得ます。170.35 の少数第1位を四捨五入して整数にし,指定する回転角度を 170°とし ます。

次に, Program9-6 の 6 行目にある OnFwd の OUT\_BC を OUT\_B に修正し, OnRev を 追加したプログラムを Program9-8 に示します。8 行目の while の条件を「b < 170」 として、約 90°だけ左にターンするようにしています。

Program9-8 を実行すると、ロボットが左にターンし停止します。液晶ディスプレイに 表示された値は、約 170 と-170 に近い値になっています。

```
【Program9-8】
 1 
 2 
 3 
 4 
 5 
 6 
 7 
 8 
 9 
10 
11 
12 
13 
14 
15 
16 
    task main() 
    { 
          int b,c; 
         b = 0:
         ResetRotationCount(OUT BC);
         OnFwd(OUT B, 30);
         OnRev(OUT C, 30);
         while(b < 170) {
              b = MotorRotationCount(OUT_B); 
             c = MotorRotationCount(OUT C); NumOut(16,16,b,true); 
              NumOut(64,16,c,false); 
          } 
          Off(OUT_BC); 
          while(true); 
    }
```
回転角度を指定してターンさせるプログラムは, Program9-9 のように RotateMotorEx 命令を使うと簡単になります。出力ポートBとCのモータをパワー値 30 で互いに逆方向に 170°回転させるプログラムです。

【Program9-9】

| $1$   task main()                                   |
|-----------------------------------------------------|
|                                                     |
| RotateMotorEx (OUT BC, 30, 170, -100, true, true) ; |
|                                                     |

3 行目 RotateMotorEx(OUT BC, 30, 170, -100, true, true);

3 行目の RotateMotorEx の()内の意味は(動かすモータの出力ポート名,モータの パワー値,モータの回転角度,同期値,協調動作,即時停止)です。出力ポートBとCに 接続された2つのモータをパワー値 30 で回転させます。同期値を-100,協調動作を true にすることで,出力ポートBのモータを+170°回転させ,同時に,出力ポートCに接続さ れたモータを-170°回転させます。即時停止を true に設定しているので,結果として, この命令を実行すると左にターンし停止します。

なお、右にターンさせたい場合は、同期値を+100 に設定します。

RotateMotorEx はモータが指定された回転角度となるまで、次の命令に実行は移りま せん。

【チャレンジ9-3】

Program9-7 を参考にして,ロボットが50cm前進し,30cm後退するプログラムを作っ てみましょう。

【チャレンジ9-4】

ちょうど 120°右にターンするためのモータの回転角度を求めてみましょう。求めた 回転角度を使って 120°右にターンし,10cm 前進する動きを繰り返すプログラムを作っ てみましょう。

#### 9.4 サウンドセンサ

ロボットに耳をつけて,音に反応するロボットを作ってみましょう。耳のように音を検 知するためのセンサをサウンドセンサと呼びます。

ここで使うサウンドセンサは、図9-10に示すようにマイクが内蔵されています。

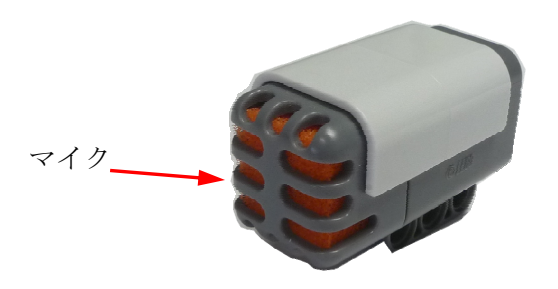

図9-10 サウンドセンサ

サウンドセンサを使用して,周囲の音によって動きをかえるロボットを作りましょう。 移動型三輪ロボットの組み立て説明図の 24~26 ページを参考にして,サウンドセンサを図 1-2の移動型三輪ロボットに取り付け、入力ポート2番にケーブルで接続します。

プログラムを作成する前にサウンドセンサが正常に動作しているか確認しましょう。

NXT ブロックの左・右セレクトボタンを使って「View(見る)」を表示して NXT ボタン (オレンジ色)を押し,再び左・右セレクトボタンを使って「Sound dB(音,単位 dB)」 を表示して, NXT ボタン (オレンジ色) を押します。続けて、サウンドセンサを接続した 入力ポートの番号を左·右セレクトボタンを使って表示した後、NXT ボタン (オレンジ色) を押します。すると,サウンドセンサで検知した周囲の音の強さが「0%(最も小さい音)」 から「100%(最も大きな音)」で表示されます。元の状態に戻りたいときはクリアボタンを 押していきます。

ここでは,ロボットが大きな音を検知するまで前進し続けるプログラム Program9-10 を示します。

【Program9-10】

|   | task main()                   |
|---|-------------------------------|
| ⌒ |                               |
| 3 | SetSensorSound(IN 2);         |
| 4 | OnFwd(OUT BC, 30);            |
| 5 | until (Sensor (IN 2) $>$ 50); |
| 6 | Off(OUT BC);                  |
|   |                               |

3 行目 SetSensorSound(IN 2);

どのようなセンサを接続しているか NXT ブロックに伝える命令です。SetSensorSound に続いて(IN 2)とあります。これは、「入力ポート2番はサウンドセンサです。」というこ とを設定する命令になっています。入力ポートの番号を変更するときは、IN 2の数字を変 えます。入力ポートの番号は 1 から 4 までです。

5 行目 until (Sensor (IN 2) > 50);

until 文は、指定された条件が成り立つまで命令を繰り返し実行します。ここでは, unitl 文に続く命令は何もありませんから条件「Sensor(IN\_2) > 50」が成り立つまで 何もせず待ち続けます。Sensor(IN\_2)の値は、検知した音の大きさに応じて 0 から 100 となります。この文では Sensor (IN\_2)の値が 50 を超えるまで待ち続けます。

すでに 4 行目の OnFwd (OUT\_BC, 30)という命令が実行されロボットは,パワー値 30 で 前進していますから,その状態が保たれ,until 文を実行中していてもロボットは前進し 続けます。

6 行目 Off(OUT BC);

Sensor(IN 2)の値が50 より大きくなると,6行目に実行が移り,モータは停止します。

【チャレンジ9-5】

サウンドセンサの前で「手をパチンとたたくと」ごとに,約 20cm ずつ前進するロボッ トを作ってみましょう。

## 9.5 光センサ

ロボットに眼をつけて,外の光に反応したり,線の上をたどっていくロボットを作って みましょう。眼のように光の強さを検知するためのセンサを光センサと呼びます。

ここで使う光センサは、図9-11に示すように光を発する「発光素子」と光の強さを 検知する「受光素子」で構成されています。NXT ブロック用光センサは、発光素子と受光 素子が並んで配置されています。発光素子を利用しているときは,赤く光ります。受光素 子に光が当たると,その強さに応じて電流が流れ,光の強さを検知できます。

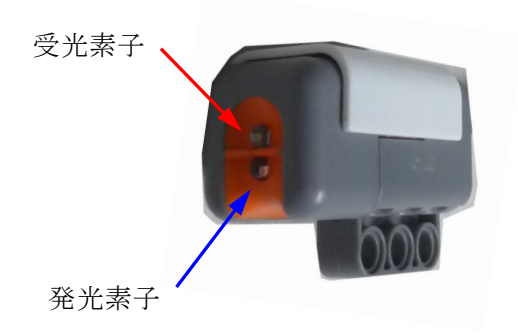

図9-11 光センサ

光センサを使用して,周囲の光や色によって動きをかえるロボットを作りましょう。移 動型三輪ロボットの組み立て説明図の 32~33 ページを参考にして、光センサを図1-2の 移動型三輪ロボットの前方に取り付け,入力ポート3番にケーブルで接続します。接続し た様子を図9-12に示します。

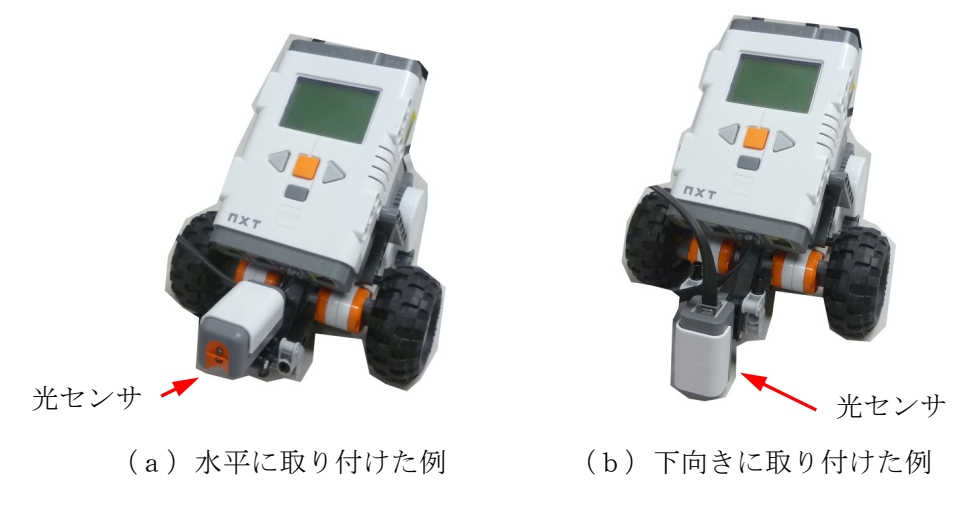

図9-12 光センサを取り付けた移動型三輪ロボット

光センサの接続ができたら,プログラムを作成する前に光センサが次の二通りの方法で 正常に動作しているか確認しましょう。

(1)周囲の光の状態を検知できるかを確認します。

NXT ブロックの左・右セレクトボタンを使って「View(見る)」を表示して NXT ボタン (オレンジ色)を押し,再び左・右セレクトボタンを使って「Ambient light(周囲の光)」 を表示して, NXT ボタン (オレンジ色) を押します。続けて, 光センサを接続した入力ポー トの番号を左・右セレクトボタンを使って表示した後, NXT ボタン (オレンジ色) を押し ます。すると,光センサで検知した周囲の光の強さが「0%(最も弱い光)」から「100%(最 も強い光)」で表示されます。元の状態に戻りたいときはクリアボタンを押していきます。

(2)反射してきた光の状態を検知できるかを確認します。

NXT ブロックの左・右セレクトボタンを使って「View(見る)」を表示して NXT ボタン (オレンジ色)を押し、再び左・右セレクトボタンを使って「Reflected light (反射 光)」を表示して, NXT ボタン(オレンジ色)を押します。続けて, 光センサを接続した入 力ポートの番号を左・右セレクトボタンを使って表示した後, NXT ボタン (オレンジ色) を押します。すると,光センサの発光素子が赤く光ります。

この赤い光はとても強いので,直接眼で見ないようにしてください。

この光を当てて,そこから反射してきた光の強さが「0%(対象が黒で最も弱い反射光の 場合)」から「100%(対象が白や鏡で最も強い反射光の場合)」で表示されます。元の状態 に戻りたいときはクリアボタンを押していきます。
## 9.6 周辺の明るさを検知

周囲の明るさによって動きを変えるロボットを作ってみましょう。図9-13のように 光センサは,受光素子に当たる光の強さを検知します。

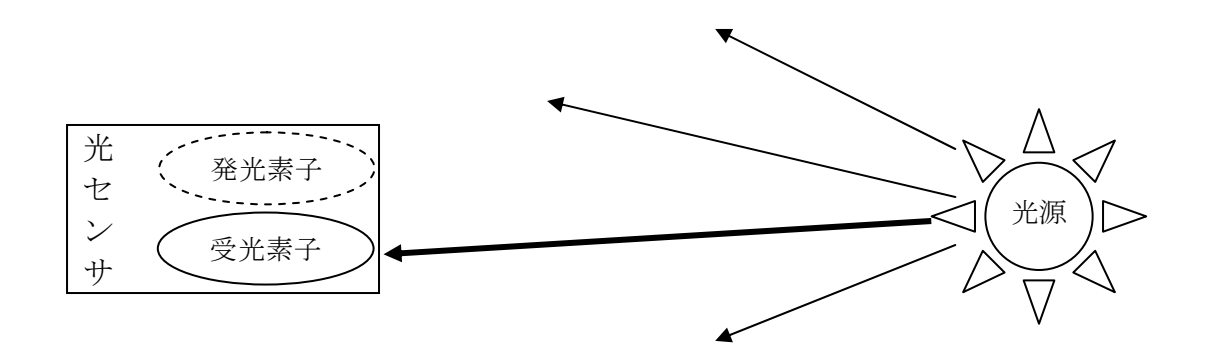

図9-13 受光素子に当たる光の強さを検知

この機能を利用してロボットが明るいところから暗いところに移動したら、後退するプ ログラムを作ってみます。光センサは,図9-12 (a)のように水平に取り付けます。

Program9-11 は、光センサで検知された光の強さが 25%より小さくなる (暗くなる)と 後退するように作られています。

【Program9-11】

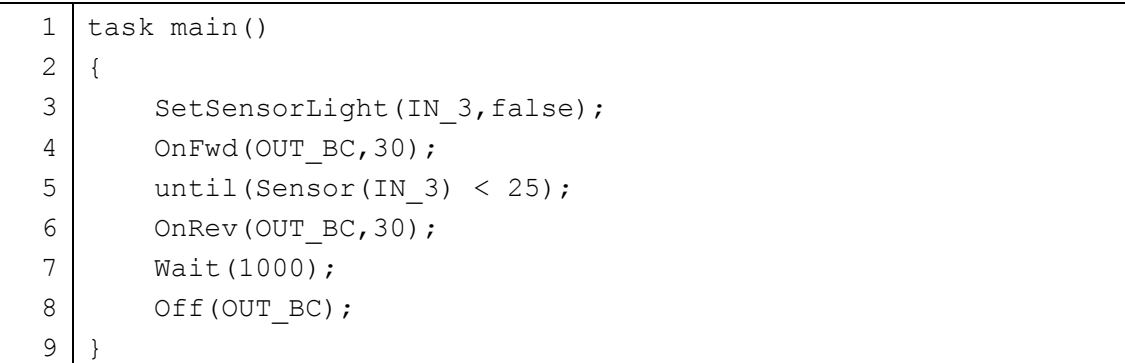

3 行目 SetSensorLight(IN 3, false);

どのようなセンサを接続しているか NXT ブロックに伝える命令です。SetSensorLight に続いて(IN 3,false)とあります。これは,「入力ポート3番は光センサで,発光素子を 発光させない」ということを設定する命令になっています。入力ポートの番号を変更する ときは, IN 3 の数字を変えます。入力ポートの番号は 1 から 4 までです。

5 行目 until (Sensor (IN 3) < 25);

until 文は、指定された条件が成り立つまで命令を繰り返し実行します。ここでは, unitl 文に続く命令は何もありませんから条件「Sensor(IN\_3) < 25」が成り立つまで 何もせず待ち続けます。Sensor(IN\_3)の値は,検知した光の強さに応じて 0 から 100 ま でとなります。この文は「光センサで感知された光の強さを示す Sensor(IN\_3)が 25 よ りも小さくなるまで待つ」という命令となります。ロボットが暗いところに移動して、光 が弱くなるまで前進を続けます。

6 行目 OnRev (OUT BC);

5 行目の until 文の次に実行する命令です。ロボットが暗いところに移動したら、後退 します。

Program9-11 の 5 行目の until 文の条件に指定した 25 という光センサの値は,一例 です。この値は周りの光の状態によって変える必要があります。周りがもともと明るかっ たら数値を大きくする必要があります。反対に,暗ければ数値を小さくしなければなりま せん。

NXT ブロックの「View」を使って、明るいところと暗いところにロボットを置いて、そ れぞれの光センサの値を記録して,その平均値とします。

この値の変更をしやすくするために Program9-12 のように記号定数を使うと, わかり やすいプログラムになります。

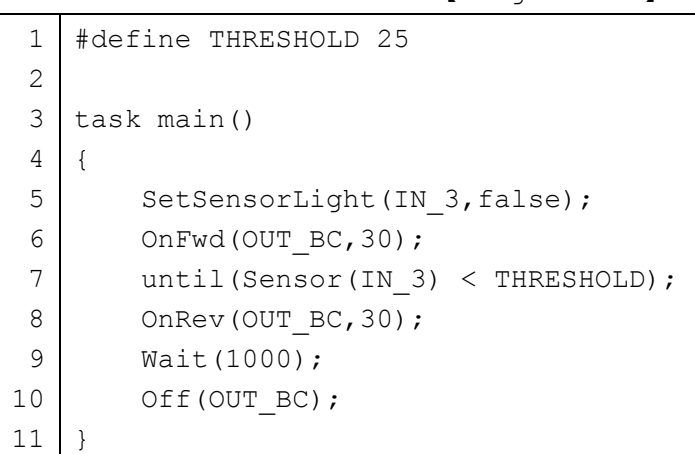

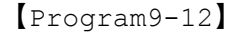

1 行目 #define THRESHOLD 25

ここで使われている記号定数 THRESHOLD は「境界値」または「しきい値」という意味で す。ある状態を二通りに判断するときに使われる値に使われる用語です。

7 行目 until(Sensor(IN\_3) < THRESHOLD);

光センサの値 Sensor (IN 3)が THRESHOLD より小さくなるまで待ちます。

【チャレンジ9-6】

ロボットの光センサに懐中電灯を当てて,その方向にロボットが進むプログラムを 作ってみましょう。

# 第10章 ライントレース・ロボット

ラインをたどっていくロボットを作ってみましょう。このような動きをするロボットの ことを「ライントレース・ロボット」といいます。この章では,「ライントレース・ロボッ ト」の作り方を説明します。

#### 10.1 反射した光を検出

図10-1に示すように小判状の黒いラインを印刷したテスト用紙を使って、ラインを たどって動くロボットを作ってみましょう。

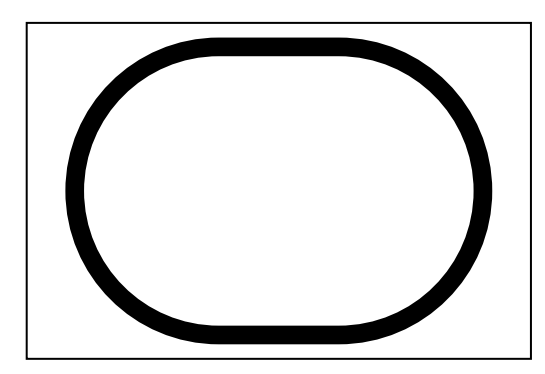

図10-1 小判状の黒いラインを印刷したテスト用紙

テスト用紙に印刷された黒いラインを検知するために光センサを下向きに取り付けます  $(\boxtimes 9 - 12 (b))$ <sub>。</sub>

光センサは発光素子と受光素子を使って,テスト用紙の黒いラインと白い部分を識別し ます。発光素子が出した光がテスト用紙に当たり,反射した光の強さを受光素子で検知し, その変化からテスト用紙の色を識別します。

図10-2を見てみましょう。この図の きは、発光素子の発した光を示し、いきは, テスト用紙から反射した光を示しています。図10-2 (a)に示すように、黒いライン の上では黒色の性質から、発光素子の光が吸収されてしまい反射する光の量が少なくなり ます。そのため,受光素子が感知する光は弱くなり,光センサの値は小さくなります。一 方, 図10-2 (b) に示すように、白い部分の上では白色の性質から、発光素子の光は 強く反射されます。その結果,黒いラインの場合と比較して,受光素子が感知する光は強 くなり,光センサの値は大きくなります。

この性質を利用して,光センサを使って,黒いラインの上か白い部分の上かを判断しま す。

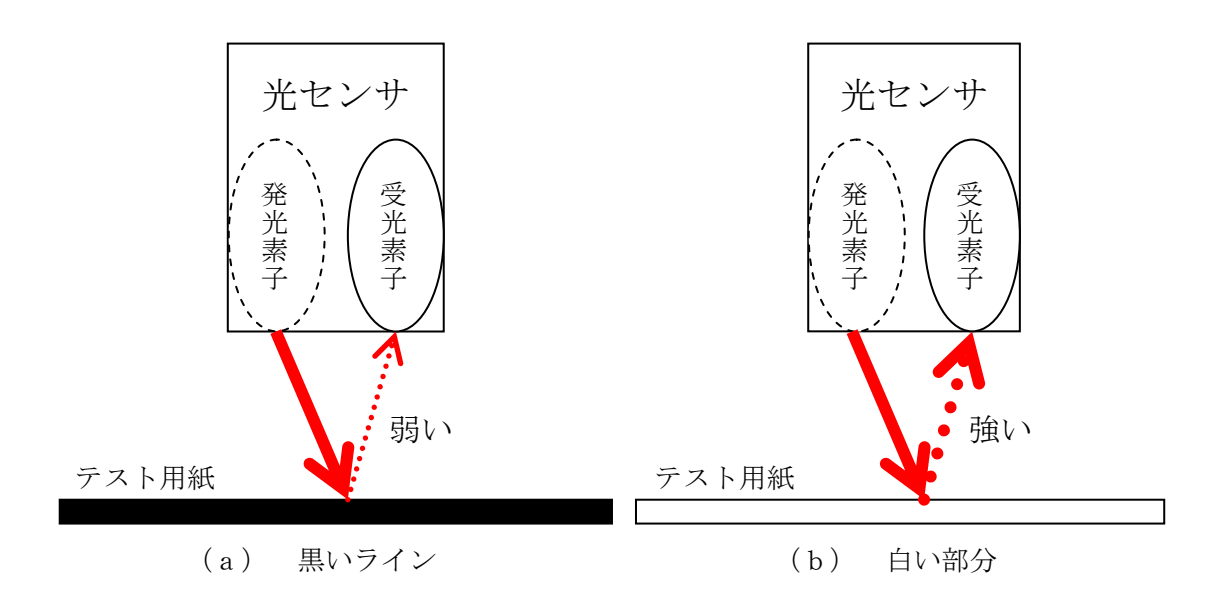

図10-2 反射する光の強さの変化

## 10.2 ラインをたどる方法

図10-1のテスト用紙に描かれた黒いラインに沿って動くライントレース・ロボット のプログラムを考えましょう。ライントレース・ロボットは,ロボットがラインの上にあ ることをいつも検知しながら,ラインからはずれると移動する方向を修正しながら,ライ ンの片側をなぞるように動きます。

ここでは、テスト用紙のラインに沿って時計回りにロボットが移動していくプログラム を作ります(図10-3)。始めにロボットはライン上にあるとします。ロボットが前進し ていくとラインから離れ,はずれてしまうことがあります。そのときは,ラインに戻すた めにロボットの方向を変えて,ラインのあるところに移動させなければなりません。

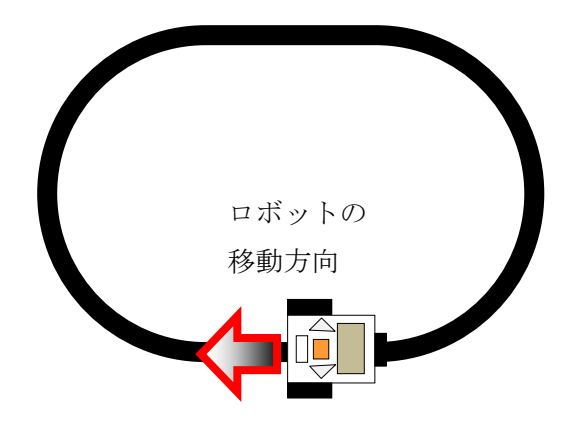

図10-3 時計回りにライントレース

ラインをたどっていく方法のひとつとして,「ラインの左側をなぞっていく」考え方があ ります。最初に、ロボットは、ライン上にあるとします。図10-4のように、ロボット がライン上にあるときは,ラインの左側をなぞるために「左にカーブ」させます。その後, ロボットが白い部分にきたら逆に「右にカーブ」させます。この動作を繰り返すことで, 図10-4のようにロボットは,ラインの左側をジグザグになぞっていくように移動し, 結局ラインをたどることになります。

このようにしてライントレースするロボットの動きをフローチャートで表すと図10-5のようになります。

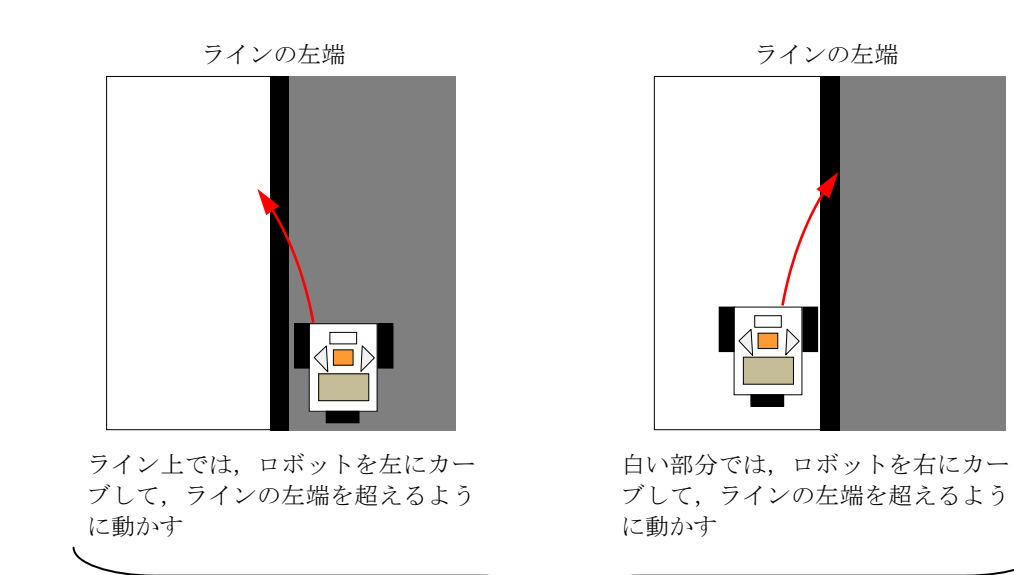

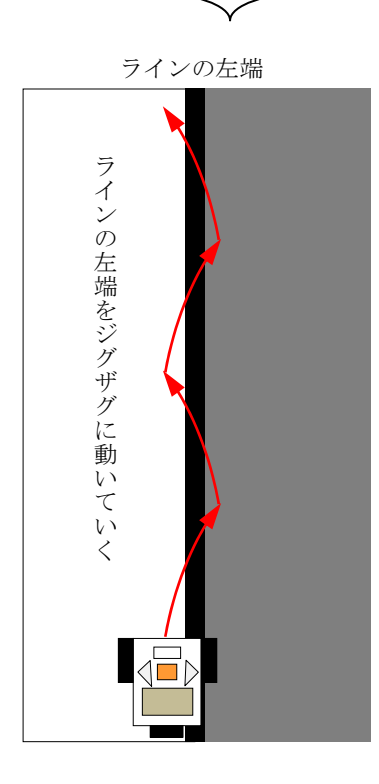

図10-4 ラインの左端をなぞっていくライントレースの考え方

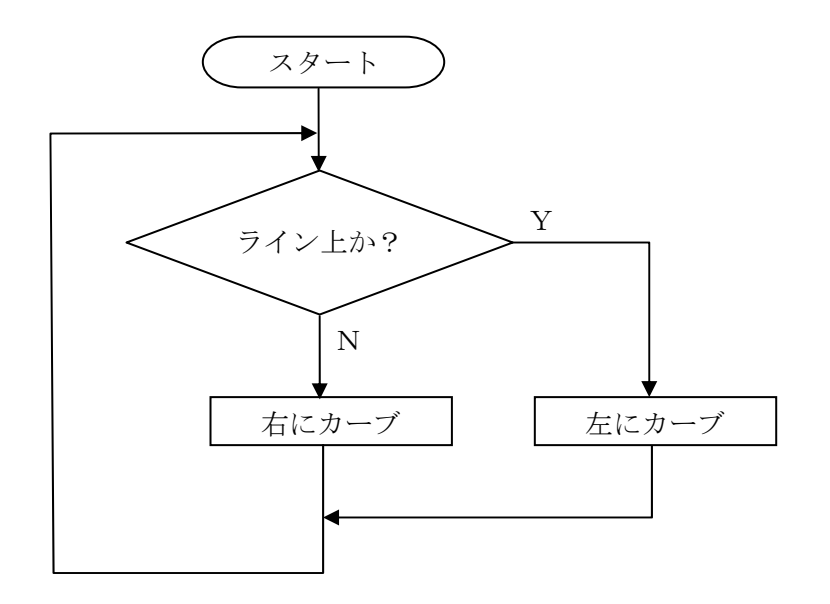

図10-5 ラインの左端をなぞるライントレースのフローチャート

ロボットがラインの上にあるのか,それとも,ラインからはずれているのか判別するた めに光センサを使います。図10-2を使って説明したように,ラインの上にあるときは, ラインが黒いことから反射した光が弱くなり光センサの値が小さくなります。逆に,ライ ンからはずれているときは,テスト用紙の色が白いことから反射した光が強くなり光セン サの値が大きくなります。

光センサの値によって、ライン上にあるかどうか判断することができます。しかし、そ れを判断するための境界値はどのように決めればよいのでしょうか? 部屋の明るさやテ スト用紙への照明方法,人の影などによって光センサの値は,かなり変化します。そこで, ライン上と白い部分での光センサの値を実際に実験して決めます。

NXT ブロックの左・右セレクトボタンを使って「View(見る)」を表示して NXT ボタン (オレンジ色)を押し,再び左・右セレクトボタンを使って「Reflected light(反射 光)」を表示して, NXT ボタン (オレンジ色) を押します。続けて, 光センサを接続した入 力ポートの番号を左・右セレクトボタンを使って表示した後, NXT ボタン(オレンジ色) を押します。すると,光センサの発光素子が赤く光ります。

この赤い光はとても強いので,直接眼で見ないようにしてください。

この光を当てて,そこから反射してきた光の強さが「0%(対象が黒で最も弱い反射光)」 から「100%(対象が白や鏡で最も強い反射校)」で表示されます。この状態で,光センサを ライン上と白い部分に当てる実験をします。

この実験の結果を表10-1にまとめてみましょう。適切な境界値を決めるためには, 3回ぐらい実験して光センサの値を読んで,平均した値を使います。

| 回            | ライン上 | 白い部分 |
|--------------|------|------|
| $\mathbf{1}$ |      |      |
| $\sqrt{2}$   |      |      |
| 3            |      |      |
| 平均           |      |      |

表10-1 ライン上と白い部分の光センサの値

次に,ライン上と白い部分の境界値を,

(ライン上の光センサの平均値 + 白い部分の光センサの平均値)÷2

で求め,小数第1位を四捨五入して整数値にしましょう。

この境界値は、ちょうど、2つの値の中間となります。境界値よりも小さいとき、ライ ン上にあり,逆に大きいとき,ラインからはずれ白い部分にあることがわかります。

図10-5のフローチャートを参考にして,ここで求めた境界値を記号定数 THRESHOLD とするプログラムを Program10-1 に示します。ここでは,例として境界値を 55 としてい ます。この値は,実験の結果から求めたものに修正しましょう。

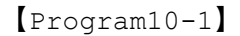

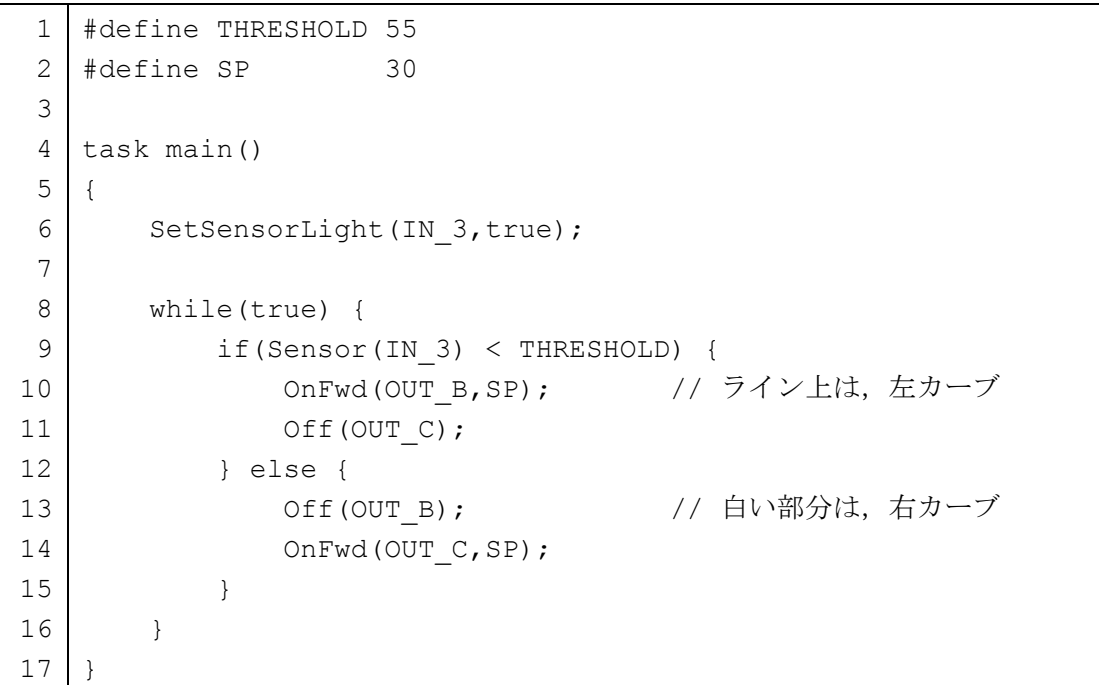

1 行目 #define THRESHOLD 55

光センサがラインの上にあるかどうかを判別するための境界値55 を記号定数TRESHOLD とします。この境界値は実験して決めます。

2 行目 #define SP 30

モータのパワー値 30 を記号定数 SP とします。モータのパワー値の最大値は 100 ですが, あまりモータを速く回転させるとうまくラインをトレースできなくなるので,実験しなが らちょうどよい値にしましょう。

6行目 SetSensorLight(IN 3,true);

どのようなセンサを接続しているか NXT ブロックに伝える命令です。SetSensorLight に続いて(IN 3,true)とあります。これは、「入力ポート3番は光センサで、発光素子を 発光する」ということを設定する命令になっています。入力ポートの番号を変更するとき は, IN 3の数字を変えます。入力ポートの番号は 1 から 4 までです。

8 行目~16 行目 while(true) {・・・}

while 文の条件が true になっているので、無限に実行を繰り返すように命令されてい ます。

9 行目 if(Sensor(IN\_3)<THRESHOLD) {

もし、入力ポート3番に接続した光センサで検出した値 Sensor(IN 3)が THRESHOLD で定められた境界値よりも小さいとき,この if 文に続く 10, 11 行目を実行して左にカー ブさせます。この条件は,「光センサがラインを検出したとき」にあたります。さもなけれ ば, Sensor(IN 3)が THRESHOLD 以上の場合となり, 12 行目の else より下の 13, 14 行目を実行して右にカーブさせます。この条件は,「光センサが白い部分を検出したとき」 にあたります。

【チャレンジ10-1】

Program10-1 では,モータのパワー値が 30 でやや遅くなっています。モータのパワー 値をもう少し大きくして,ライントレースさせてみましょう。そのときに,どんな問題 がおきるでしょうか?

【チャレンジ10-2】

Program10-1 では、ラインの左端をなぞるようにロボットが移動します。ラインの右 端をなぞるようにロボットを移動させるためには,どのようにプログラムを修正すれば よいでしょうか?

図10-5のフローチャートによるライントレースは,ロボットが常にラインの境界部 分を境にしてカーブして移動するので,「ジグザグ」と進み,あまり速くライントレースす ることができません。モータのパワー値を 30 から 100 にしても,ロボットの移動速度は 速くなりますがジグザグする動作は変わりません。何かよいアイディアはないでしょう か?

Program10-1 では、左右にカーブしながらライントレースしていました。ラインがゆる い曲線であれば,もっとゆるい角度でターンすれば,なめらかに動作するでしょう。ター ンする角度をゆるくするためには,停止していたモータを遅い速度で回転させる方法があ ります。

```
例えば、左にカーブする命令
 OnFwd(OUT B, 60);
  Off(OUT_C);
```
を

OnFwd(OUT B, 60);

OnFwd(OUT C, 25);

にするとカーブする角度がゆるくなります。このとき,速く回転する方のモータを「主」 遅く回転する方のモータを「副」と呼ぶことにします。

Program10-1 を修正して,カーブする角度をゆるくしたプログラム(Program10-2) を入力しましょう。

```
1 
 2 
 3 
 4 
 5 
 6 
 7 
 8 
 9 
10 
11 
12 
13 
14 
15 
16 
17 
18 
    #define THRESHOLD 55 
   #define SP_MA 60 
   #define SP_SV 25 
   task main() 
   { 
        SetSensorLight(IN 3, true);
         while(true) { 
             if(Sensor(IN_3) < THRESHOLD) { 
                OnFwd(OUT B,SP_MA); // ライン上は、左にゆるくカーブ
                OnFwd(OUT C,SP SV);
             } else { 
                OnFwd(OUT B,SP SV); // 白い部分は、右にゆるくカーブ
                 OnFwd(OUT_C,SP_MA); 
             } 
         } 
    }
```

```
【Program10-2】
```
2 行目 #define SP\_MA 60

3 行目 #define SP\_SV 25

ゆるくカーブするときの主となるモータのパワー値 60 を記号定数 SP\_MA に,副となる モータのパワー値 25 を記号定数 SP\_SV にします。SP\_SV を 0 に定義すると「カーブ」と 同じ動作になります。モータのパワー値の最大値は 100 ですが,あまりモータを速く回転 させるとうまくラインをトレースできなくなるので,実験しながらちょうどよい値にしま しょう。

11 行目 OnFwd(OUT B, SP\_MA);

12 行目 OnFwd(OUT C, SP SV);

出力ポートBに接続されているモータを「主」にして前進回転させるので, 左にゆるく カーブしていきます。

14 行目 OnFwd(OUT B, SP SV);

15 行目 OnFwd (OUT C, SP\_MA);

出力ポートCに接続されているモータを「主」にして前進回転させるので,右にゆるく カーブしていきます。

【チャレンジ10-3】

Program10-2 では,ラインの左端をなぞるようにロボットが移動します。ラインの右 端をなぞるようにロボットを移動させるためには,どのようにプログラムを修正すれば よいでしょうか?

もっと速くラインをたどる方法はないのでしょうか? 次は、ロボットの過去の状態も 考慮してみます。光センサがライン上にあるときは,できるだけ前進させて,白い部分に あるときは,できるだけ速くライン上に戻すように考えてみましょう。

そのために,図10-6のようにロボットの過去の状態(①)と現在の状態(②)に応 じた4通りのパターンで考えます。

まず、ライン上からライン上に移動する【パターン1】では、すでにロボットはライン 上にあるので,とてもゆるく左にカーブさせてできるだけ前進させます。直進してしまう とラインの右端を超えることがあるので,とてもゆるく左にカーブさせます。

ライン上から白い部分に入った【パターン2】では,ライン上にあったロボットが少し だけ,ラインを外れたことになるので,ゆるく右にカーブさせて,ライン上に戻すように します。

白い部分からライン上に入った【パターン3】では,ライン上に入ったロボットの向き を少し修正するために,ゆるく左にカーブさせて,ライン上を移動するようにします。

白い部分から白い部分を移動する【パターン4】では,ロボットがラインを外れて移動 しているので,できるだけ速くライン上に戻るように右にカーブさせています。

この考え方をフローチャートに描いた図を図10-7に示します。

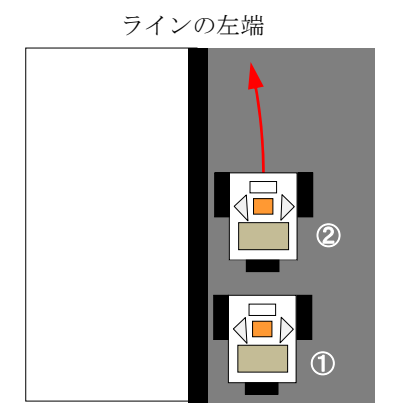

とてもゆるく左にカーブさせ,でき るだけ前進させる

【パターン3】①白い部分 ⇒ ②ライン上 【パターン4】①白い部分 ⇒ ②白い部分

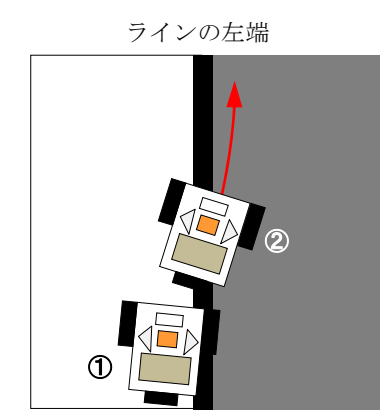

ゆるく左にカーブさせ,ライン上を 前進させる

【パターン1】①ライン上 ⇒ ②ライン上 【パターン2】①ライン上 ⇒ ②白い部分

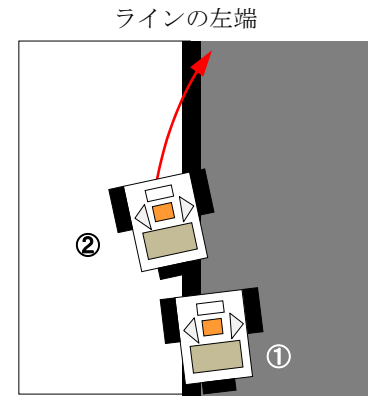

ゆるく右カーブさせ,ライン上に戻 るようにさせる

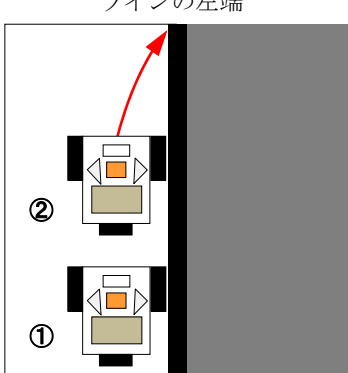

右にカーブさせ,できるだけ速くラ イン上に戻るようにさせる

図10-6 ロボットの過去の状態(1)と現在の状態(2)を考慮した ライントレース

ラインの左端

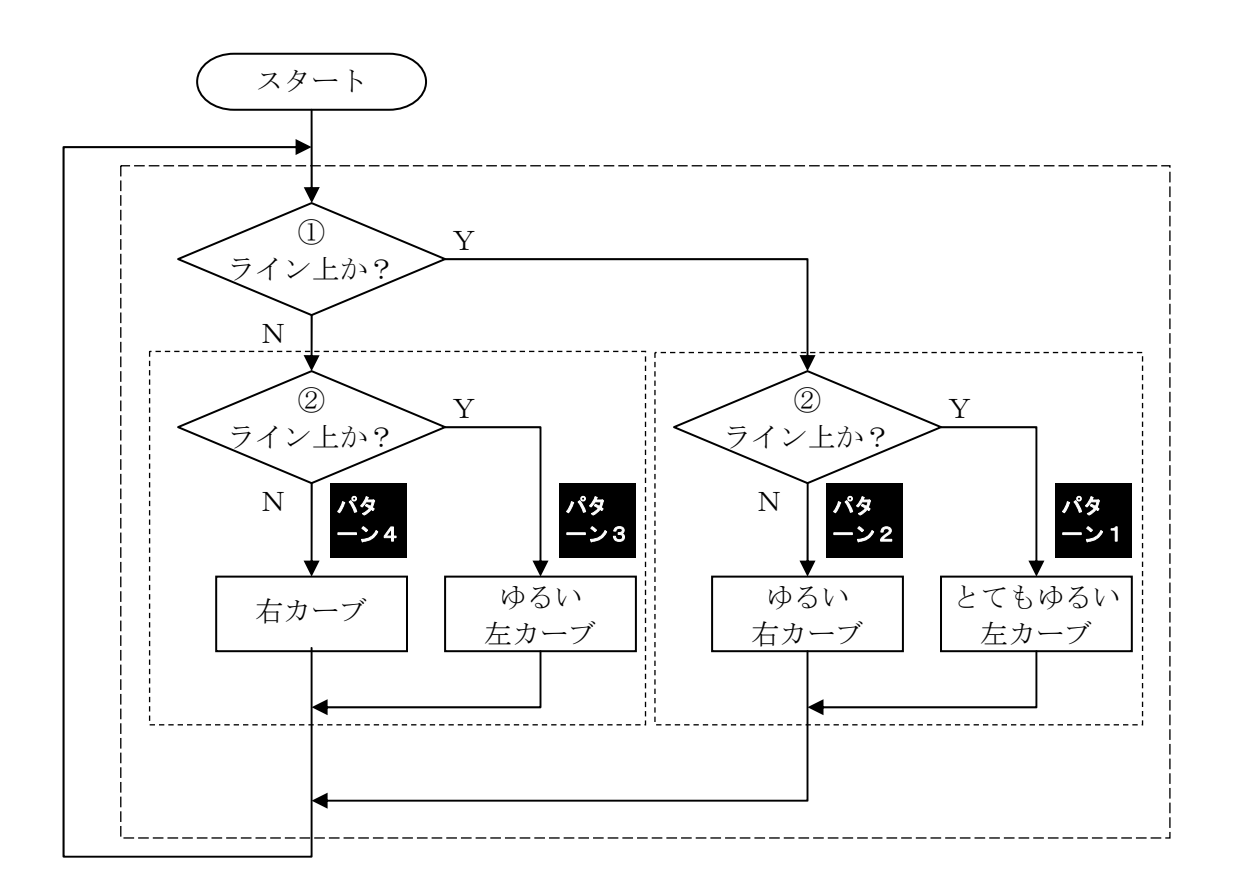

図10-7 ロボットの過去の状態(1)と現在の状態(2)を考慮し たライントレースのフローチャート

それでは,このフローチャートに従った動きをするためのプログラム(Program10-3) を入力しましょう。このプログラムでは、if 文の中にさらに if 文を入れて、4通りのパ ターンを判断しています。

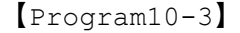

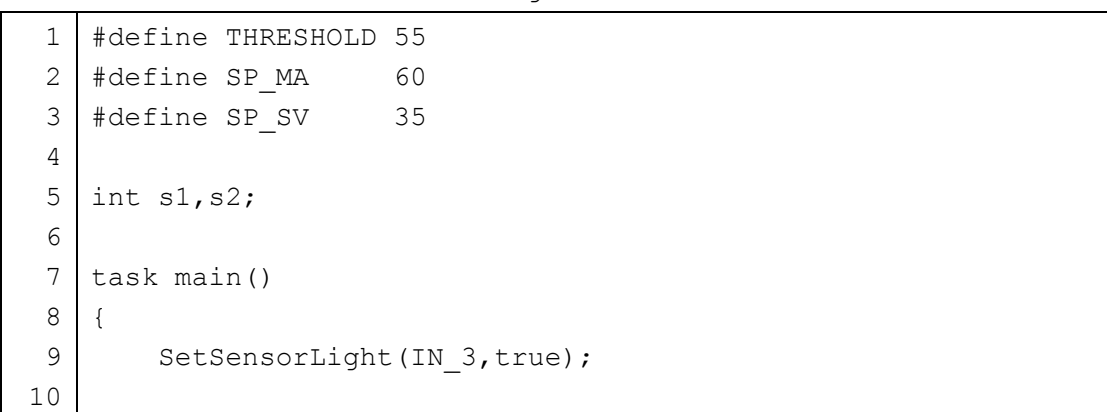

```
11 
12 
13 
14 
15 
16 
17 
18 
19 
20 
21 
22 
23 
24 
25 
26 
27 
28 
29 
30 
31 
32 
33 
34 
35 
36 
37 
38 
       s1 = 1; while(true) { 
            s2 = 0; if(Sensor(IN_3) < THRESHOLD) { 
                s2 = 1:
            } 
            if (s1==1) { 
                 if (s2==1) { // ライン上→ライン上:とてもゆるい左カーブ
                     OnFwd(OUT_B,SP_MA); 
                     OnFwd(OUT_C,SP_MA-5); 
                } else { // ライン上→白い部分:ゆるい右カーブ
                     OnFwd(OUT_B,SP_SV); 
                    OnFwd(OUT C, SP MA);
     } 
             } else { 
                 if (s2==1) { // 白い部分→ライン上:ゆるい左カーブ
                     OnFwd(OUT_B,SP_MA); 
                     OnFwd(OUT_C,SP_SV); 
                 } else { // 白い部分→白い部分:右カーブ
                     Off(OUT_B); 
                    OnFwd(OUT C, SP MA);
     } 
            } 
           s1 = s2;
         } 
    }
```
5 行目 int s1,s2;

状態のパターンを判別するための整数型の変数 s1 と s2 を宣言しています。s1 が過去 の状態(1) を示し, この値が 1 だと「ライン上」, 0 だと「白い部分」とします。s2 は 現在の状態(2)を示します。

 $11$  行目 s1 = 1;

最初にロボットはライン上にありますので,「ライン上」を意味する 0 を s1 に入れてい ます。

13 行目~37 行目 while(true) {  $\cdot \cdot \cdot$  }

ライントレース処理の全体を無限に実行するための while 文です。

 $14 \text{ and } s2 = 0;$ 15 行目 if(Sensor(IN 3) < THRESHOLD) {  $16$  行目  $s2 = 1$ ; 17 行目 }

まず、現在の状態を示す変数 S2 の値を 0 (「白い部分」)に一旦します。その後、現在の 光センサの値 Sensor(IN\_3)で読み取り, THRESHOLD より小さいときは, 変数 S2 の値を 1にして「ライン上」であることを記録します。

19 行目~27 行目~35 行目 if (s1==1) { · · · } else { · · · } この if 文で「パターン1と2」,「パターン3と4」の判断します。

20 行目~23 行目~26 行目 if (s1==1){・・・} else {・・・} この if 文で,「パターン1」と「パターン2」を判断し,図10-6の処理を行います。

28 行目~31 行目~35 行目 if (s1==1) {  $\cdot \cdot \cdot$  } else {  $\cdot \cdot \cdot$  } この if 文で, 「パターン3」と「パターン4」を判断し, 図10-6の処理を行います。

 $36$ 行目  $s1 = s2$ ;

現在の状態を示す変数 s2 の値を, 過去の状態を示す変数 s1 に代入して, 状態を変化さ せます。

【チャレンジ10-4】

Program10-3 では,ラインの左端をなぞるようにロボットが移動します。ラインの右 端をなぞるようにロボットを移動させるためには,どのようにプログラムを修正すれば よいでしょうか?

## 10.3 ラインの両端を使ってたどる方法

ここまでは,ラインの片方の端だけをなぞってラインをトレースする方法でした。誤っ てなぞっている端と異なる方を検知すると,ライントレースする方向が逆転してしまうと いう問題もありました。

ラインの幅が太いときは、図10-8のようにライントレースを速めるために、できる だけライン上のロボットを前進させるようにし,ラインを外れたときだけ,元のラインに 戻るような動きにすることを考えてみましょう。

この例では、ライン上ではいつも前進するようにします(1))。ラインから外れて白い部 分になったら,ロボットをターンさせてラインを探索します(②)。ラインを見つけたら再 び前進します(③)。再度,ラインから外れて白い部分になったら,ロボットターンさせて ラインを探索します(④)。ラインが見つかったら前進に戻ります(⑤)。この動きを繰り 返すことで,ラインの両端を使ってすばやくライントレースができるはずです。

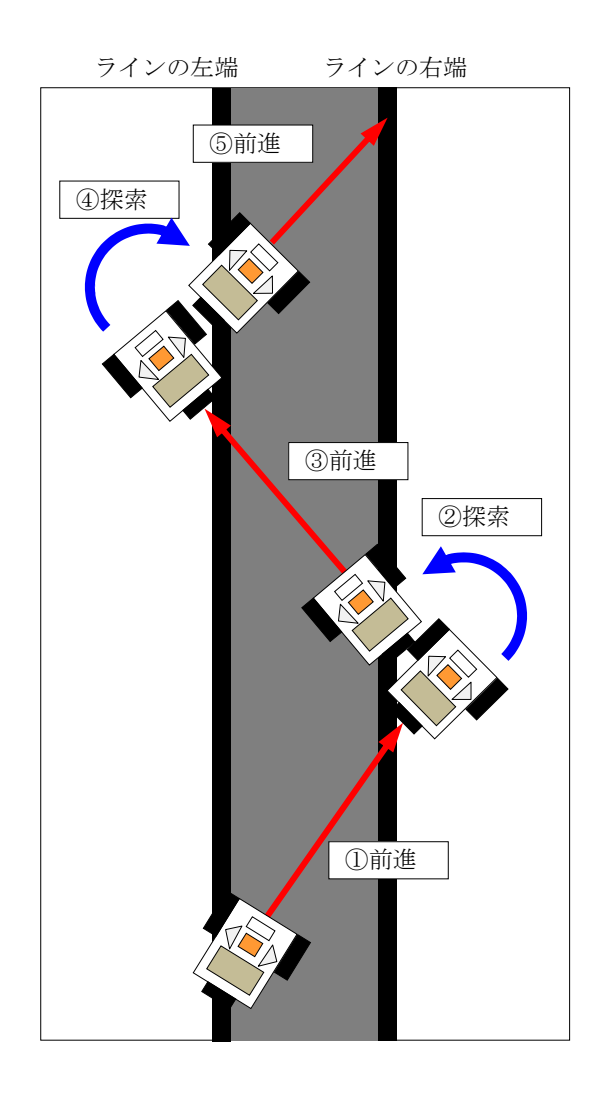

図10-8 ライン上を前進していくライントレースの考え方

ところが,図10-8で示した②と④のラインの探索処理は,どちら側にターンすれば よいかわかりません。光センサが1つしかないので,ラインの左端と右端を区別できない からです。

そこで,図10-9のようなラインの探索方法を考えてみましょう。まず最初にある一 定時間だけ「左ターン」しながらラインを探索します。この時間内でラインが見つかった 場合を図10-9 (a)に示します。この状態でラインを見つけることができなかったら, 今度は,ターンする時間を増やして「右ターン」しながらラインを探索します。ターンす る時間を増やすことで,探索する範囲を広げています。この時間内でラインが見つかった 場合を図10-9 (b)に示します。

それでも,ラインが見つからないときは,さらにターンする時間を増やして再び「左ター ン」しながらラインを探索します。この時間内でラインが見つかった場合を図10-9(c) に示します。まだ,ラインが見つからないときは,さらにターンする時間を増やして再び 「右ターン」しながらラインを探索します。この時間内でラインが見つかった場合を図1 0-9(d)に示します。

このように、ある一定時間だけ「右ターン」と「左ターン」を交互に行いながら、ライ ンを探索していくことで,ラインの左端でも右端でも見つけることができます。

光センサが1つのときは,ラインの探索は難しくなりますが,プログラムの工夫にやり がいはあります。

ライン上を前進するライントレース・ロボットのフローチャートを図10-10に示し ます。ロボットは,最初ライン上にあるので,前進します(①)。はじめに探索するターン の方向を一旦「左」にしておきます。「右」にしてもライントレースはできますが,ここで は左にしています。

つぎに、ロボットがラインを外れて白い部分に来ているかどうかを判断します(2)。も し,白い部分になったら,ラインの探索を始めます(③)。探索時間を 0 に初期化しておい てから,探索するターンの方向に従って,「左ターン」または「右ターン」を開始します(④)。 探索時間を増加させた後,探索時間内で,光センサを使ってライン上にあるかどうかを検 知します。探索時間内でライン上になれば、前進します(5)。探索時間を超えたら、探索 するターンの方向を「左ターン」ならば「右ターン」,「右ターン」ならば「左ターン」の ように交換します(⑥)。ラインを探索できなかったかどうか判断し(⑦),探索できなかっ たら,再び探索のためのターンを開始します。このとき,ターンの方向は逆になっていま す。

まっすぐなライン上を右端⇒左端⇒右端⇒左端をたどりながら前進する場合,探索のた めのターンの方向が,ちょうど交互になり,無駄な探索のためのターンが減ります。

120

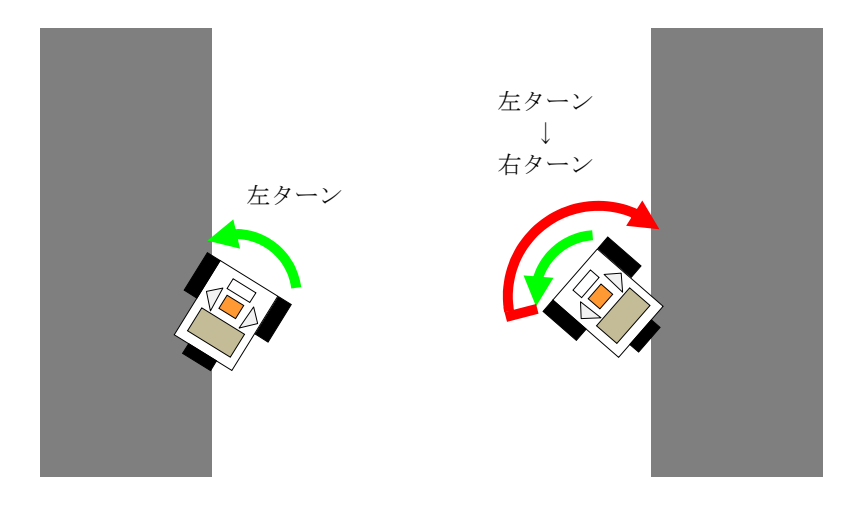

つける場合

(a)左ターンのみでラインを見 (b)左ターンでラインが見つからない ので,途中で右ターンしてライン を見つける場合

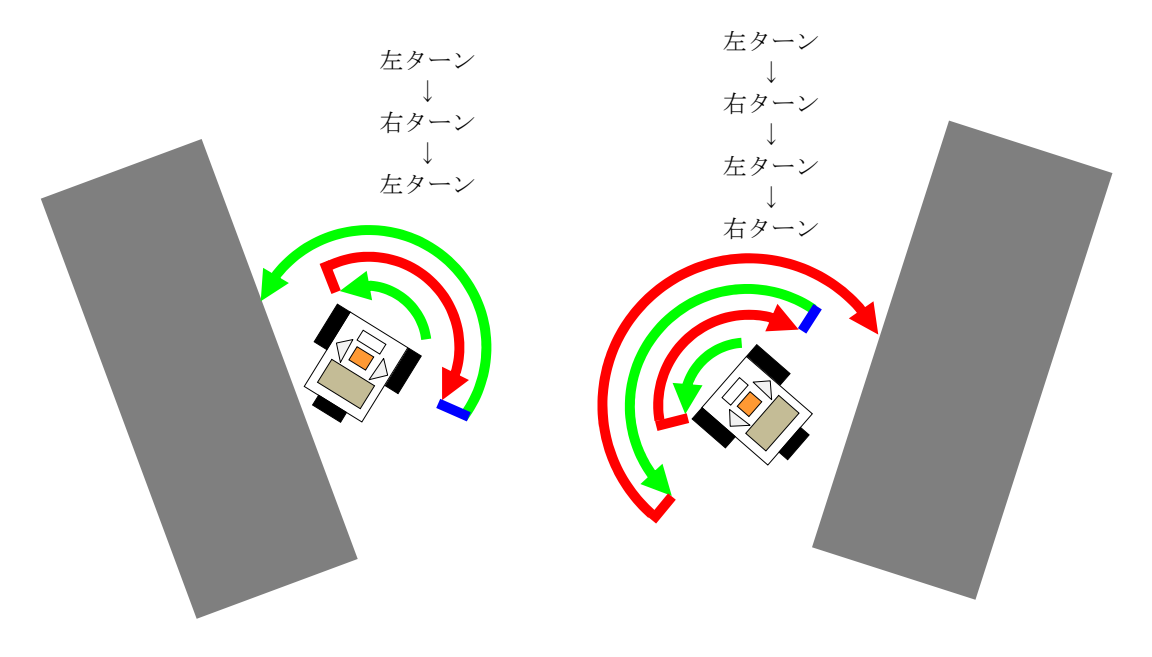

- (c)左ターンでラインが見つからず, 途中で右ターンに変更しても、ま だ見つからないときは,再度,探 索範囲を広げて左ターンして、ラ インを見つける場合
- (d)左ターンでラインが見つからず,途 中で右ターンに変更しても、まだ見 つからないときは,再度,探索範囲 を広げて左ターンする。それでもラ インが見つからないときはさらに探 索範囲を広げて右ターンしてライン を見つける場合

図10-9 白い部分からラインを探索する方法

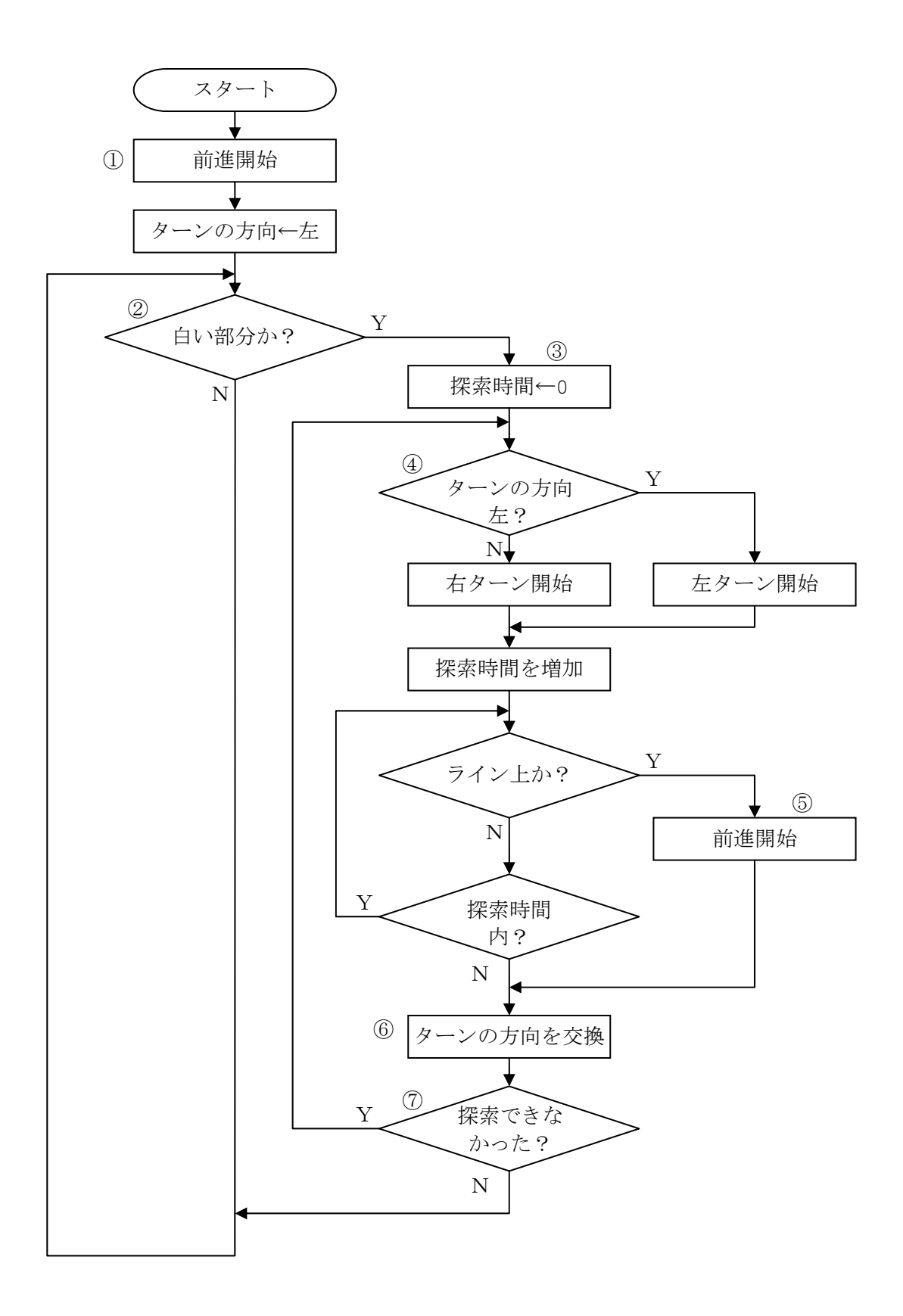

図10-10 ライン上を前進するライントレースのフローチャート

それでは,このフローチャートに従った動きをするためのプログラム(Program10-4) を入力しましょう。このプログラムは繰り返しや判断が何重にもなっているので、段付け するためのスペースは2個にしています。

NXT ブロックは,内部に時計をもっていて,その時刻を知ることができます。この時刻 は実際の時刻とは異なり, NXT ブロックがオンになってから計時されはじめ, 0.001 秒間 隔でカウントアップされています。CurrentTick()は、NXT 時刻を示しています。この時 刻は大きな数値となり,また,マイナスはありませんから,その変数の型は「unsigned long」とします。NXT 時刻を使って探索のためのターンする時間を制限することができま す。

```
1 
 2 
3 
 4 
 5 
 6 
7 
8 
9 
10 
11 
12 
13 
14 
15 
16 
17 
18 
19 
20 
21 
22 
23 
24 
25 
26 
   #define THRESHOLD 55 
   #define SP 50
   #define S_TICK 100 
   task main() 
   \sqrt{2}SetSensorLight(IN 3, true);
      int flag; 
     int dir = 1; // 一番はじめだけ左ターンして探索
     unsigned long ct, ti;
     OnFwd(OUT_BC,SP); // 最初はライン上にあるので前進
      while(true) { 
       if (Sensor(IN 3)>=THRESHOLD) { // ラインから外れて白い部分に来た
         t = 0:
          do { 
           if (dir==1) {
            OnFwd(OUT B,SP); // 左ターンしてラインを探索
             OnRev(OUT C, SP);
            } else { 
             OnRev(OUT B,SP); // 右ターンしてラインを探索
              OnFwd(OUT_C,SP); 
            } 
            flag = 0; // まだ,ラインは見つかっていない
           ti += S TICK; // 探索時間を長くしていく
            ct = CurrentTick(); // 現在の NXT 時刻
```
【Program10-4】

```
27 
28 
29 
30 
31 
32 
33 
34 
35 
36 
37 
38 
39 
             do { 
               if (Sensor(IN_3) < THRESHOLD) { 
                OnFwd(OUT BC, SP); // ライン上は、前進
                 Wait(200); 
                flaq = 1; break; 
     } 
             } while(CurrentTick() - ct < ti); // 探索時間中
             dir = -dir; // ターンの方向を交換
           } while(flag==0); 
         } 
       } 
    }
```
3 行目 #define S\_TICK 100

探索のためターンする時間 (0.001 秒の単位) を記号定数 S\_TICK に定義しています。 ここでは,100 ティック(0.1 秒間)としていますが,実験してちょうどよい値に変更し ましょう。図10-9で説明したように,探索するための時間は,段々と増えていきます。 この増分も S TICK で示しています。

8 行目 int flag;

整数型の変数 flag は,探索してラインが見つかったら1を,見つからなかったら0を 入れて使います。

 $9$  行目 int dir = 1;

整数型の変数 dir は,探索するためのターンの方向を示します。「左ターン」は 1,「右 ターン」は-1 とします。1 と-1 を使う理由は,左と右を交互に変化させるためにプラスと マイナスの符号を変えることに対応させるためです。変数の宣言時に「dir = 1」とする ことで、dir を1 で初期化しています。

10 行目 unsigned long ct, ti;

「unsigned long」の「unsigned long」は符号を考えない大きな整数型を示してい ます。ct は、現在の NXT 時刻を 0.001 秒の単位で記憶し、ti は、探索する時間を 0.001 秒の単位で記憶しています。

12 行目 OnFwd(OUT BC, SP);

まず最初にロボットを前進させます。

13 行目~38 行目 while(true) {  $\cdot \cdot \cdot$  }

この while 文は無限に実行するようになっています。この中に,ラインを外れたときの 処理を書いています。

14 行目の if 文は、白い部分であるかどうかを判断しています。

 $15$  行目 ti = 0;

一旦,探索する時間を 0 にしておきます。25 行目の ti += S\_TICK;で,探索する時間 を増加させていきます。

16 行目~36 行目 do {  $\cdot \cdot \cdot$  } while (flag == 0)

この do-while 文を使って,ラインの探索処理を行っています。while の条件は, flag==0 となっています。ラインの探索に成功したとき flag は 1 となっている(31 行 目)いるので、ラインが見つからない限り繰り返し探索のためのターンを実行します。

17 行目~20 行目~23 行目 if (dir==1) {  $\cdot \cdot \cdot$  } else {  $\cdot \cdot \cdot$  } dir の値が 1 ならば, 左ターンを開始し, さもなければ, 右ターンを開始します。

24 行目 flag = 0;

ラインの探索の前に,ラインが見つかっていないという意味の 0 を変数 flag に入れま す。

 $25$  行目 ti  $+=$  S TICK;

ti + S TICK の値を求めた後,改めて ti に代入ことで,探索する時間を S TICK だけ 増加させていきます。

 $26$  行目 ct = CurrentTick();

現在の NXT ブロック内の時刻 (0.001 秒単位)を ct に入れます。この値は,34 行目の while 文の条件の中で使います。

27 行目~34 行目 do {  $\cdot \cdot \cdot$  } while(CurrentTick() - ct < ti)

この do-while 文を使って、決められた探索時間 (ti) 中にラインを見つけます。while 文の条件 CurrentTick() - ct < ti は、現在の NXT ブロック内の時刻 CurrentTick() から探索を開始したときの NXT ブロックの時刻を引き算し、探索に要している時間 CurrentTick()-ct を求め、その値が決められた探索時間(ti)よりも小さい間、探索 をします。もし,決められた探索時間を過ぎてしまったら,ラインを見つけていなくても, この while 文を終わり 35 行目に実行が移ります。

28 行目~33 行目の if 文は,ラインを見つけたことを判断します。

29行目 OnFwd(OUT BC,SP);

30 行目 Wait(200);

ラインが見つかると,前進を再開し,200 ティック(0.2 秒間)だけ待ちます。この時 間だけロボットは必ず前に移動します。

 $31$  行目 flag = 1;

ラインが見つかったことを示す 1 を変数 flag に入れます。

32 行目 break;

この break 文によって,一番内側の繰り返し処理(ここでは,27 行目~34 行目 do-while 文に対応します)を中断し、35 行目に実行が移ります。このように、ある条件 を満たしていたら,繰り返しをやめたいときに break 文を使います。

 $35$  行目 dir =  $-dir:$ 

変数 dir の値が1のとき,-1 となり,逆に,-1のとき1になります。この計算結果を 使って,探索するターンの方向の左右を交換しています。

【チャレンジ10-5】

Program10-4 では、まっすぐな太いラインの左端と右端で交互にターンしながら前進 していくと,かなり速くライントレースできます。しかし,小判型のテスト用紙のよう なラインでは,曲線部における探索のためのターンに無駄な動きが目立ちます。このよ うな無駄を減らし,いろいろな形のラインでももっと速くライントレースするためには, どのような工夫をしたらよいでしょうか?

#### <ヒント>

「左ターンでラインを見つけた回数をカウントする変数 n\_left」と「右ターンでライ ンを見つけた回数をカウントする変数 n\_right」を使って、探索を開始するときの方向 を決める方法があります。この方法を使うときは,n\_left+n\_right が指定した回数(例 えば 16) を超えたら, n left と n right を 0 にして状態をたまにリセットするとよ いでしょう。

チャレンジ10-5のプログラム例を Program10-5 に示します。網掛け部分によく注 意してプログラムを読みましょう。また,このプログラムからフローチャートを書いてみ ましょう。

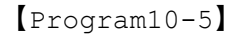

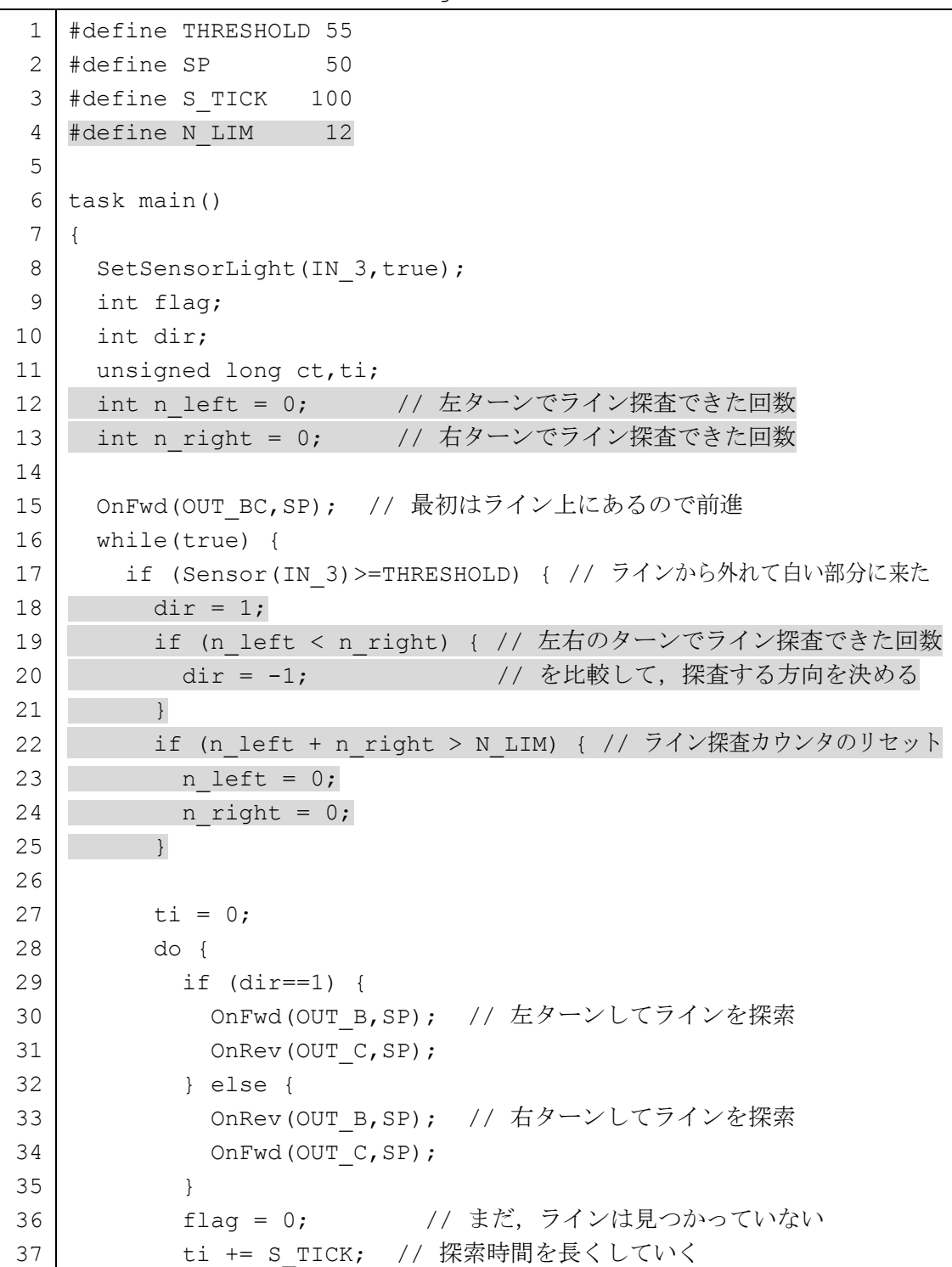

```
38 
39 
40 
41 
42 
43 
44 
45 
46 
47 
48 
49 
50 
51 
52 
53 
54 
55 
56 
            ct = CurrentTick(); // 現在の NXT 時刻
            do { 
              if (Sensor(IN 3) < THRESHOLD) {
               OnFwd(OUT BC, SP); // ライン上は、前進
                Wait(200); 
               flag = 1; if (dir==1) { 
                 n left++; // 左ターンでライン探査できた回数を 1 増加
                } else { 
                 n_right++; // 右ターンでライン探査できた回数を 1 増加
                } 
                break; 
               } 
            } while(CurrentTick() - ct < ti); // 探索時間中
            dir = -dir; // ターンの方向を交換
          } while(flag==0); 
        } 
      } 
    }
```
【チャレンジ10-6】

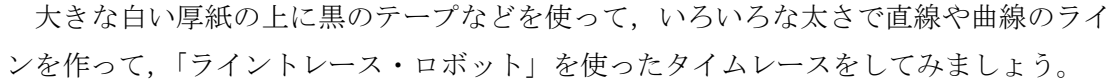

付 録

# 計測・制御用 プログラム言語 NXC

リファレンスガイド

# 計測・制御用プログラム言語 NXC リファレンスガイド

ここでは、プログラム言語 NXC で使える制御文や定数,変数,命令などの一部をまとめ ました。本テキストで取り扱っていない内容もありますので,その使い方はインターネッ トや他の NXC に関する解説書を参考にしましょう。

## (1)制御文

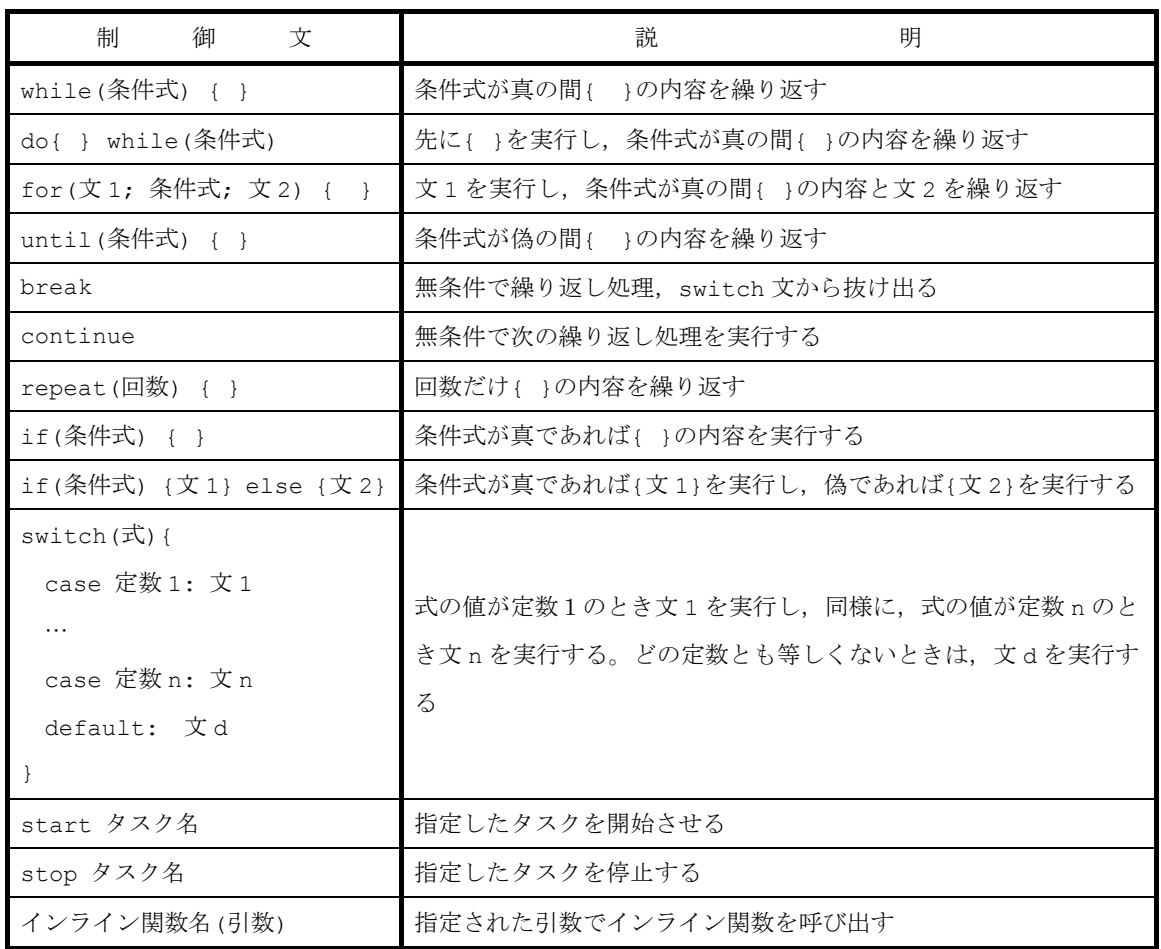

(2)条件式

| 式<br>件<br>条    | 説<br>明                           |
|----------------|----------------------------------|
| true           | いつも真                             |
| false          | いつも偽                             |
| 式 1 == 式 2     | 式1と式2が等しいとき真                     |
| 式 1 ! = 式 2    | 式1と式2が異なるとき真                     |
| 式1 < 式2        | 式1が式2より小さいとき真                    |
| 式1 <= 式2       | 式1が式2以下のとき真                      |
| 式1 > 式2        | 式1が式2より大きいとき真                    |
| 式 1 >= 式 2     | 式1が式2以上のとき真                      |
| ! 条件式          | 条件式を否定する。条件式が真ならば偽となり,偽ならば真となる   |
| 条件式 A && 条件式 B | 条件式aと条件式Bが両方とも真のときだけ,全体の条件式が真となる |
| 条件式 A 」 条件式 B  | 条件式Aが真、または、条件Bが真のとき、全体の条件式が真となる  |

## (3)定数

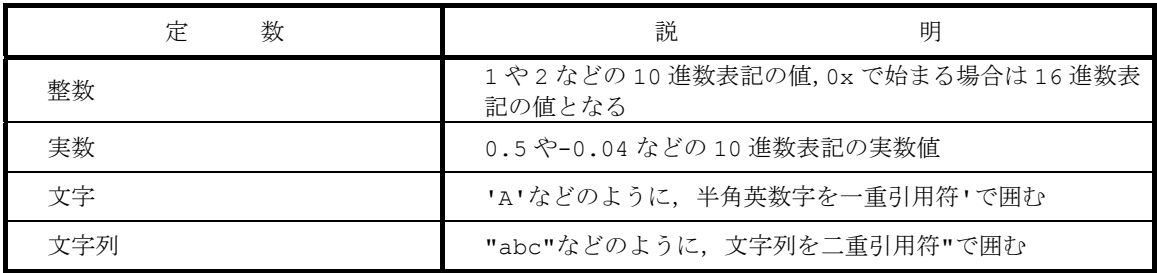

## (4)変数の型

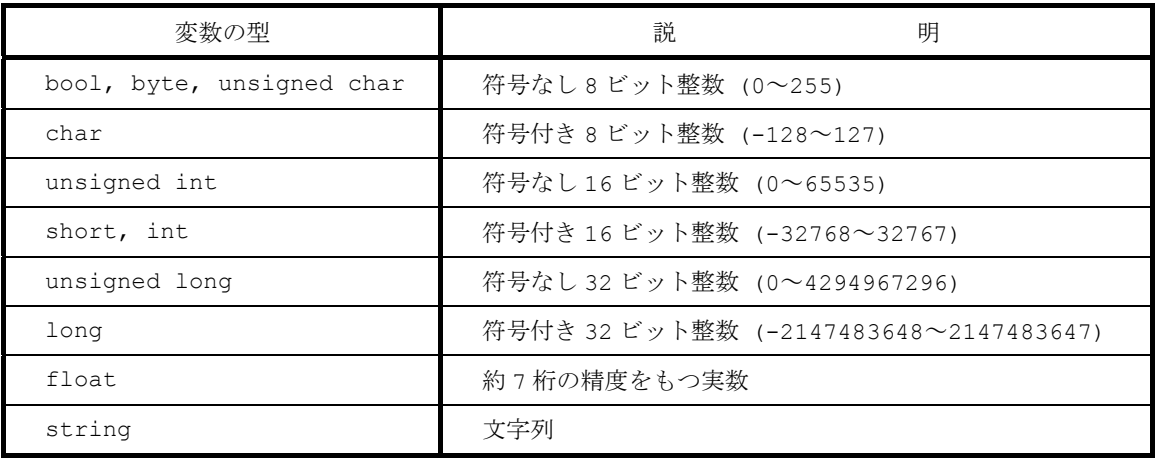

# (5)演算式

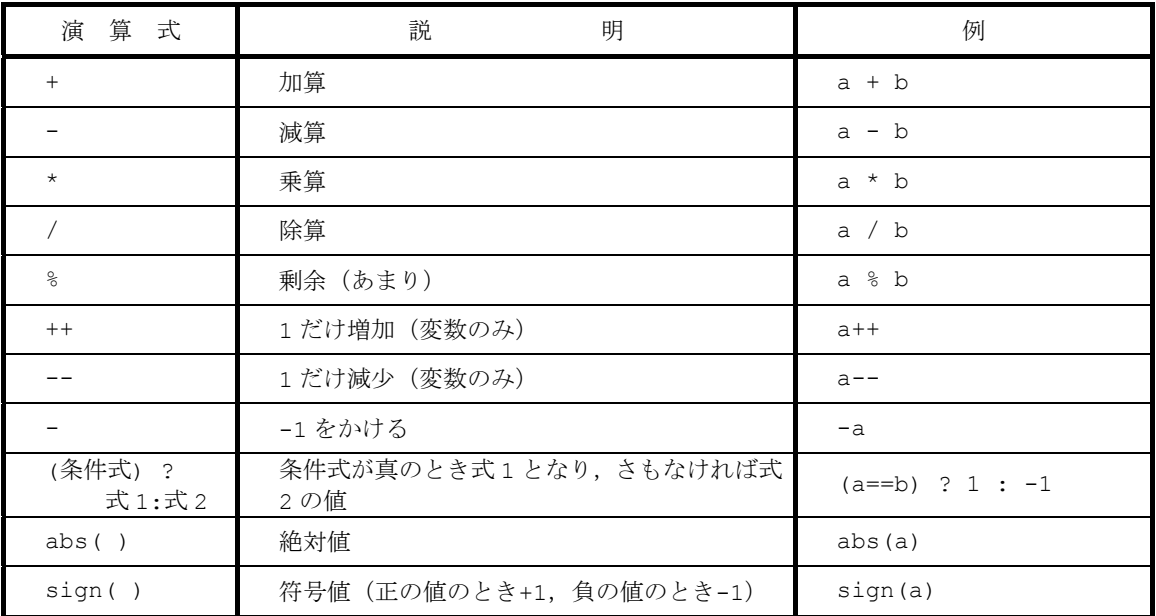

# (6)演算子

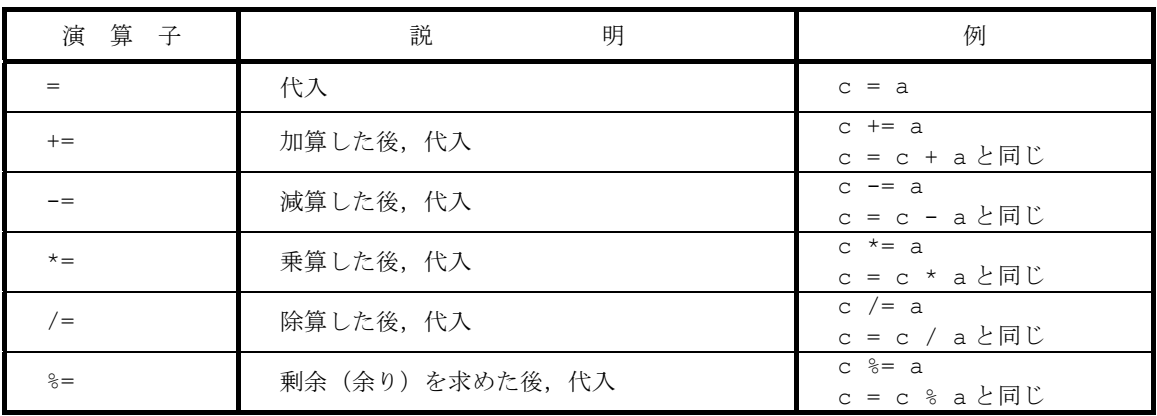

# (7)プリプロセッサ

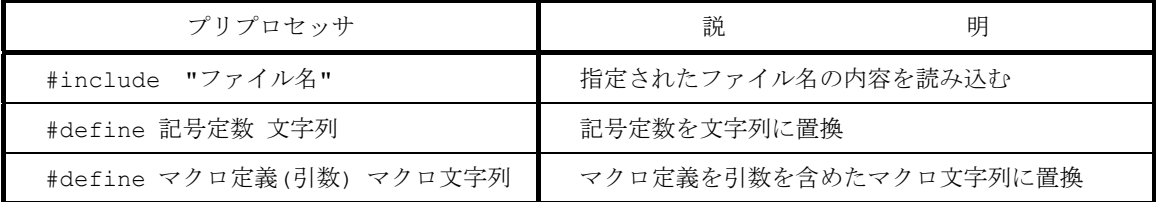

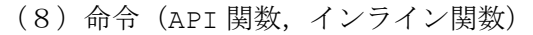

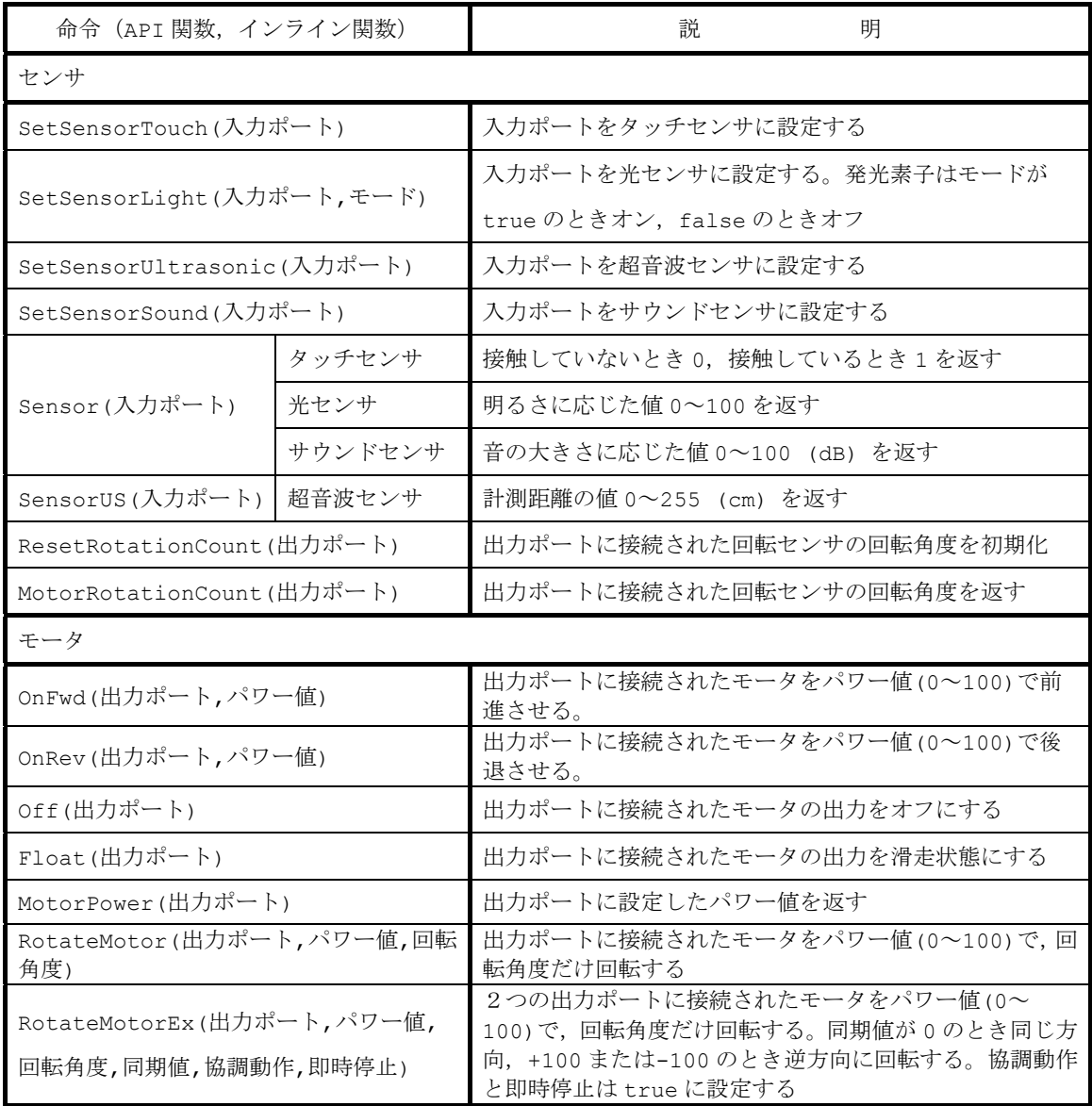

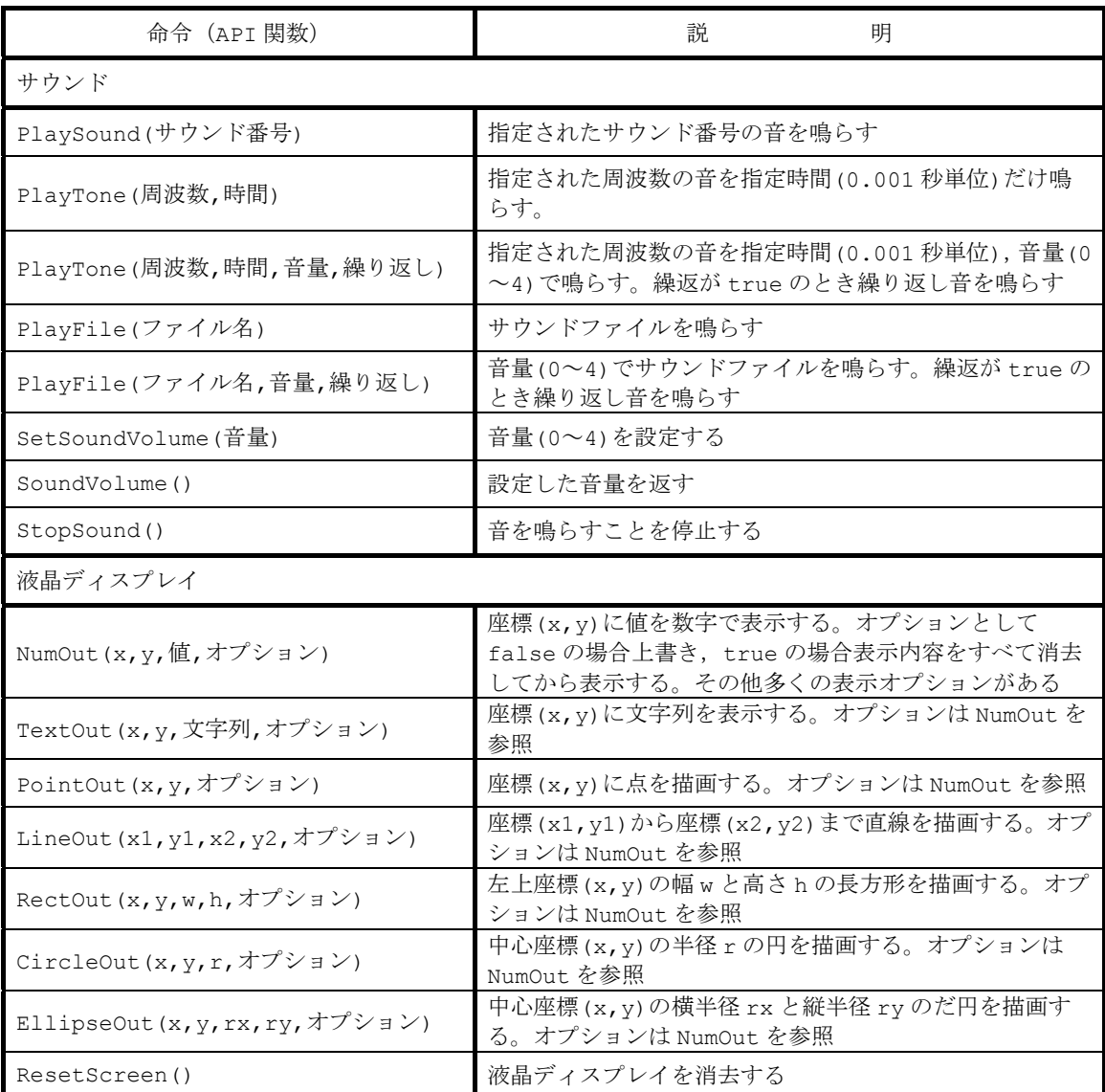

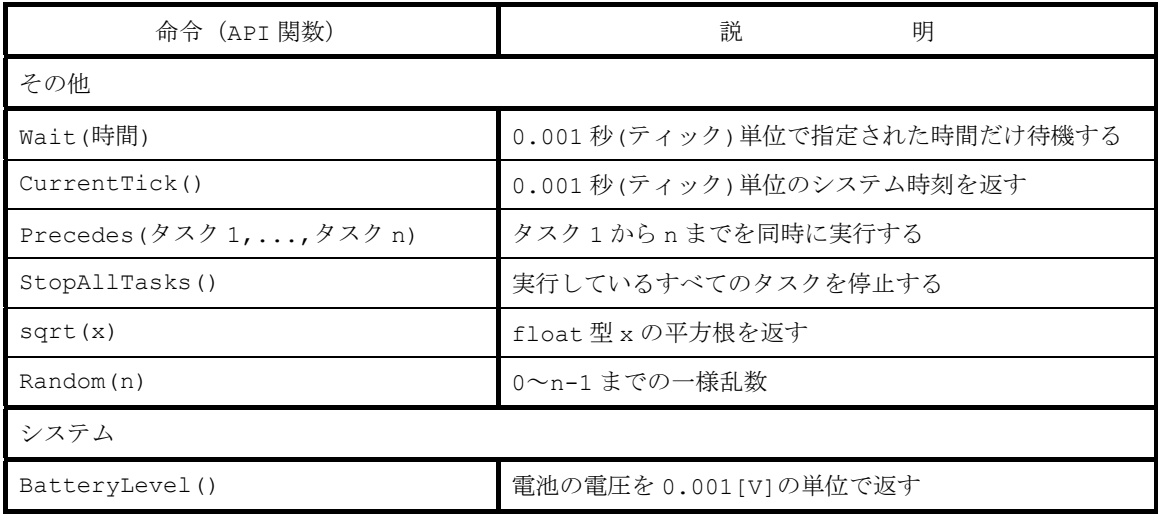

| 設定項目  | 定<br>名<br>数                                         | 説<br>明     |
|-------|-----------------------------------------------------|------------|
|       | $IN_1$                                              | 入力ポート1番    |
| 入力ポート | $IN_2$                                              | 入力ポート2番    |
|       | $IN_3$                                              | 入力ポート3番    |
|       | $IN_4$                                              | 入力ポート4番    |
|       | OUT A                                               | 出力ポートA     |
|       | OUT B                                               | 出力ポートB     |
|       | $\begin{matrix} \text{OUT} & \text{C} \end{matrix}$ | 出力ポートC     |
| 出力ポート | OUT AB                                              | 出力ポートAとB   |
|       | OUT AC                                              | 出力ポートAとC   |
|       | OUT BC                                              | 出力ポートBとC   |
|       | OUT ABC                                             | 出力ポートAとBとC |

(9)命令(API 関数,インライン関数)用定数

(10)予約語

予約語とは,あらかじめ NXC で使うことが決められている単語です。予約語と同じ名前 の記号定数や変数,タスクなどを使うことはできません。

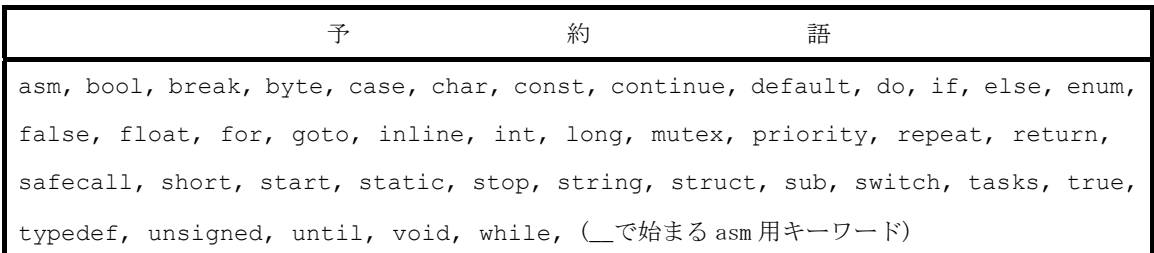
## 著者紹介

伊 藤 陽 介(いとう ようすけ)

 1987年 徳島大学大学院工学研究科修士課程修了,博士(工学) 機械製造業,高等専門学校勤務を経て,現在,鳴門教育大学大学院学校 教育研究科生活・健康系コース(技術・工業・情報)教授。情報工学と 情報技術教育に関する研究に従事。「『プログラムと計測・制御』のため のロボット学習材の開発と実践」等,日本産業技術教育学会誌に論文発 表するとともに,学術講演会等において研究成果を多数発表。主な著 書:初心者のためのC言語プログラミング(共立出版),情報処理(森 北出版)。

## 謝 辞

 本テキストを制作するにあたり,石塚仁志さん(2005年度修了,2003年度卒業),森誉 範さん(2006年度修了),船橋知里さん(2008年度卒業),中山詩衣奈さん(2010年度卒 業)にご協力いただきました。

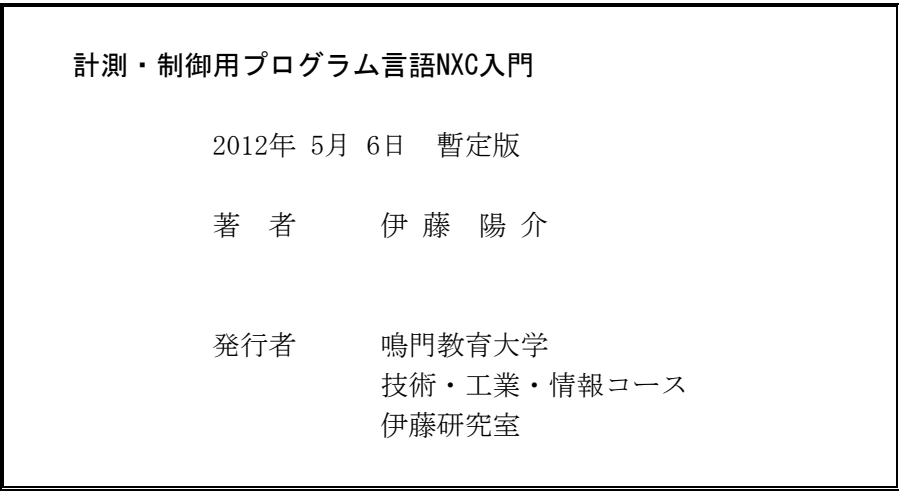

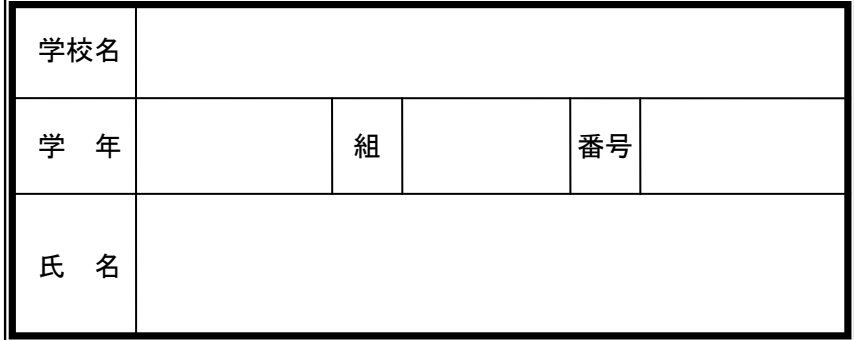

鳴門教育大学